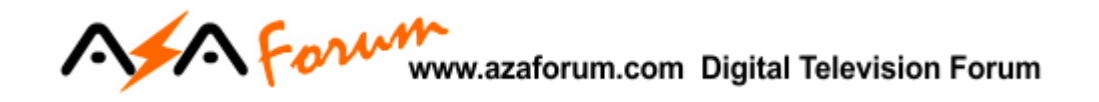

## TUTORIAL

# ATUALIZAÇÃO E CONFIGURAÇÃO

# S1009 PLUS PLUS

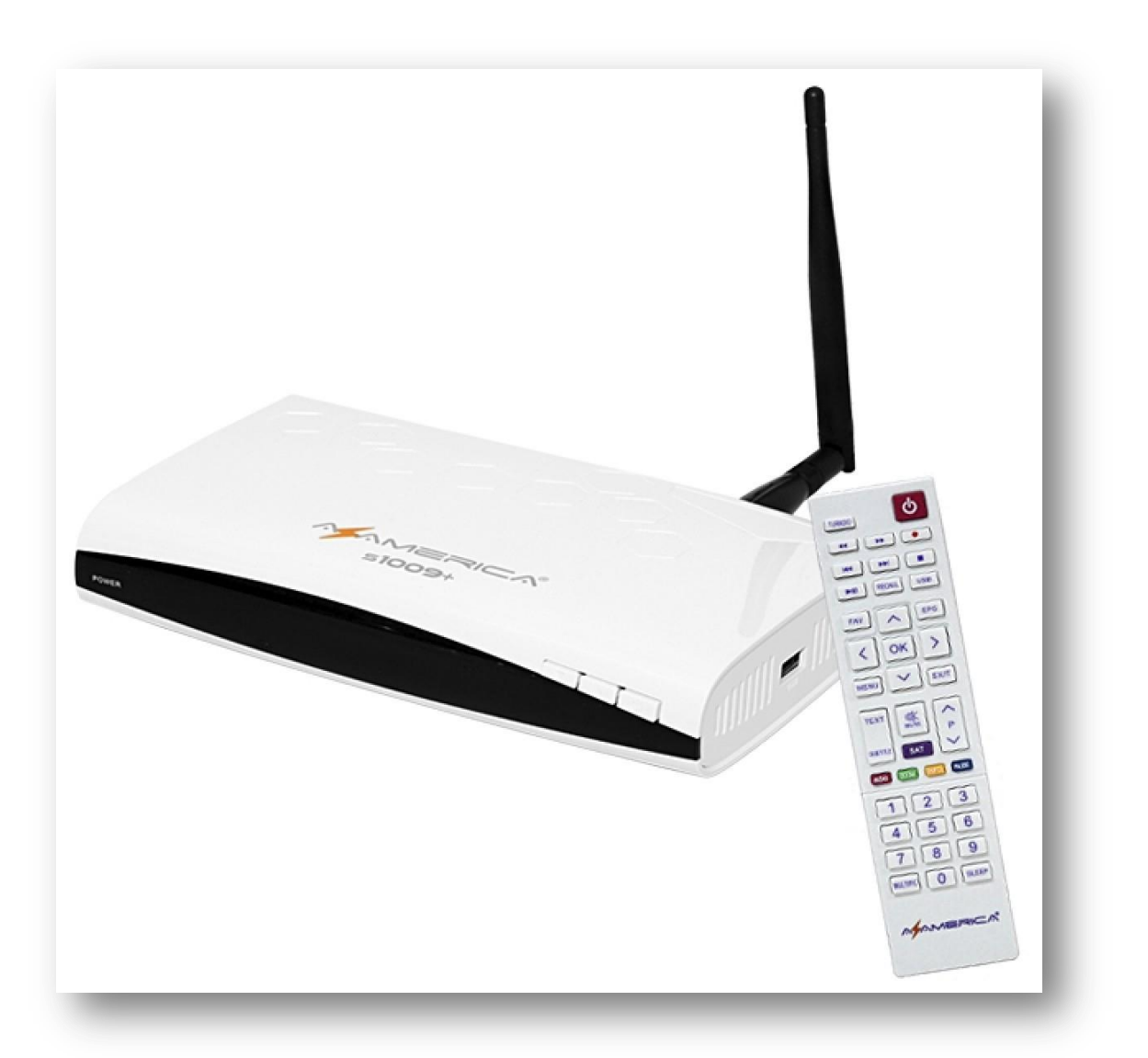

*by gmic59*

# A Form www.azaforum.com Digital Television Forum

## **ÍNDICE**

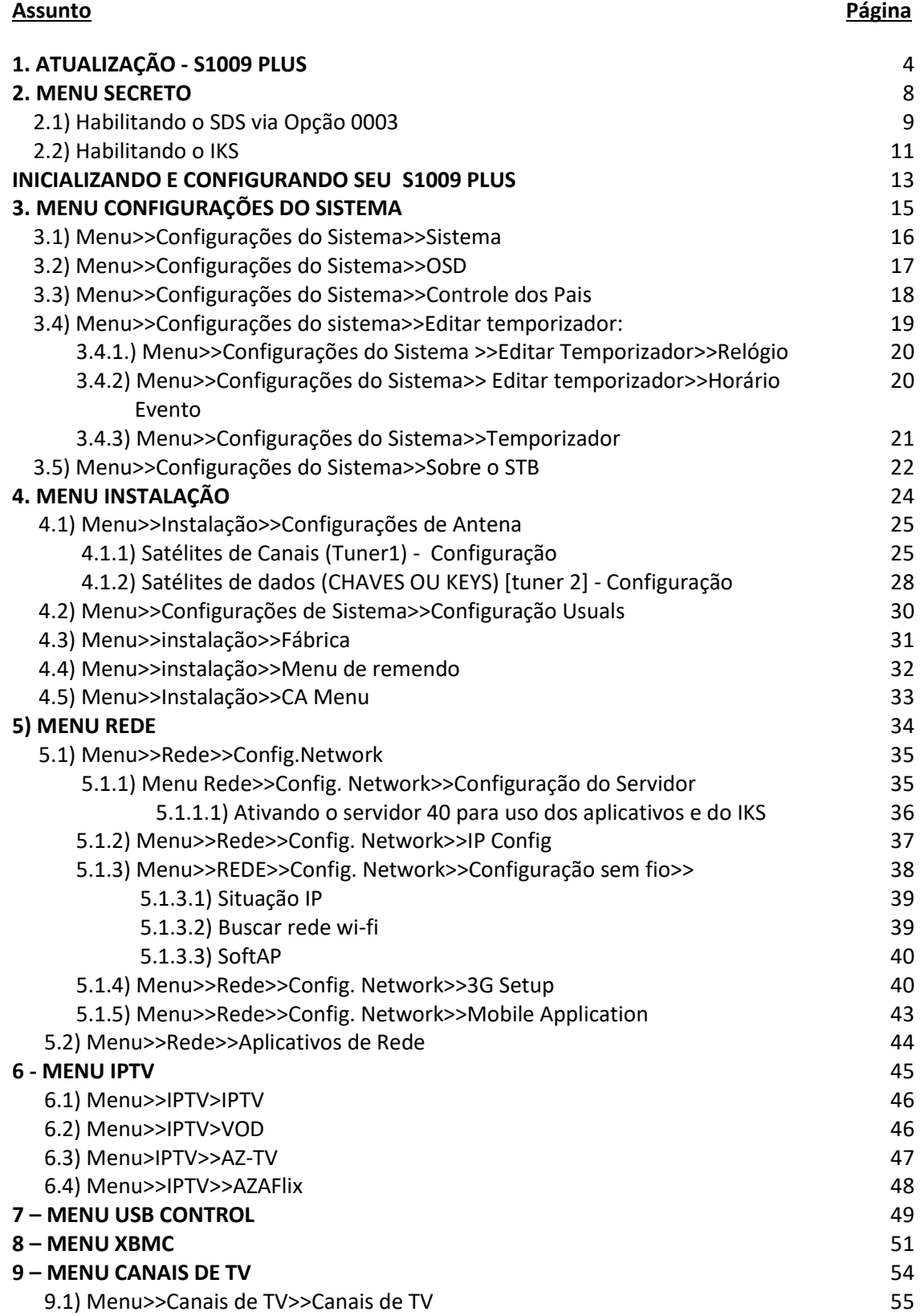

# A Forum www.azaforum.com Digital Television Forum

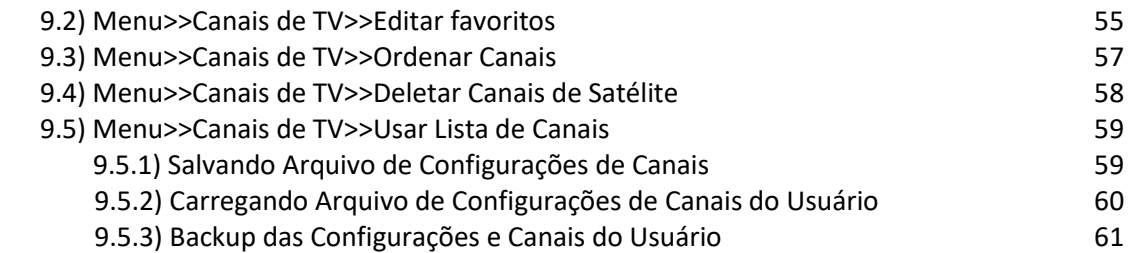

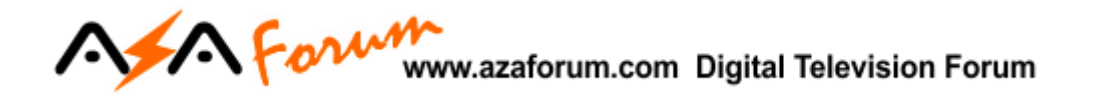

## 1. ATUALIZAÇÃO - S1009 PLUS

Ao receber seu decodificador, ligue-o e acesse o menu **Configurações do Sistema**.

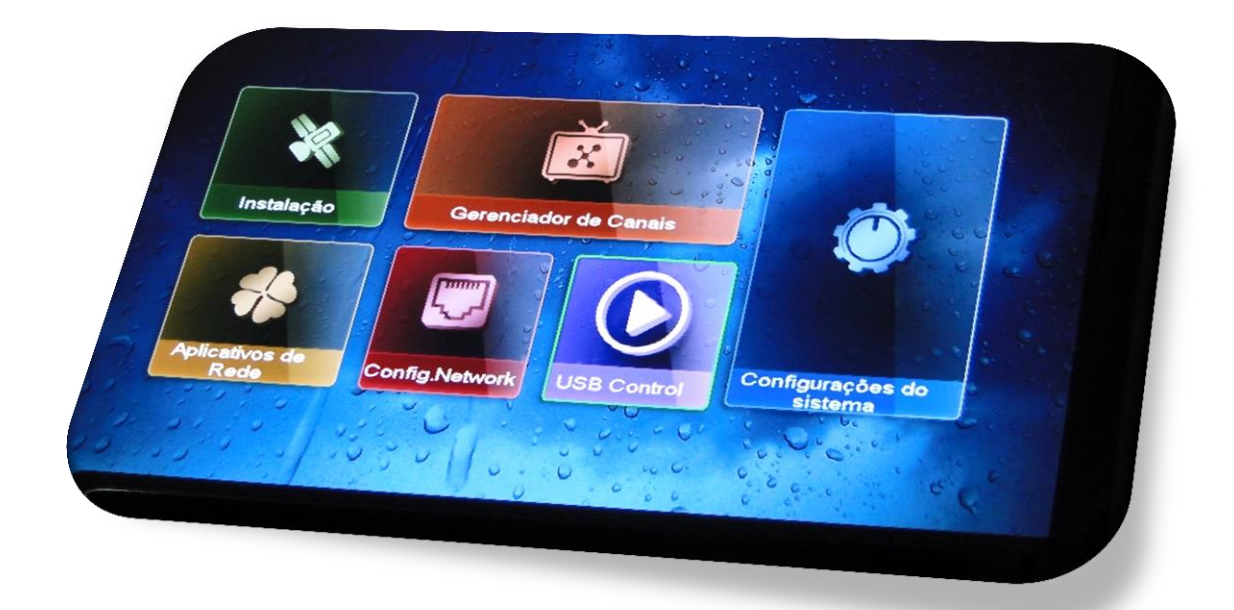

Acesse o **Menu>>Configurações de Sistema>> Sobre STB>>OK>>**veja as informações da versão de Software baixado (opção **S/W Ver**) e compare com a última versão de atualização disponibilizada pela Azamerica em seu repositório oficial: <http://azaforum.com/download/>

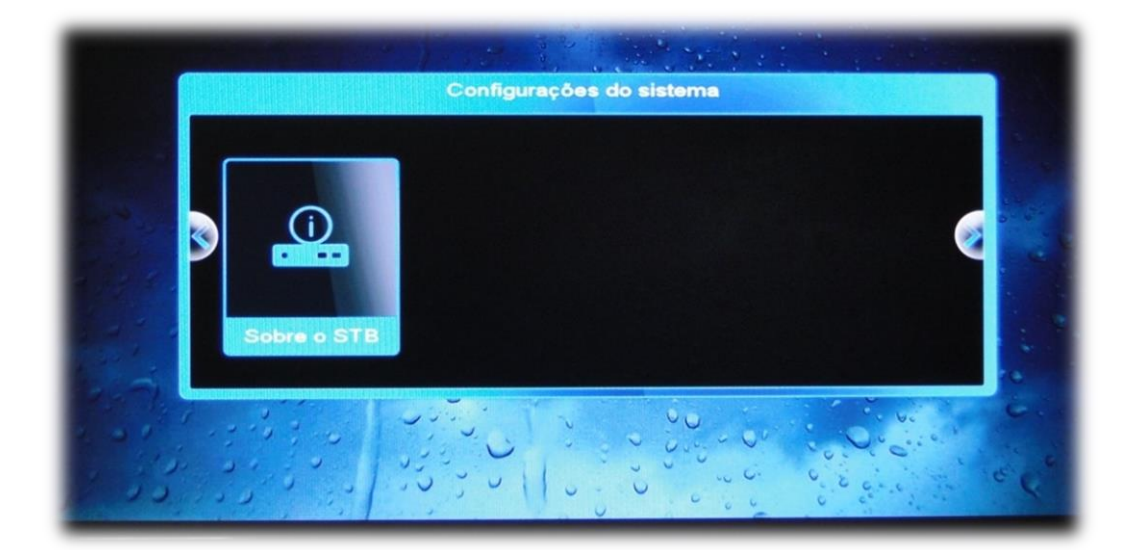

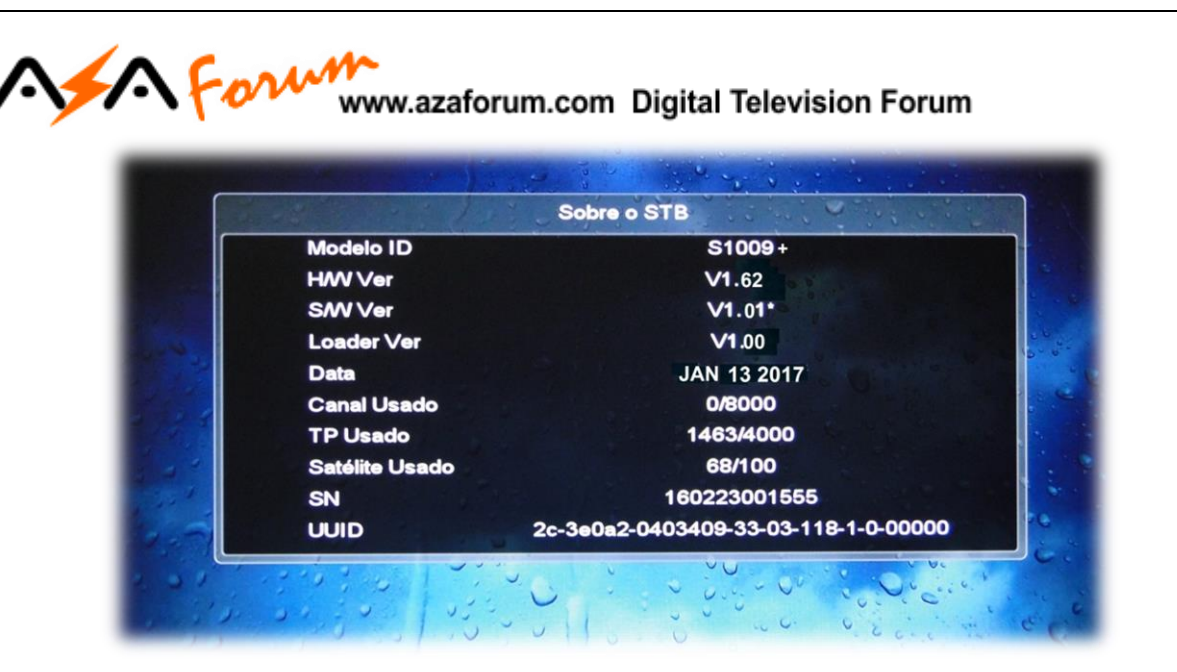

Estando com o Software desatualizado:

- Baixe o último FW de atualização disponível no repositório: <http://azaforum.com/download/>
- Descompacte-o se necessário;
- Salve-o em um pendrive previamente formatado em FAT 32;
- Conecte o pendrive na entrada USB do seu decodificador;
- Acesse o **Menu>>USB Control>>Gerenciador USB>>OK:**

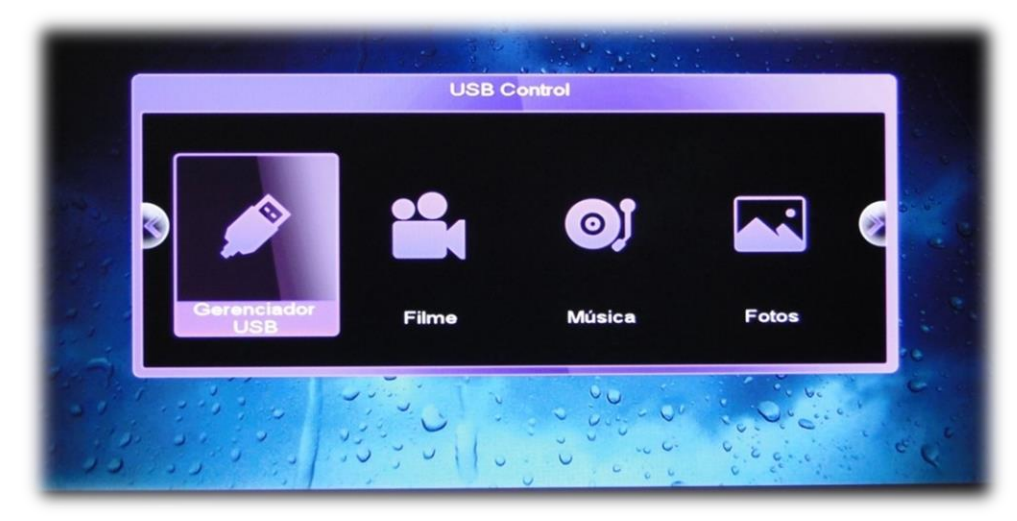

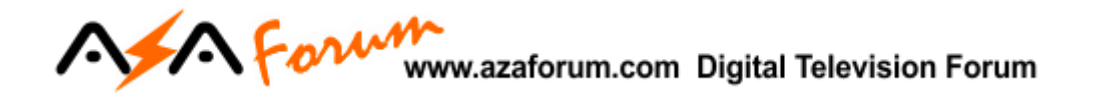

Selecione o FW de atualização já descompactado existente no pendrive:

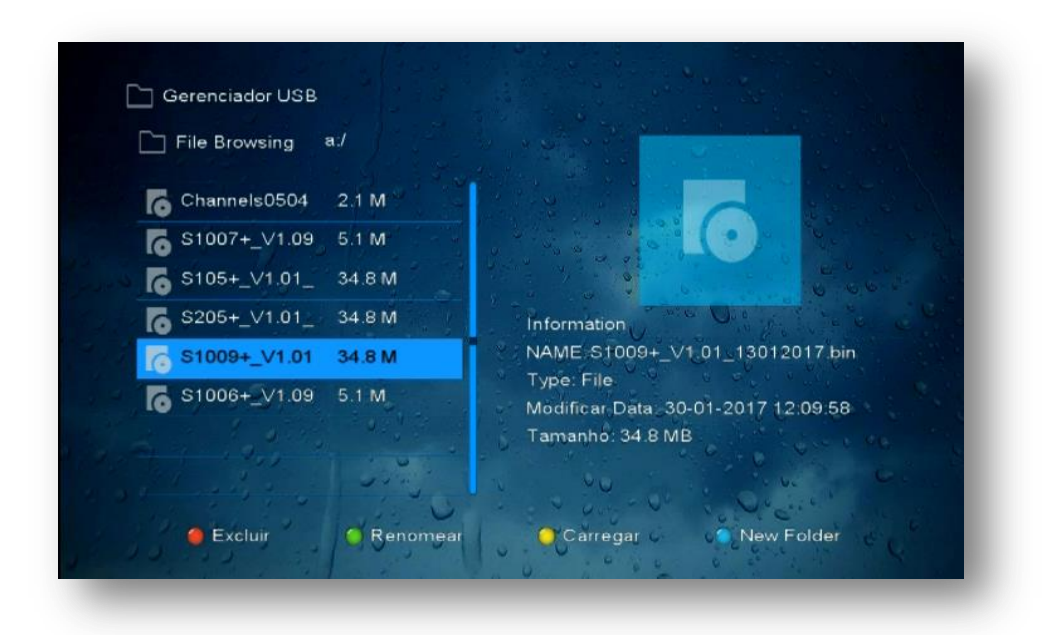

 Clique no FW de atualização e pressione tecla OK do controle remoto>>responda "SIM" à caixa de diálogo:

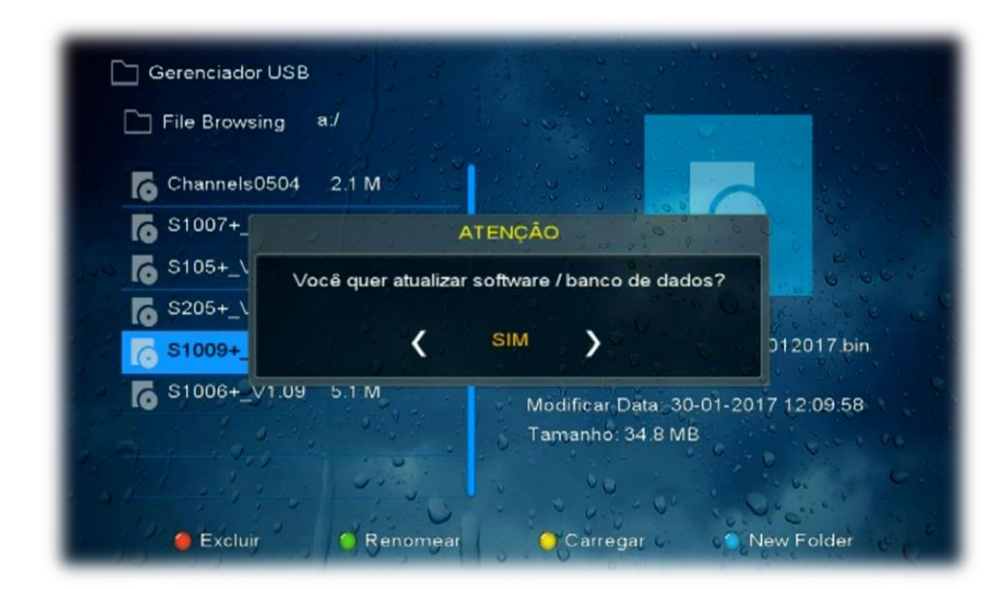

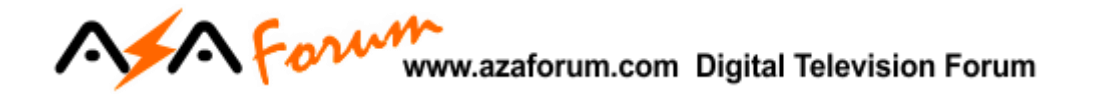

Aguarde o carregamento e regravação da memoria do seu decodificador:

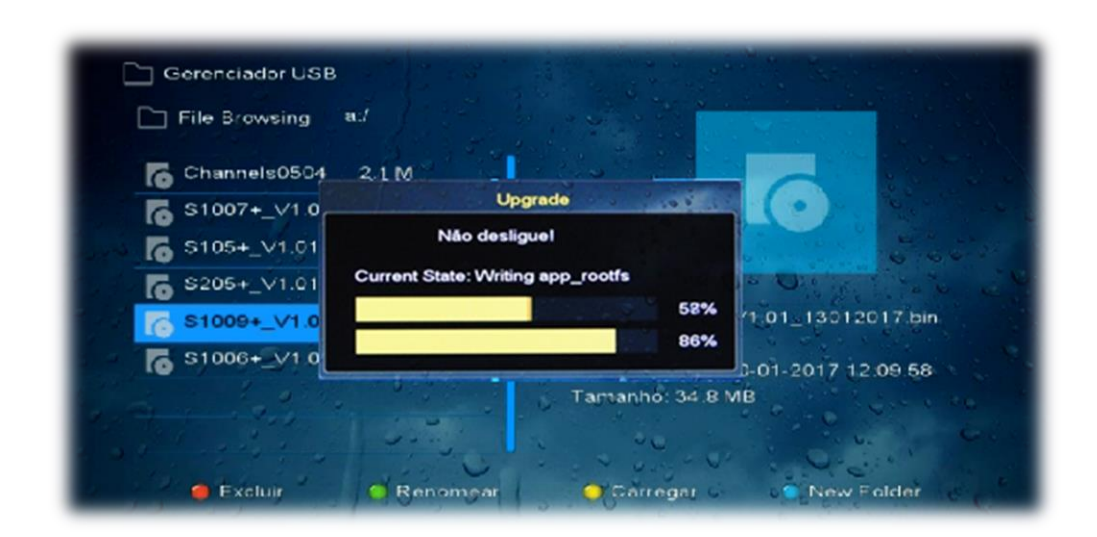

 Haverá o erase e a regravação da memoria flash, apenas acompanhe e aguarde seu decodificador fazer reboot automático:

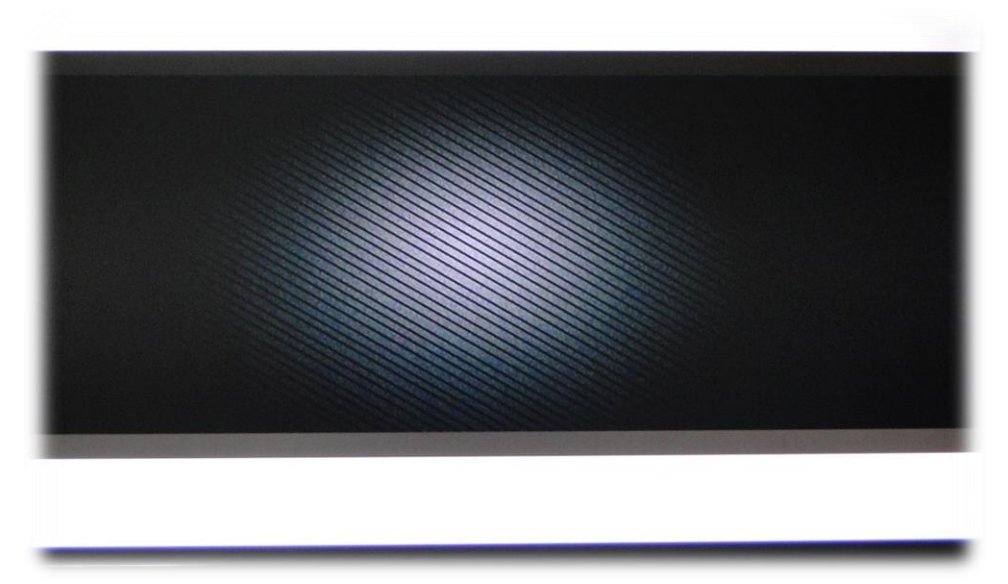

Ao final do processo de reinicialização será mostrada tela inicial contendo os 7 principais menus (Main Menu) do seu S1009 PLUS:

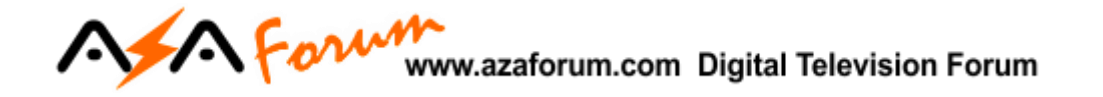

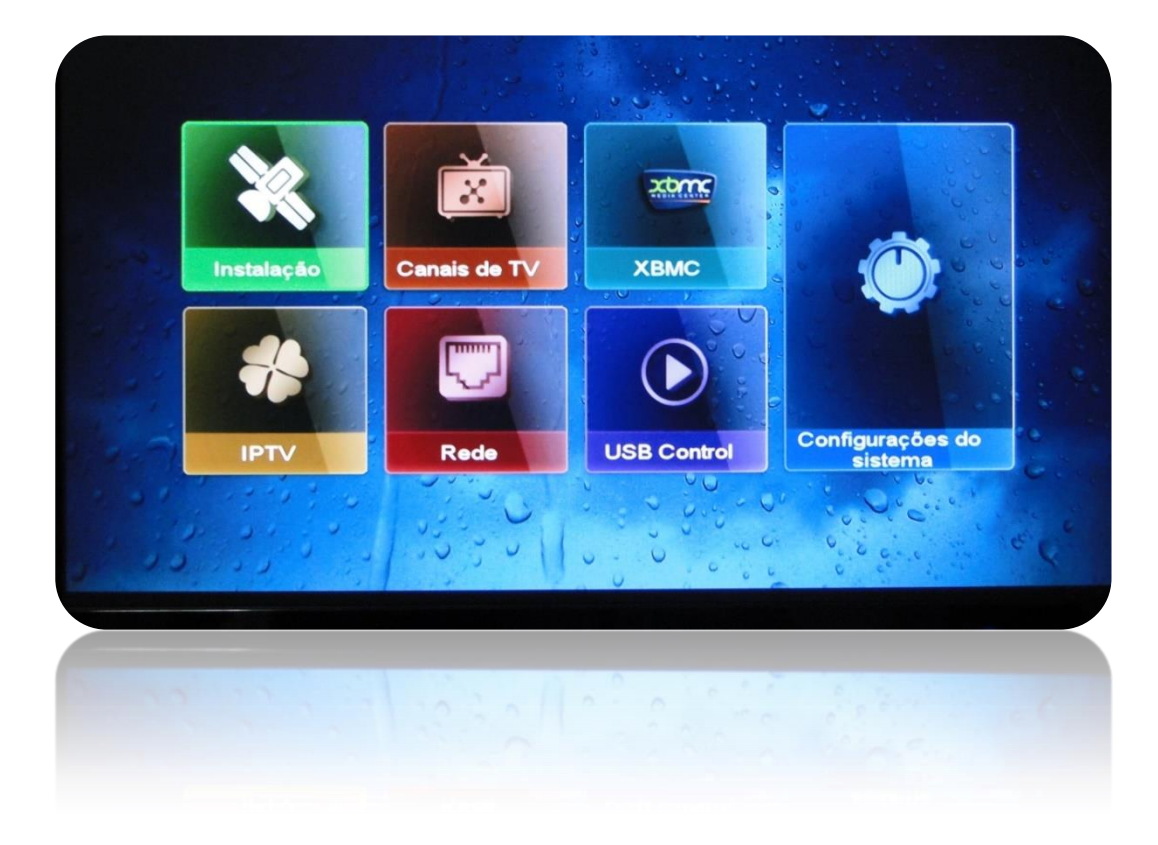

Seu decodificador está atualizado e pronto para o processo de abertura do Menu Secreto e habilitação das opções de desbloqueio dos canais (IKS e/ou SDS).

## **2. MENU SECRETO**

Para que seja possível o desbloqueio dos canais e acesso ao servidor da Azamerica, é necessária a ativação do modo de recepção dos dados (chaves ou Key) nas opções do Menu Secreto.

Estando na página principal de Menus (Main-Menu), pressione a tecla vermelha [AUDIO] ou [SLEEP] e em seguida digite 111. Ao final da digitação o *menu secreto* será exibido na tela do seu televisor:

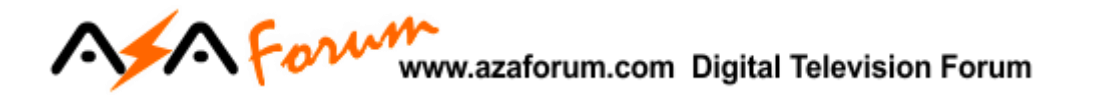

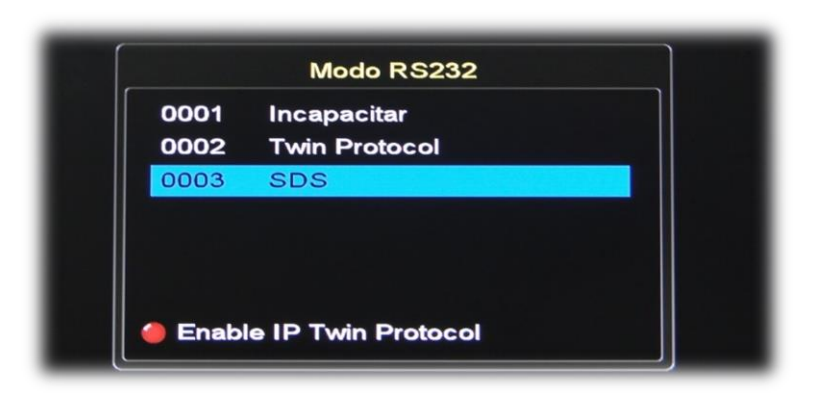

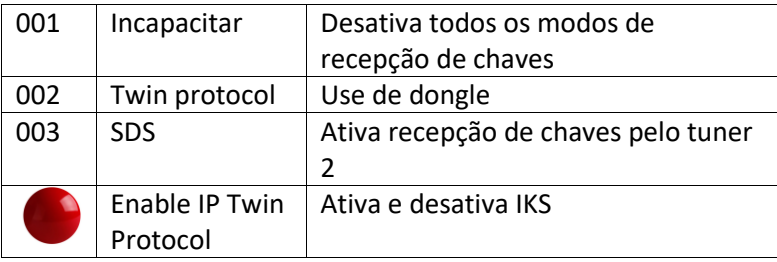

### 2.1.) HABILITANDO O SDS VIA OPÇÃO 003

Se a sua escolha de liberação de bloqueio dos canais for por intermédio do SDS [duas antenas, sendo uma para canais e outra para dados (chaves ou keys)] ative a opção 0003 do Menu Secreto usando selecionando-a e usando a tecla [OK] do controle remoto.

Abrirá nova caixa de diálogo onde poderá deverá ser selecionado o satélite responsável pela transmissão dos dados (Chaves ou Keys).

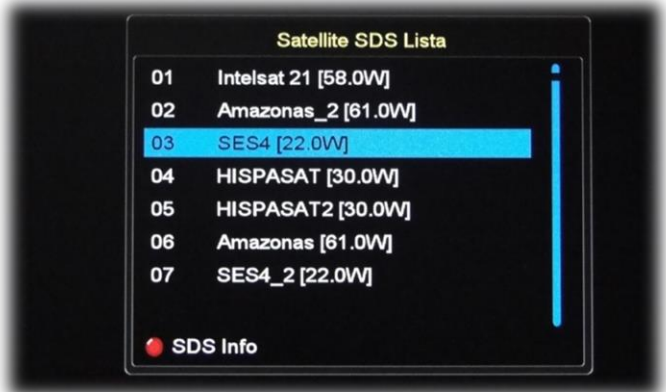

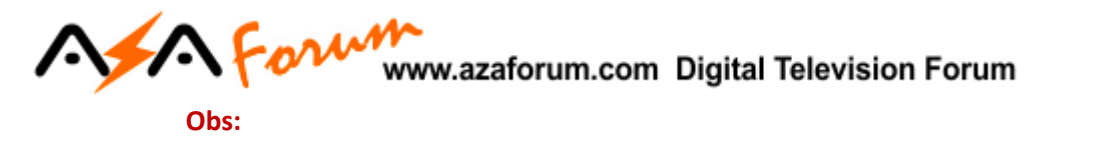

- Selecione o satélite para o qual a sua(s) antena(s) foi(ram) apontada(s) e esteja(m) conectada(s) no tuner 2 de seu equipamento
- O sinal de qualidade da antena dos dados deve estar dentro dos parâmetros exigidos.
- Pressione a tecla vermelha [AUDIO] do controle remoto para visualizar o recebimento dos dados (Keys) em tempo real e confirmar que os dados estão chegando ao seu decodificador.

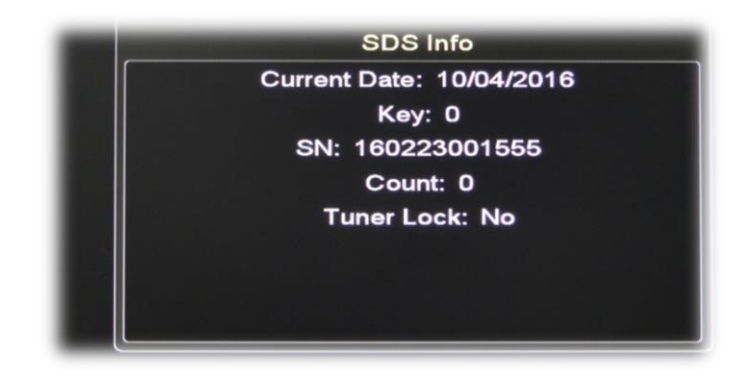

 Somente um satélite pode ser habilitado para obtenção dos dados (chaves ou Keys). Caso deseje outro satélite para os dados, abra novamente o Menu Secreto>>opção 0003 e selecione-o na caixa de diálogo conforme orientado acima.

#### **Nota:**

 Todos os satélites de chaves podem estar disponíveis para seleção pelo usuário mediante o uso de chave DiSEqC no tuner 2 e antenas apontadas para cada um deles. Maiores informações você encontrará na descrição do **Menu>>Instalação>>Configurações de Antena>> Satélite. Note que todos estarão ao final da lista de satélites e estarão precedidos pela letra S\_:**

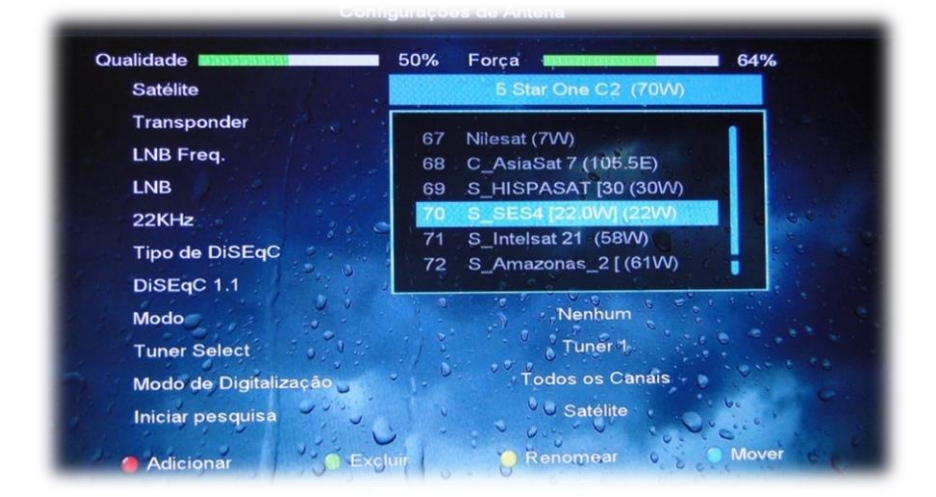

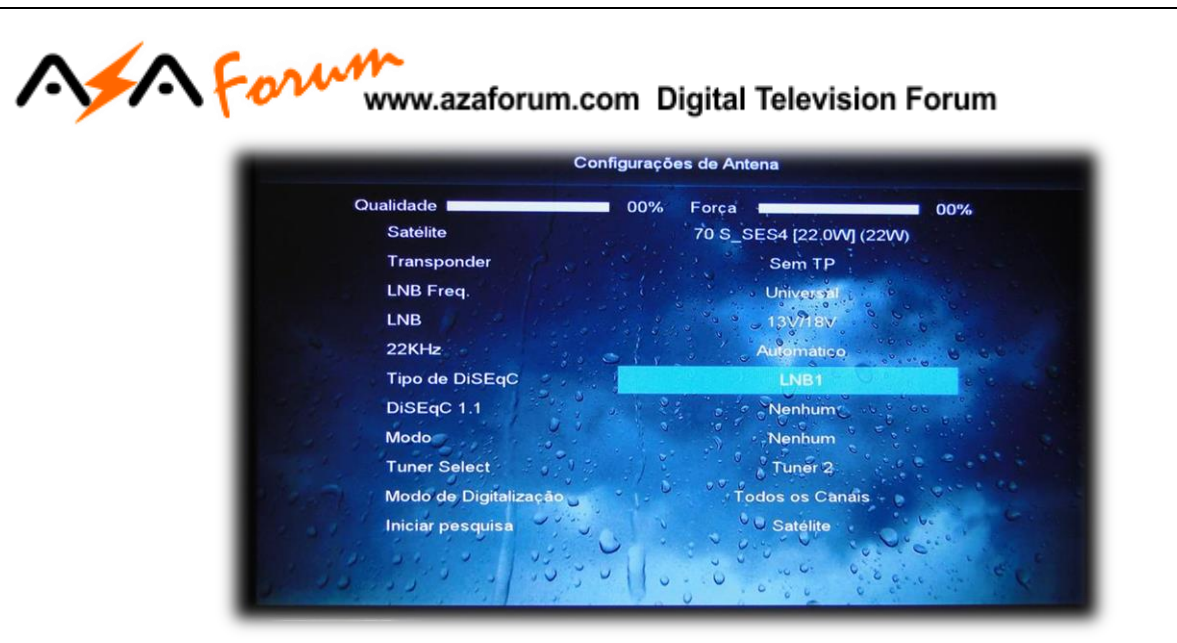

### 2.2) HABILITANTO O IKS

A habilitação do IKS é *imprescindível para que haja o acesso ao servidor da Azamerica* e liberação dos serviços e aplicativos de internet **(VOD, IPTV, etc..)** em seu decodificador.

*Para habilitar o IKS* em seu decodificador, **pressione a tecla vermelha [AUDIO]** do controle remoto, *estando na tela INICIAL do Menu Secreto.*

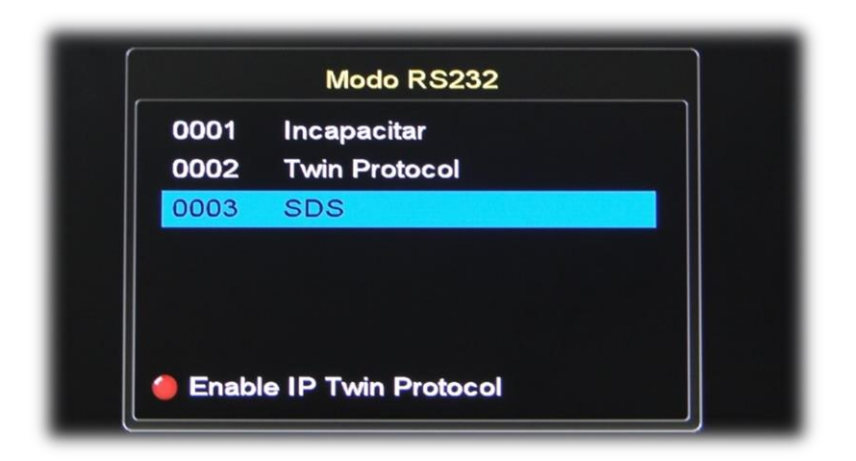

Haverá alternância entre Disable IP Twin protocol e Enable IP Twim protocol indicando o status de habilitação do IKS em seu aparelho.

**Notas:** 

# www.azaforum.com Digital Television Forum

 Após seguir os passos de configuração do Menu REDE, confirme o status do servidor 40 no Menu>>rede>>seta de navegação à esquerda>>status Ligado = IKS ativado e status Desligado = IKS desativado.

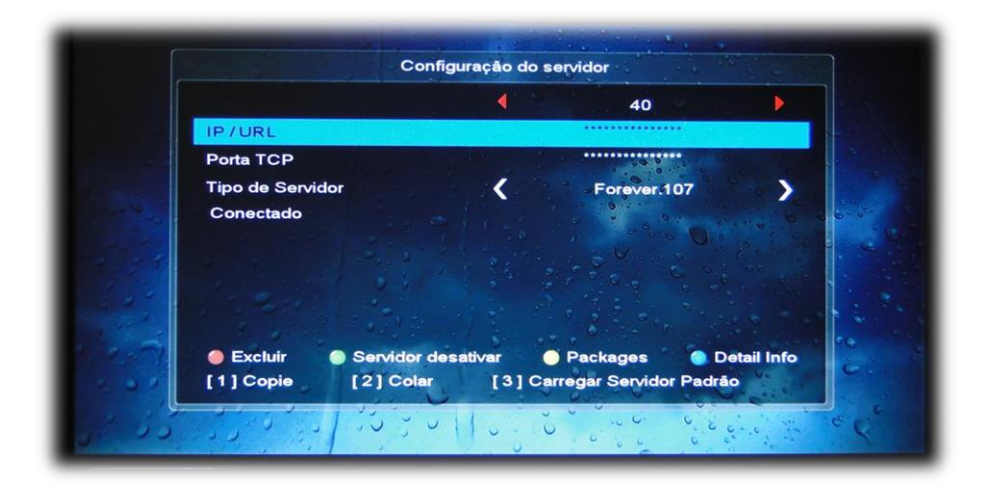

- Mantenha o cabo de rede, wi-fi ou 3G conectado ao seu decodificador para que o IKS possa ser acionado, ative os serviços e aplicativos e desbloqueie os canais do seu decodificador.
- Caso tenha *dificuldades com a habilitação do IKS*, siga as recomendações transcritas no capítulo **REDE>>Configurações de Servidor>>servidor 40**

O processo de atualização e configuração do modo de recepção de dados (chaves ou Keys) foi realizado com sucesso e a próxima etapa será a Configuração do seu decodificador.

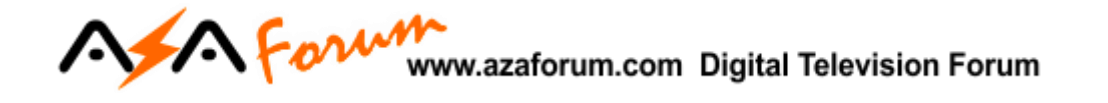

## **INICIALIZANDO E CONFIGURANDO SEU S1009 PLUS**

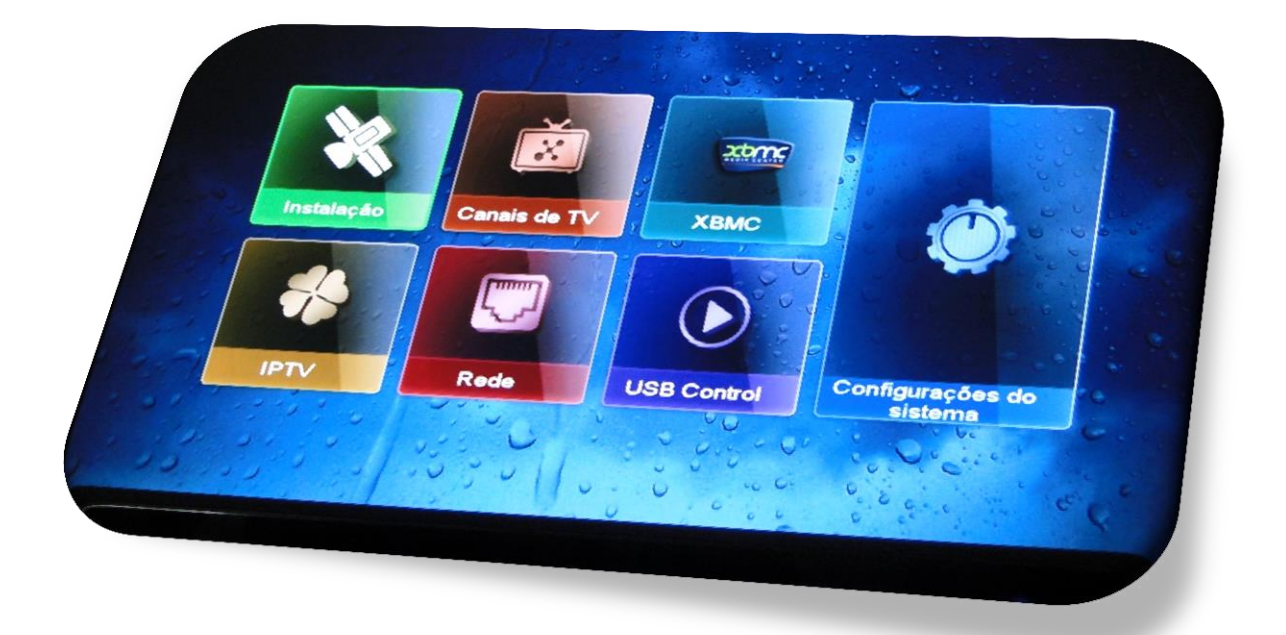

Ao inicializar o seu S1009 PLUS, será levado ao Menu Principal (Main Menu), composto de sete ícones , cada um com funções pré-definidas:

- **Instalação:** gerenciamento e instalação de antenas, Transponder e satélites.
- **Canais de TV:** gerenciamento dos canais de TV e de rádio, editar, renomear, etc..
- **XBMC:** versão simplificada do (Xbox **Media Center**) Centro multimídia de entretenimento multiplataforma IPTV.
- **Rede:** Gerenciamento da rede de internet via cabo, wi-fi ou 3G**.**
- **USB Control:** Gerenciamento de HDD e pendrive conectados ao se decodificador.
- **Configurações de Sistema**: Configurações de entradas, idioma, aparência dos menus, bloqueios, senhas, temporização de programas, gravações, etc..

#### **Sugere-se a ordenação do processo de configuração do seu S1009 PLUS na seguinte sequência:**

- a) *Configurações do Sistema* (idioma, modo de apresentação da listagem de canais, etc.);
- b) *Instalação* [seleção do(s) satélite(s) desejado(s); configuração de Chaves DiSEqC, motor se utilizado pelo usuário e busca de canais, etc..]*;*

### Aform www.azaforum.com Digital Television Forum

- c) *Menu secreto* [seleção do modo de recepção das chaves = IKS/SKS, ou IKS ou ainda (SKS) caso não o tenha realizado logo após a atualização do FW].
- d) *Rede* [seleção do modo de recepção da internet (Cable, wi-fi, 3G, etc)]*.*

Cumpridas essas 4 etapas, seu decodificador estará funcionando e os canais estarão abertos, ficando *a critério do usuário* a ordenação do modo de abertura do *restante do menu* inicial (Main-Menu).

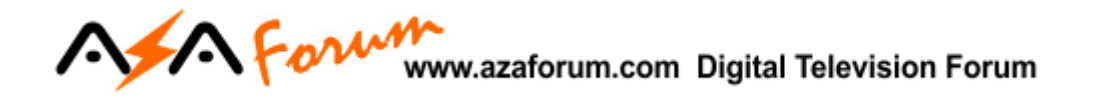

## 3. MENU CONFIGURAÇÕES DO SISTEMA

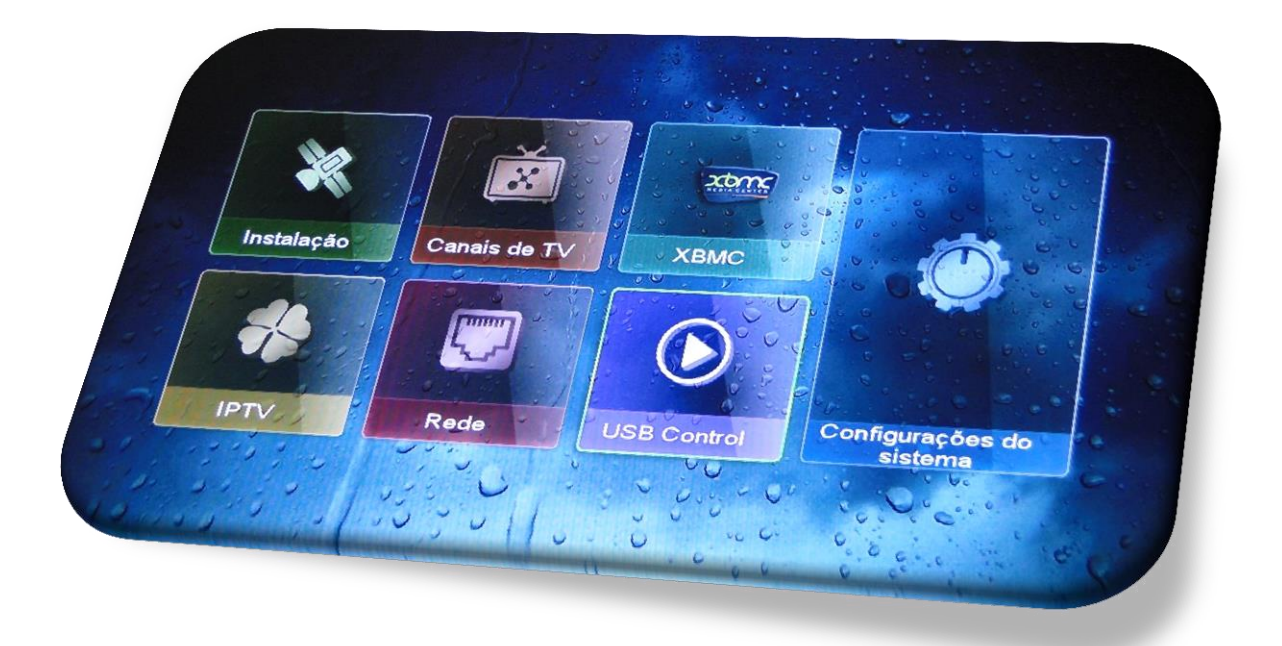

Menu composto de cinco ícones dispostos em 2 páginas com as seguintes funções:

- **Sistema**: opções de para idioma, canais, EPG, lista de canais, legendas e atualização automática.
- **OSD:** opções para transparência de menus, tempo de exibição do epg, resolução de vídeo. Modo de apresentação de tela, apresentação da listagem de canal.
- **Controle dos Pais:** permite inclusão de senhas para menus, controle de faixa etária de programas e alteração de senha padrão.
- **Editar Temporizador:** ajustes de relógio, ajuste de gravação de programas e desligamento do equipamento**.**
- **Sobre STB:** Informações sobre o equipamento, número de série, identificador, versão de FW e Software, entre outras.

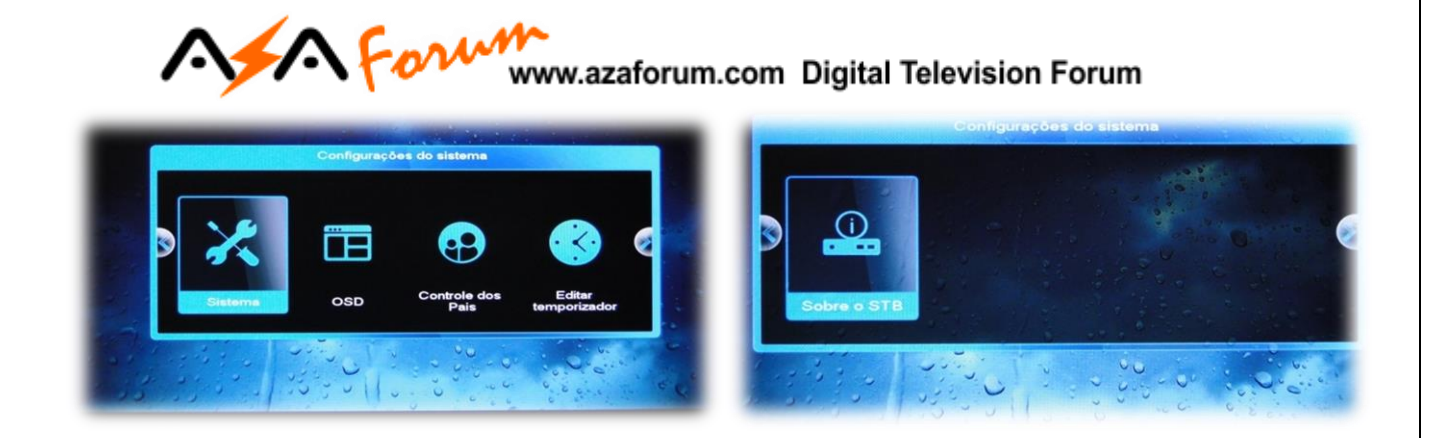

**3.1) Menu>>Configurações do Sistema>>Sistema**: Utilizado para os ajustes de acordo com sua necessidade.

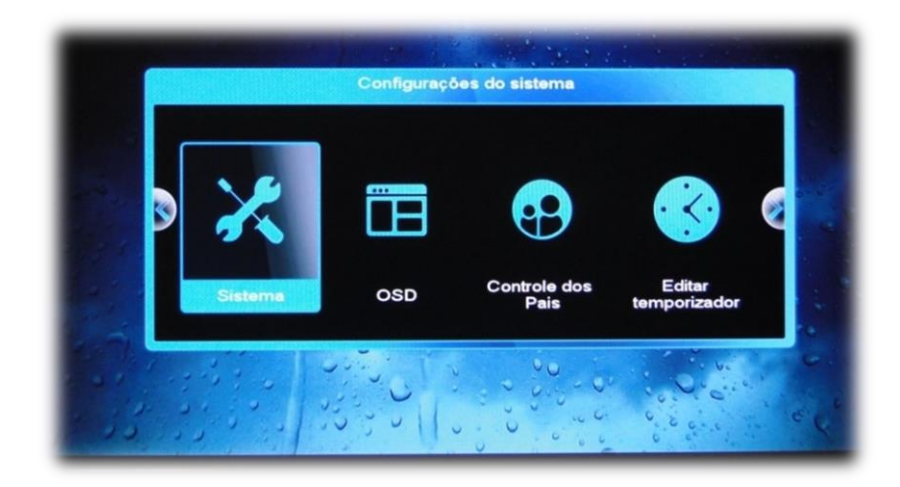

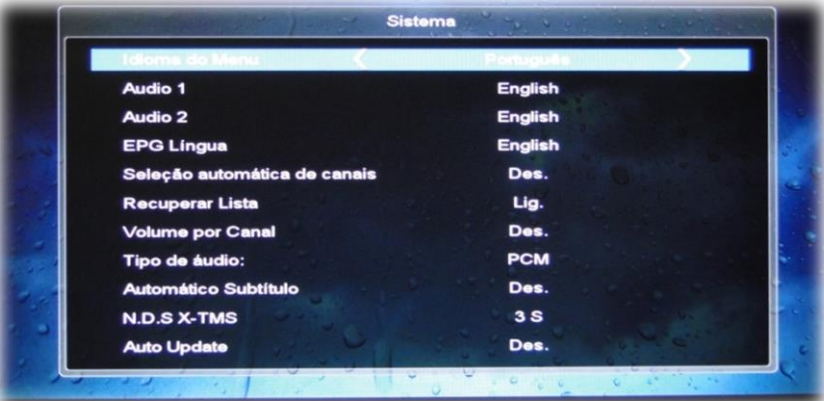

- **Idioma**: Selecione de acordo com sua conveniência.
- **Audio 1**: escolha o idioma selecionado automaticamente ao abrir o canal
- **Audio 2**: escolha o idioma do segundo áudio
- **EPG Língua**: Escolha o idioma de apresentação dos informes de EPG
- **Seleção automática de canais**: Ligado = ao selecionar o canal haverá mudança automática, sem necessidade de pressionar a tecla OK no controle remoto.

### Form www.azaforum.com Digital Television Forum

- **Recuperar Lista**: Se conservado em Ligado, ficará disponível a listagem dos últimos 16 canais visualizados, bastando pressionar a tecla Recall do controle remoto par que sejam exibidas. Essa listagem de canais ficará disponível até que seja realizado reboot no seu decodificador, quando voltará a ficar vazia.
- **Volume por Canal**: selecione Lig. Se quiser manter o volume ajustado para cada um dos canais. Caso contrário o volume será o último ajustado em seu controle remoto.
- **Tipo de áudio**: PCM ou AC3
- Automático subtítulo: Desligado. Se ligar esse comando, as legendas, quando disponíveis, aparecerão automaticamente na tela do seu televisor.
- **N.D.S X –TMS:** ajuste de delay da programação. Preferencialmente, não mexa nesse comando.
- **Auto-Update:** default = Desligado. Se quiser que as atualizações disponibilizadas pelo FTP sejam automaticamente baixadas para o seu S1009 PLUS altere para Ligado. Recomenda-se deixar em desligado e usar apenas os FW divulgados no repositório, salvo recomendação em contrário.

**3.2) Menu>>Configurações do Sistema>>OSD**: Utilizado para ajustes na forma de visualização dos menus no seu televisor e/ou resolução.

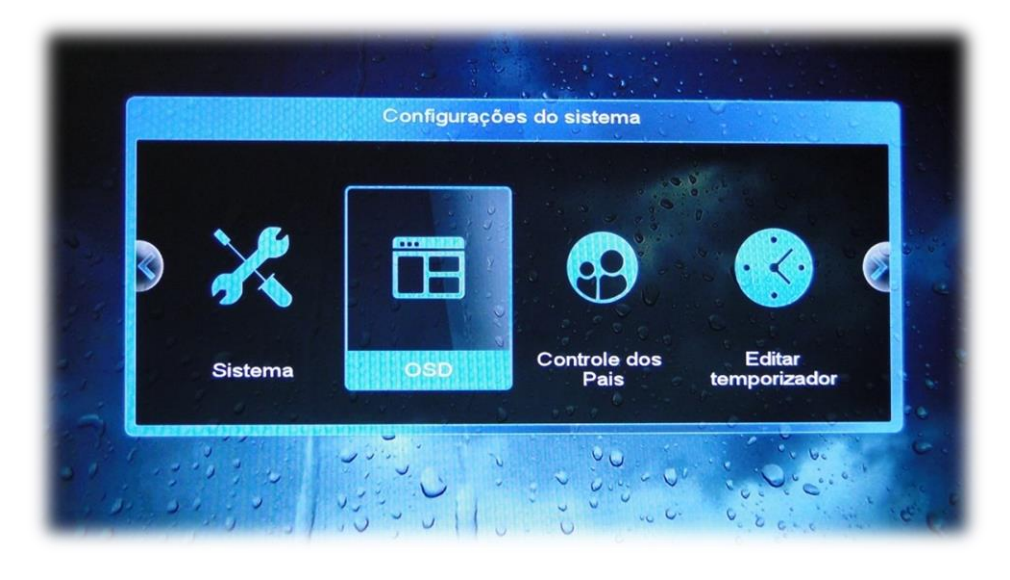

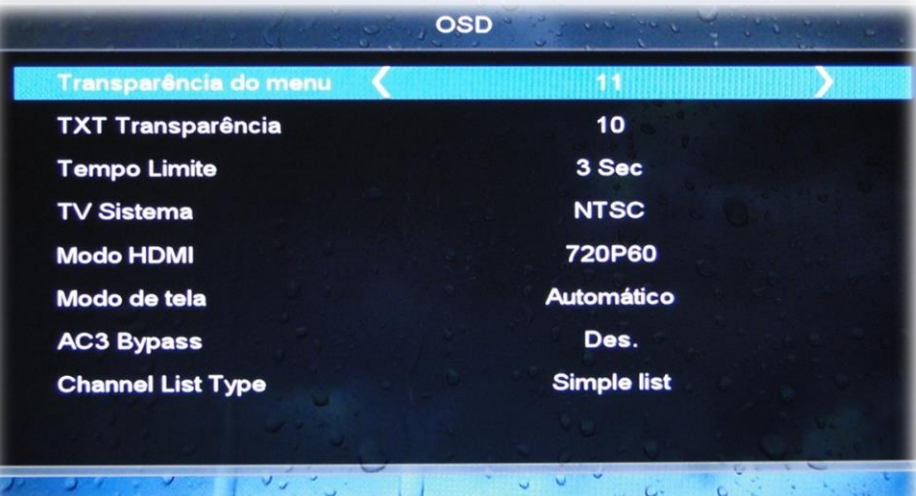

### Form www.azaforum.com Digital Television Forum

- **Transparência do menu:** Ajuste a transparência do Menu do seu decodificador de acordo com sua conveniência entre 1 ~ 11, sendo 1 aparência mais transparente e 11 o mais solida.
- **TXT transparência**: ajuste de texto como acima indicado
- **Tempo limite**: Ajuste do tempo de exibição das informações do programa na tela do seu televisor. Ajustável de 1 ~ 10 segundos
- **TV sistema:** escolha o sistema de recepção a ser utilizado NTSC, PAL M , se não souber, deixe em Automático.
- **Modo HDMI:** Ajuste conforme o desejado escolhendo de acordo com a resolução suportada pelo seu televisor.
- **Modo de tela:** Ajuste de acordo com o modo de tela suportado pelo seu televisor.
- **AC3 Bypass:** permite selecionar a ativação do Ac3 Bypass em seu decodificador.
- **Channel List Type:** Alterne entre uma listagem em apenas uma coluna (Simple list) ou três colunas (Complex list) de acordo com sua necessidade.

**3.3) Menu>>Configurações do Sistema>>Controle dos Pais:** Permite dispensar ou exigir o uso de senha, estabelecendo bloqueios nos menus de instalação, Editar Canal e alterar a senha padrão (0000) do sistema.

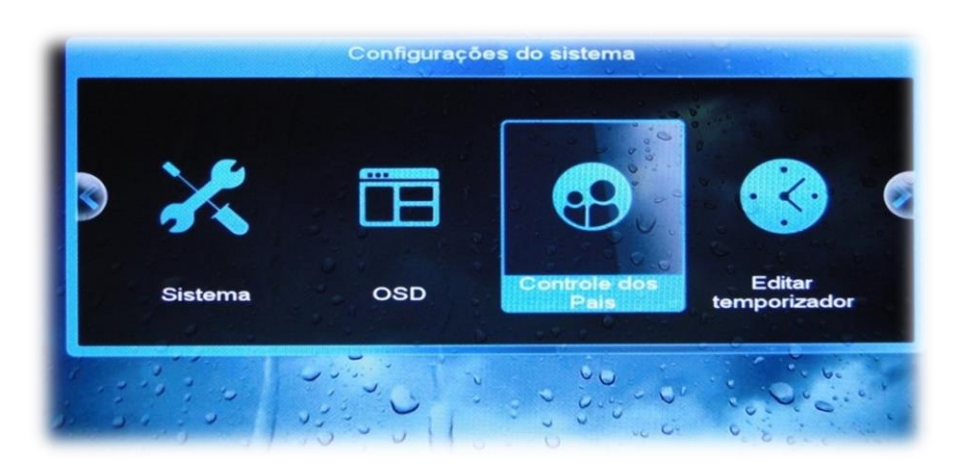

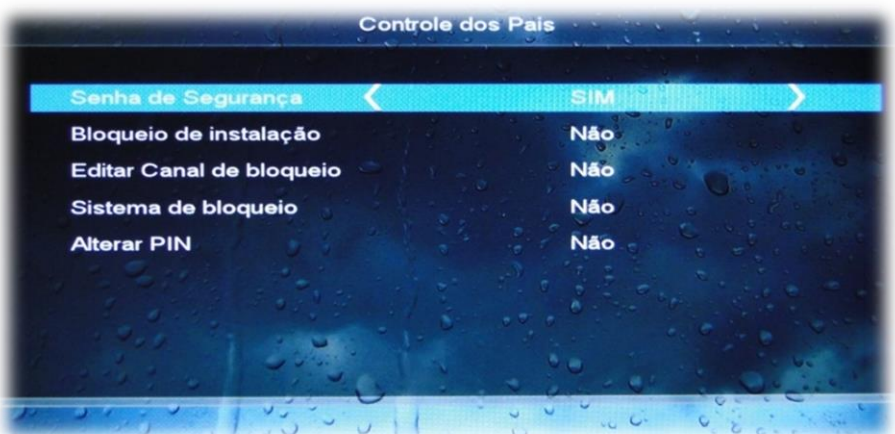

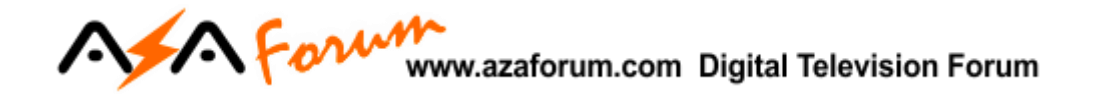

**3.4) Menu>>Configurações do sistema>>Editar temporizador**:

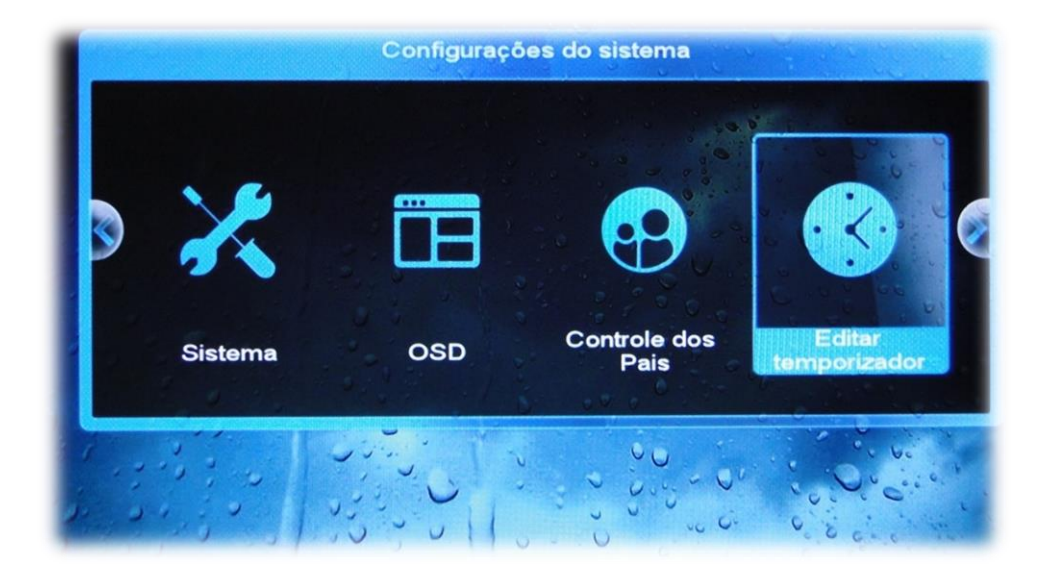

Composto de 3 ícones com funções específicas de ajuste de relógio, agendamento de eventos e temporização para desligamento.

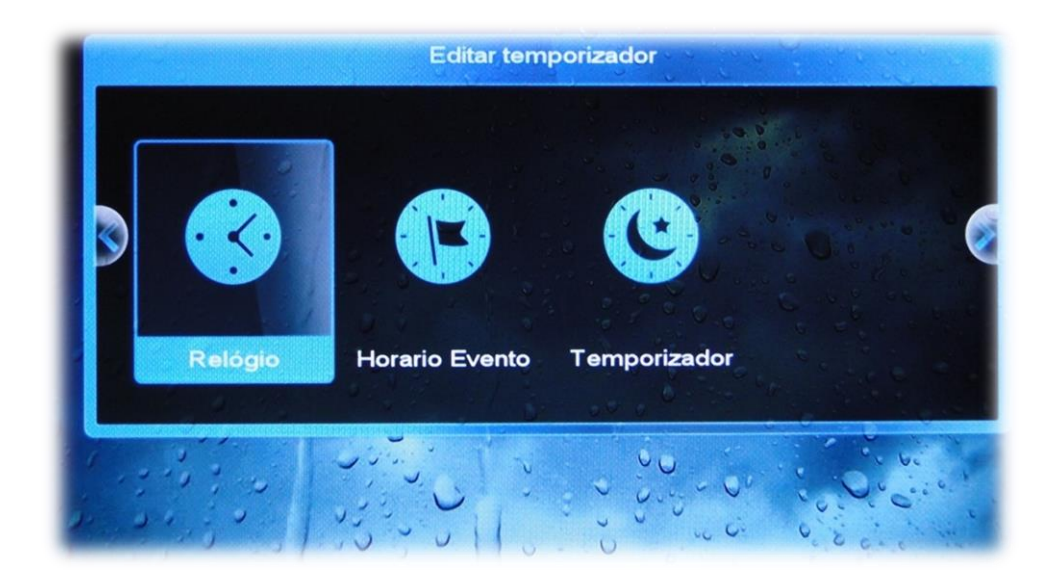

# A Forum www.azaforum.com Digital Television Forum

**3.4.1.) Menu>>Configurações do Sistema >>Editar Temporizador>>Relógio**: nesse sub menu é possível ajustar o relógio do seu decodificador de duas formas:

- Automática (ajustável ao conectar a antena no tuner 1)
- Manual (ajustável de acordo com a necessidade do usuário)

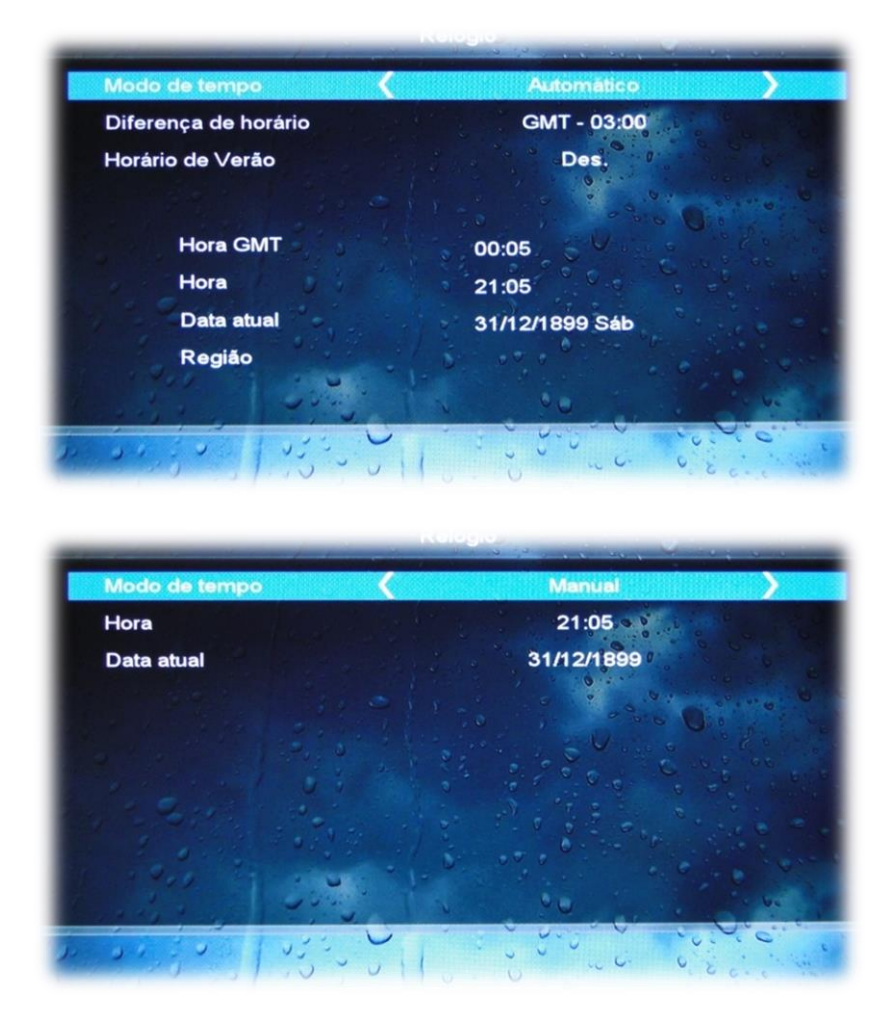

**3.4.2) Menu>>Configurações do Sistema>> Editar temporizador>>Horário Evento:** nesse sub menu é possível agendar gravações ou troca automática para canal desejado em determinado horário.

Essa opção tem atalho pela tecla [EPG] do controle remoto>>tecla verde [ZOOM] (Adicionar)

# A Form www.azaforum.com Digital Television Forum

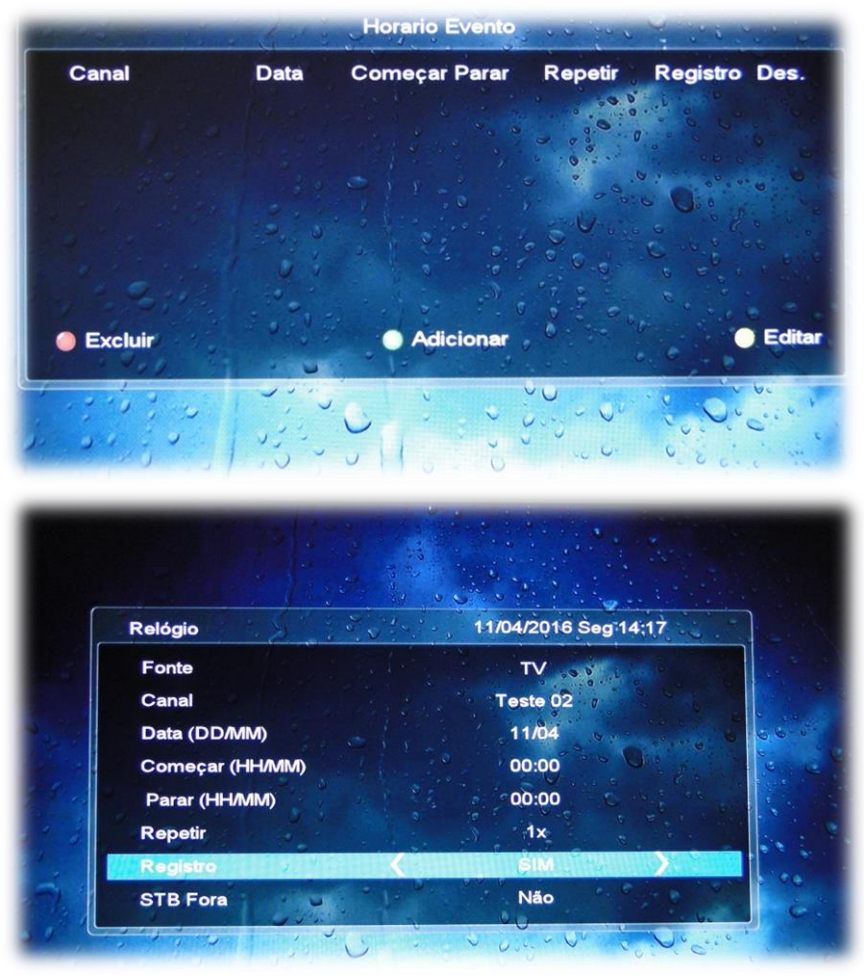

- **Fonte:** eleja a fonte do programa (TV ou Rádio)
- **Canal:** canal desejado
- **Data (DD/MM):** especifique a data e o mês desejado para o agendamento
- **Começar (HH/MM):** ajuste o horário desejado para inicio da gravação ou visualização.
- **Para (HH/MM)**: ajuste o horário desejado para o término do agendamento.
- **Repetir:** ajuste de acordo com sua necessidade: 1X, Diário, Semanal, Mês subsequente.
- **STB Fora:** selecione sim para desligamento do seu decodificador ao término do horário do agendamento.

**=================================================================**

**3.4.3) Menu>>Configurações do Sistema>>Temporizador:** Permite escolher o tempo para desligamento do seu decodificador ajustado pelo usuário entre as opções disponíveis:

- Desligado
- 30 ~120 minutos; e
- M (definido pelo usuário)

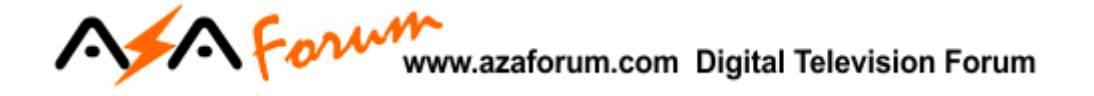

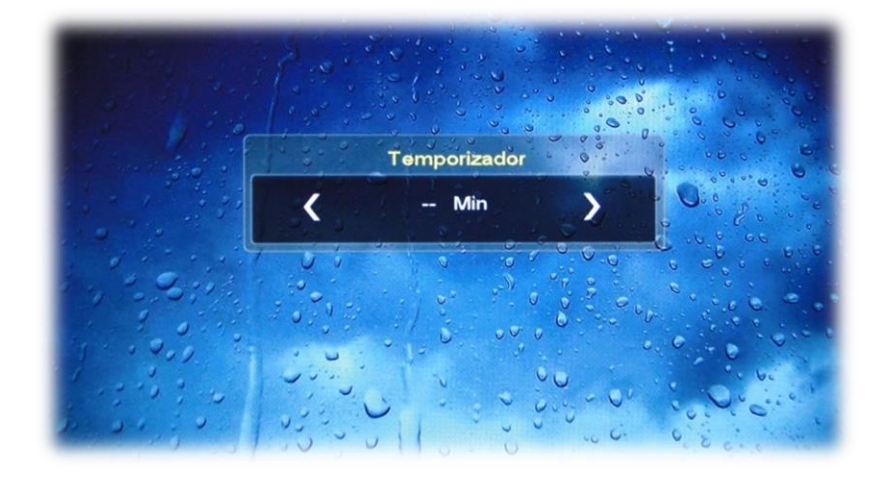

Use a tecla Sleep do controle remoto para fazer o ajuste.

**3.5) Menu>>Configurações do Sistema>>Sobre o STB:** Permite visualização dos principais dados do seu decodificador.

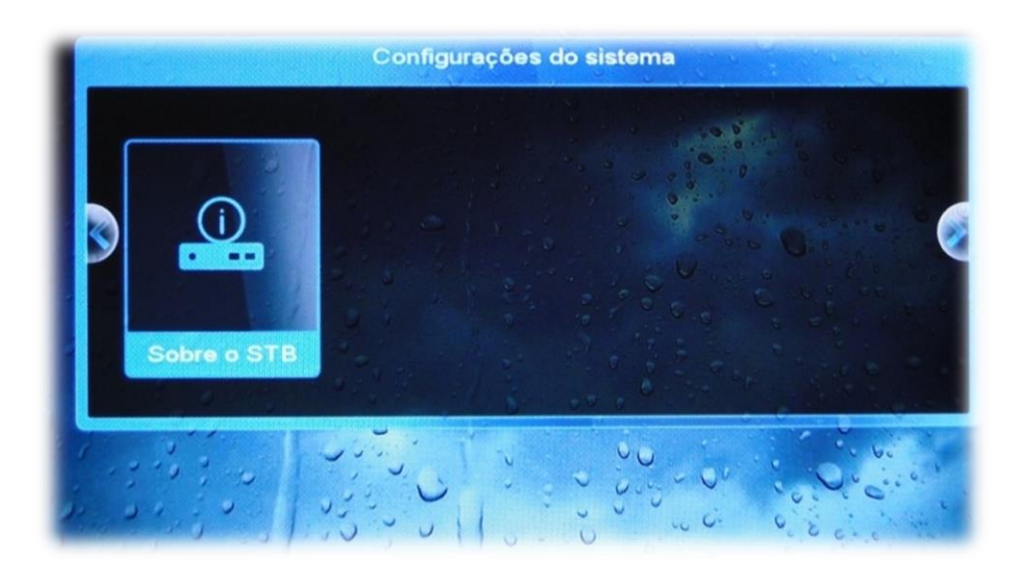

## A Form www.azaforum.com Digital Television Forum

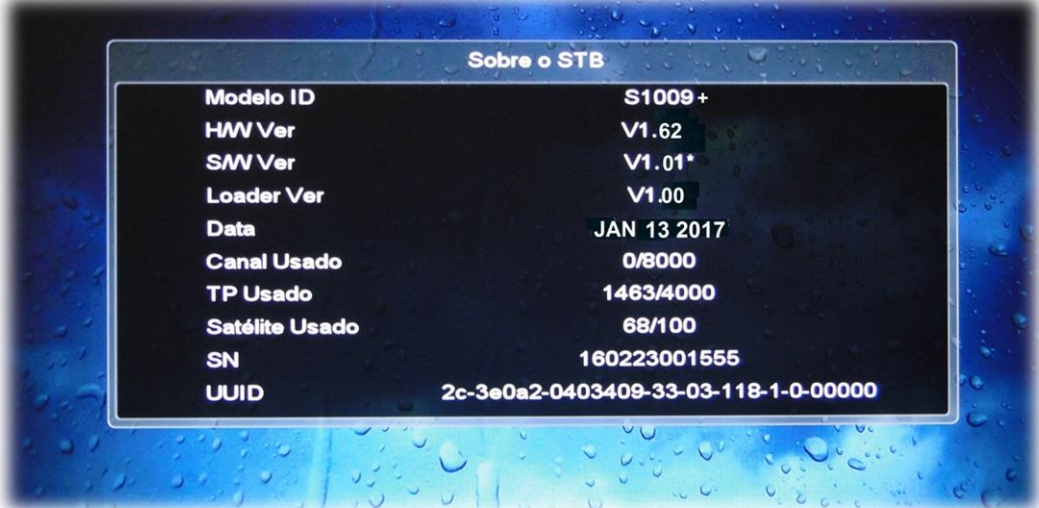

- Modelo ID: modelo do seu decodificador
- H/W Ver: versão de firmware de programa
- S/W ver: Versão atual de firmware de Atualização
- Loader Ver: Versão de loader
- Data: Data da versão de FW de atualização do seu decodificador
- Canal Usado: indicação da quantidade canais utilizados
- TP Usado: Quantidade de TP inseridos em seu decodificador
- Satélite Utilizado: Quantidade de satélites incluídos em seu decodificador
- SN: Serial Number ou número de série do seu equipamento
- UUID: Dados de identificação do seu equipamento.

No próximo capítulo será examinado o Menu de Instalação, cuja função está ligada a:

- Configurar sua antena,
- Buscar canais por satélite, por transponder, chave DiSEqC e opção de uso Motor (Braço movimentador de Antena),
- Fazer reset de fábrica ou excluir canais de satélites,
- Configurar chaves (BISS, Irdeto, etc..)

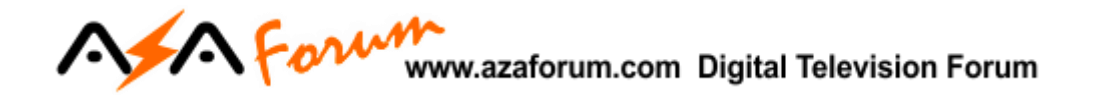

## 4) MENU INSTALAÇÃO

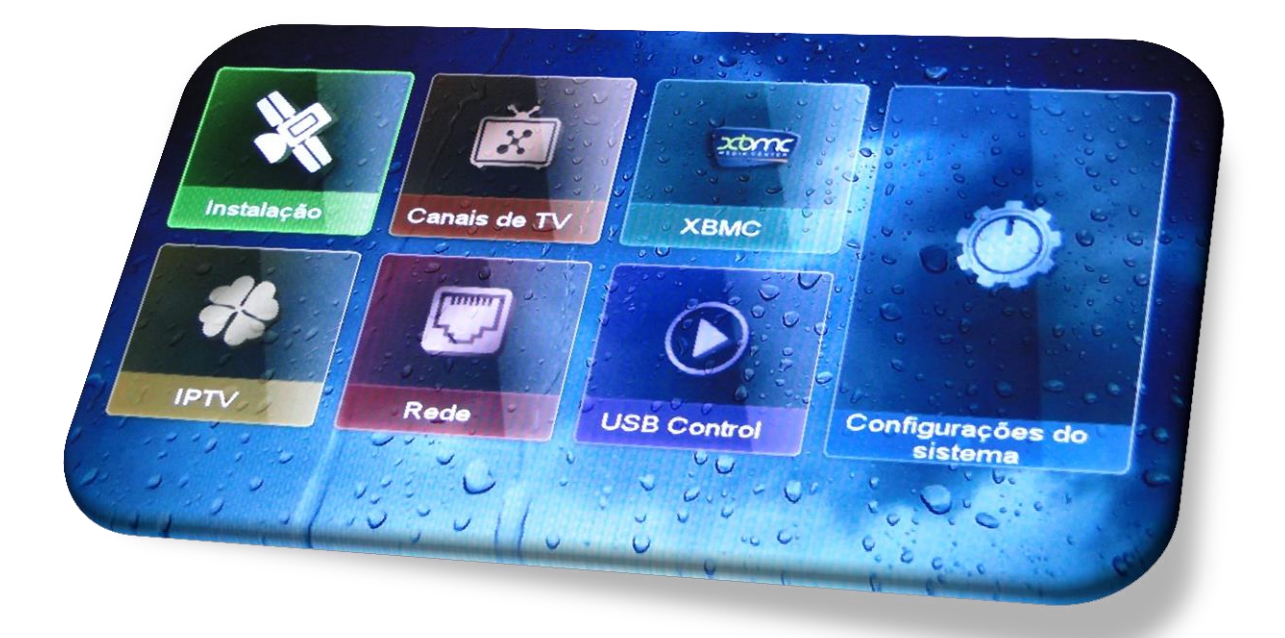

Menu composto de cinco ícones, sendo quatro ícones ativos e um ícone sem opção de gerenciamento pelo usuário, com funções definidas individualmente:

- **Configurações de antena**
- **Configuração USUALS**
- **Fábrica**
- **Menu de Remendo**
- **CA Menu**

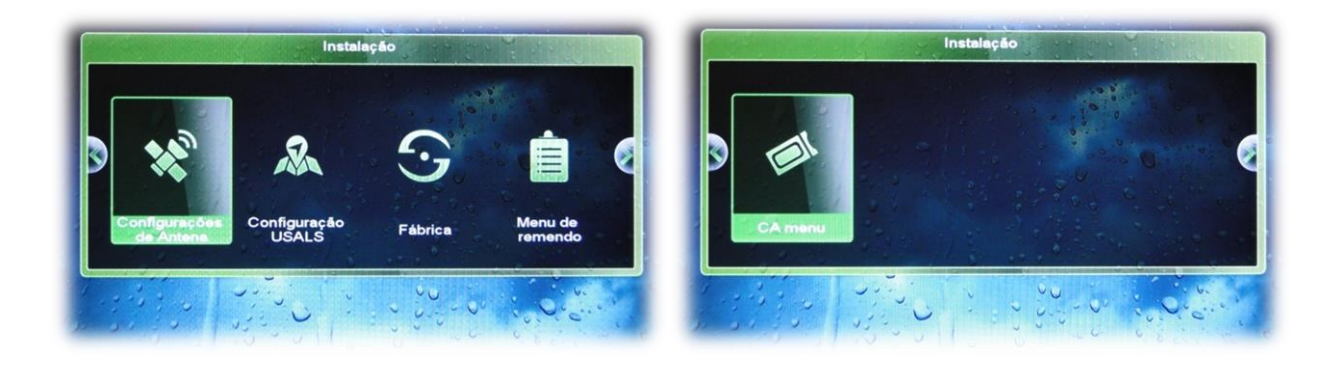

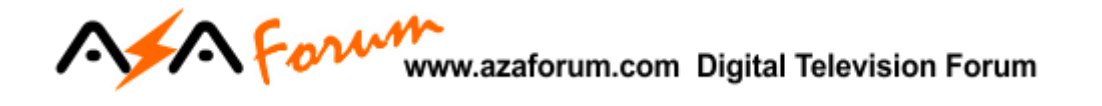

**4.1) Menu>>Instalação>>Configurações de Antena:** esse sub menu é o responsável pelo gerenciamento dos dados para recepção dos canais.

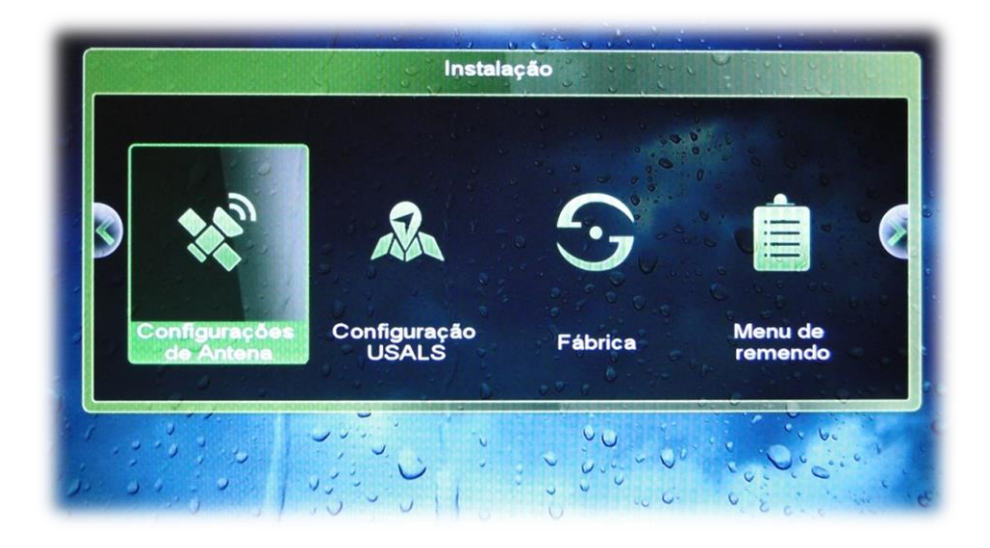

Acesse esse menu para:

- Adicionar, excluir ou editar os satélites, transponder mediante uso de teclas coloridas de acordo com a legenda no rodapé da página.
- Mudar o tipo de LNB a ser utilizado (universal, banda C, etc..).
- Configurar Chaves DiseqC e suas portas de acesso.
- Selecionar tuner para recepção de canais.
- Alterar o modo de busca de canais (satélite, transponder, cega, Multi-Sat.
- Permitir uso de Motor (Braço Movimentador de Antena).
- $\bullet$

### 4.1.1) SATÉLITES DE CANAIS (Tuner1) - Configuração

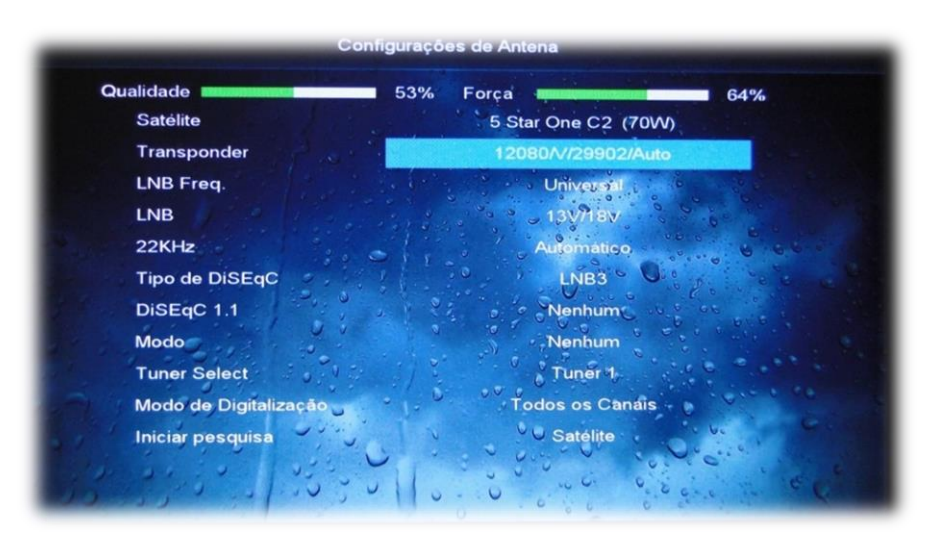

#### $\blacktriangleright$  form www.azaforum.com Digital Television Forum **Qualidade** 53% Força **III** 64% Satélite 5 Star One C<sub>2</sub> (70W) 12080///29902/Auto Transponder **LNB Freq LNB** 10974 H 29890 3/4  $\overline{02}$  $22KHz$ 03 11010 V 27900 Auto **Tipo de DiSEaC** 11014 H 29890 Auto 04 05 11050 V 27900 Auto DiSEqC 1.1 06 11090 V 27900 Auto **Modo**  $^{\circ}$  Tuner 1 **Tuner Select** Modo de Digitalização Todos os Canais  $\frac{1}{2}$   $\cup$  Satélite **Iniciar pesquisa** Editar PID **JO** Exglu C Editar C **Adicionar**

- **Satélite:** pressione a tecla [OK] do seu controle remoto e selecione o satélite desejado na lista existente ou use as teclas coloridas, de acordo
- com a legenda no rodapé da página para Adicionar, Excluir, Renomear ou Mover a posição do satélite na listagem, de acordo com sua necessidade.
- **Transponder:** mesmo procedimento acima e use as teclas coloridas de acordo com o desejado.
- **LNB Freq.:** Permite mudança de tipo de LNB usado [Banda KU (Universal), Banda C, Unicable, etc..]**.**
- **LNB:** destinada a liberar a voltagem necessária para o correto funcionamento do LNB de acordo com a polaridade necessária para os canais disponíveis. Seleção da opção 13/18V permite a recepção de Transponder (TP) horizontais ou verticais simultaneamente. Aja com critério se for alterar a voltagem.
- **22K:** não necessita de ajuste e deve ser mantida em Automático.
- **Tipo de DiSEqC:** utilizado para configurar a porta relativa ao satélite desejado. Ex. Banda C LNB1, 61W LNB2, 70W LNB3, 43,1W LNB4. A escolha é realizada pelo usuário.
- **DiSEqC 1.1:** Use essa opção se estiver utilizando chave DiSEqC com mais de 4 entradas.
- **Modo:** o Default de fábrica é Nenhum (ausência de motor) é destinada a selecionar e ativar o uso de motor (braço movimentador de antena). Permite seleção no modo Motor DiSEqC 1.2 e Usuals.
- **Tuner Select:** permite selecionar o tuner 1 ou tuner 2 para o cabo do satélite desejado.

**OBS:**

- Se for utilizar apenas em IKS, é possível manter satélites de canais nos tuner 1 e tuner 2
- Se for utilizar em SKS, somente o tuner 1 pode ser utilizado para canais e o tuner 2 será reservado somente para satélite de Chaves, não sendo possível buscar canais.

### A Form www.azaforum.com Digital Television Forum

- **Modo de Digitalização:** Escolha os canais que deseja buscar (Todos os canais ou somente FTA)
- **Iniciar Busca:** selecione o tipo de busca a ser efetuada: Satélite, transponder, Multi-SAT ou Busca Cega utilizando teclas de navegação do controle remoto.

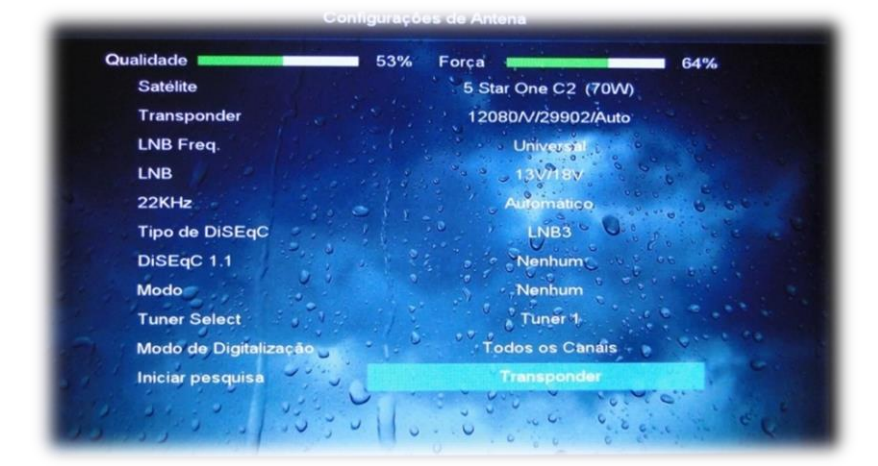

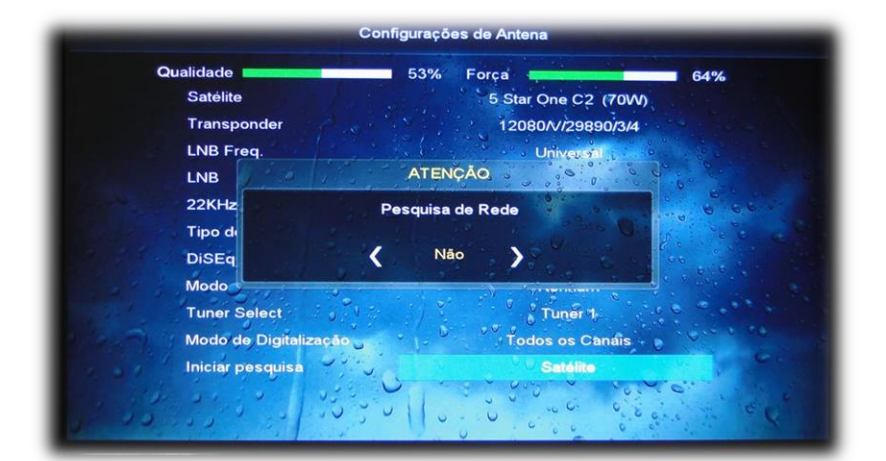

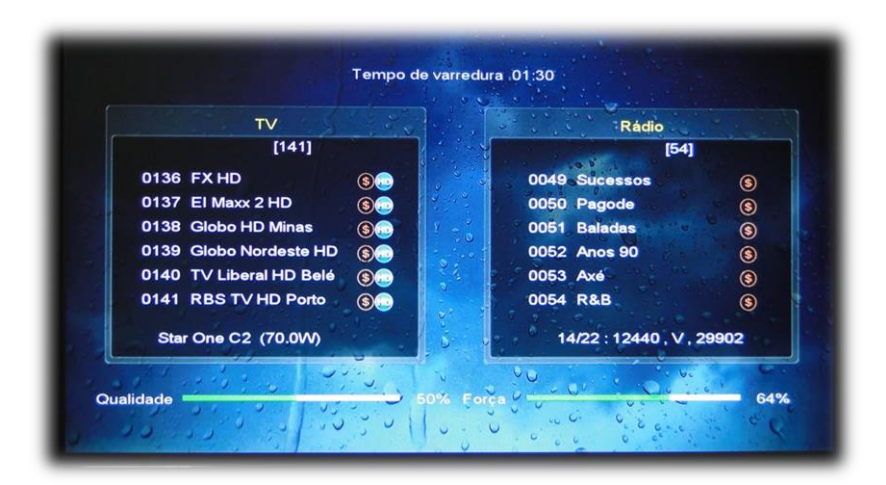

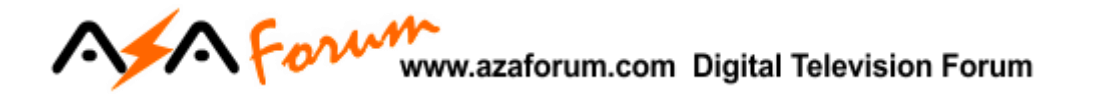

Seu decodificador esta preparado para busca e visualização de canais também no tuner 2.

Para que seja possível buscar canais no tuner 2, habilite somente o IKS no menu secreto. *Em hipótese alguma conseguirá buscar e visualizar canais for habilitado o SKS no menu secreto*.

### 4.1.2) SATÉLITES DE DADOS (CHAVES OU KEYS) [tuner 2] - Configuração

Acesse o menu>>instalação>>Configurações de Antena: Busque ao final da lista o(s) satélite(s) com nomenclatura precedida da letra "**S\_**". Esses - e somente esses - serão os seus satélites para busca de dados (chaves ou keys). Não mexa nos demais satélites.

Eles aparecerão no final da listagem dos satélites, e *sempre selecionados no Tuner 2* na medida em que for realizada sua seleção no Menu Secreto>>opção 0003>>SDS>>OK>>

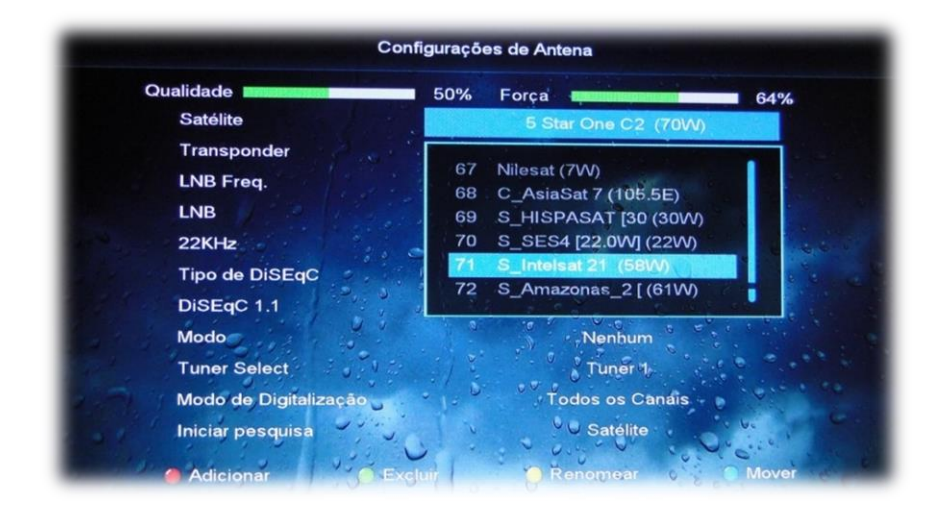

Nesses satélites poderão ser configuradas nas seguintes opções:

# A Form www.azaforum.com Digital Television Forum

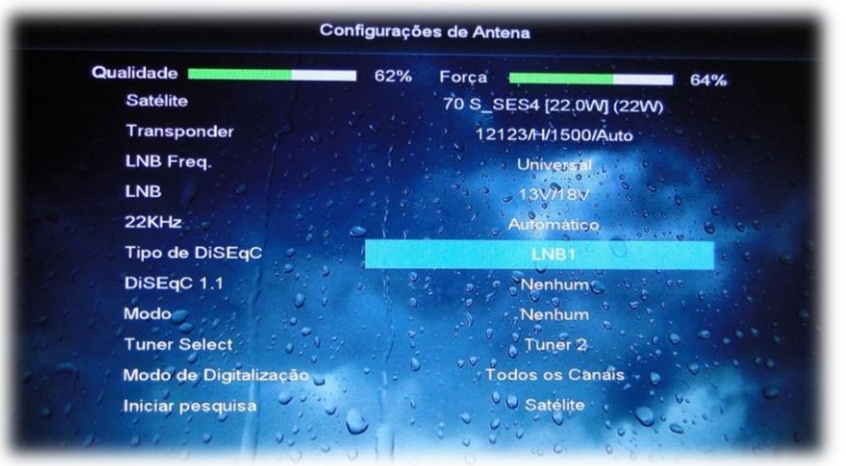

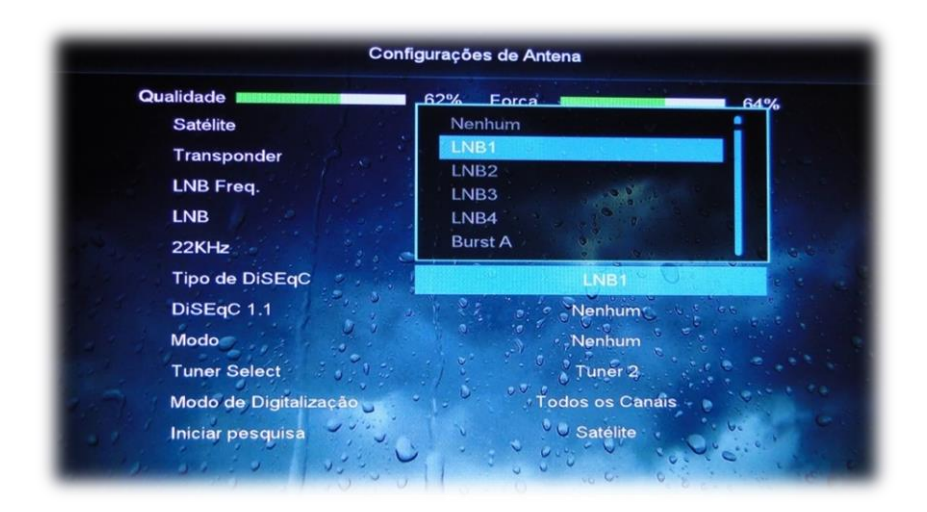

- Tipo de DiSEqC> caso utilize chave DiSEqC no tuner 2 para mais de um satélite, informe a porta atribuída ao satélite desejado.
- Modo: Se utilizar Motor (Braço Movimentador de Antena) configure nessa opção o tipo de protocolo utilizado pelo motor (USUALS ou DiSEqC 1.2)

#### **Notas:**

- Observe que esses satélites não apresentam nenhum transponder prévio, pois não necessitam dessa informação para funcionarem adequadamente.
- O FW de atualização encarregar-se-á de fazer os ajustes necessários e buscar as os dados (chaves ou Keys) automaticamente ao seu comando no menu via menu secreto>> opção SDS>>seleção satélite desejado.

### $4.60$ www.azaforum.com Digital Television Forum

- Assegure-se de manter sua antena apontada para o satélite desejado, com sinal de qualidade adequado e devidamente conectada ao tuner 2 de seu decodificador, ou à chave DiSEqC.
- Não faça busca para esses satélites.

**4.2) Menu>>Configurações de Sistema>>Configuração Usuals:** Sub menu destinado a configurar as coordenadas geográficas de instalação do Braço Movimentador de Antena (motor). Busque a Longitude e latitude do local onde instalado o motor de antena e preencha os dados.

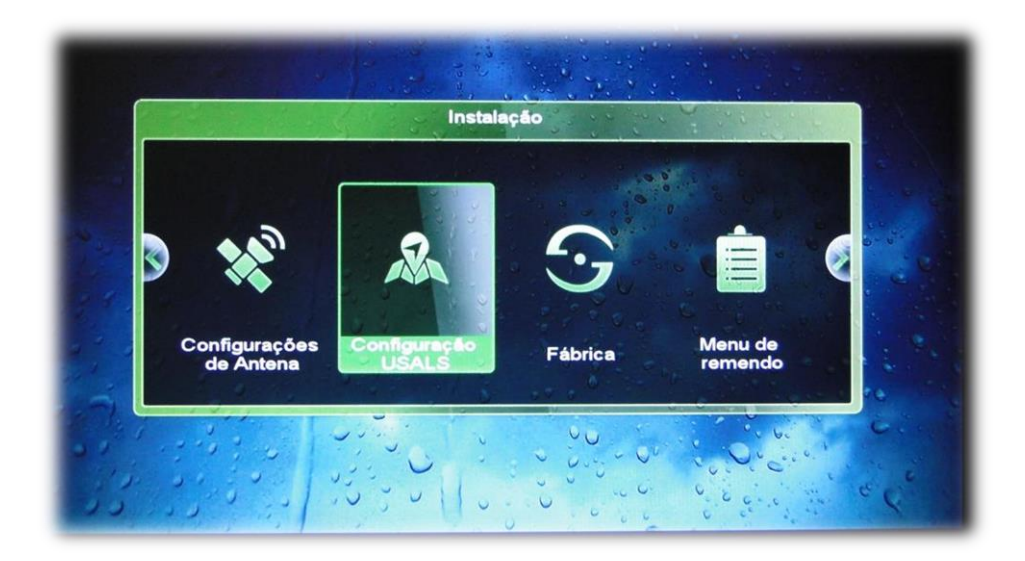

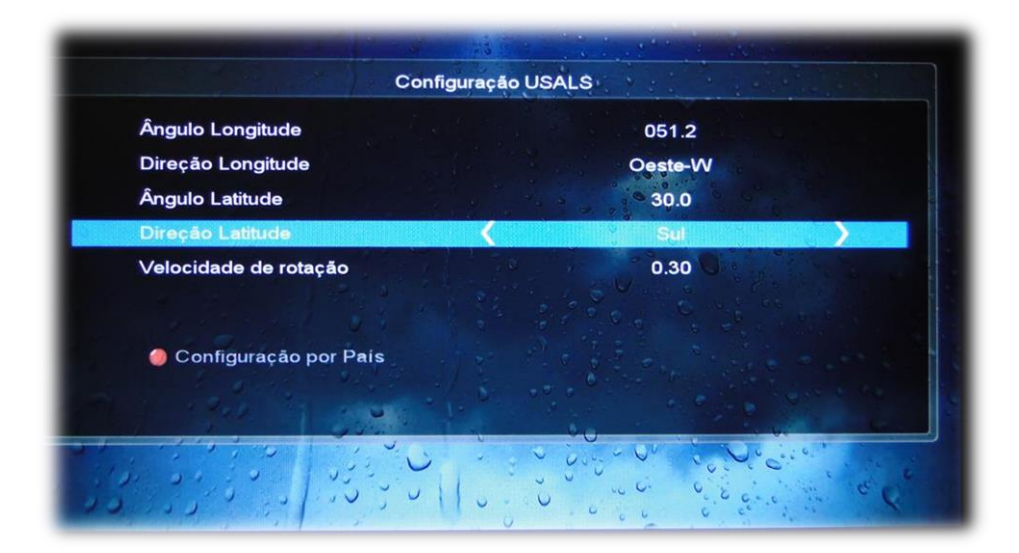

**OBS:** pela tecla vermelha é possível selecionar a configuração de alguns países, porém o Brasil não faz parte da relação.

# www.azaforum.com Digital Television Forum

**4.3) Menu>>instalação>>Fábrica:** Esse menu deve ser utilizado para o Reset de Fábrica de seu decodificador. O tipo de reset será definido pelo usuário. De acordo com a necessidade.

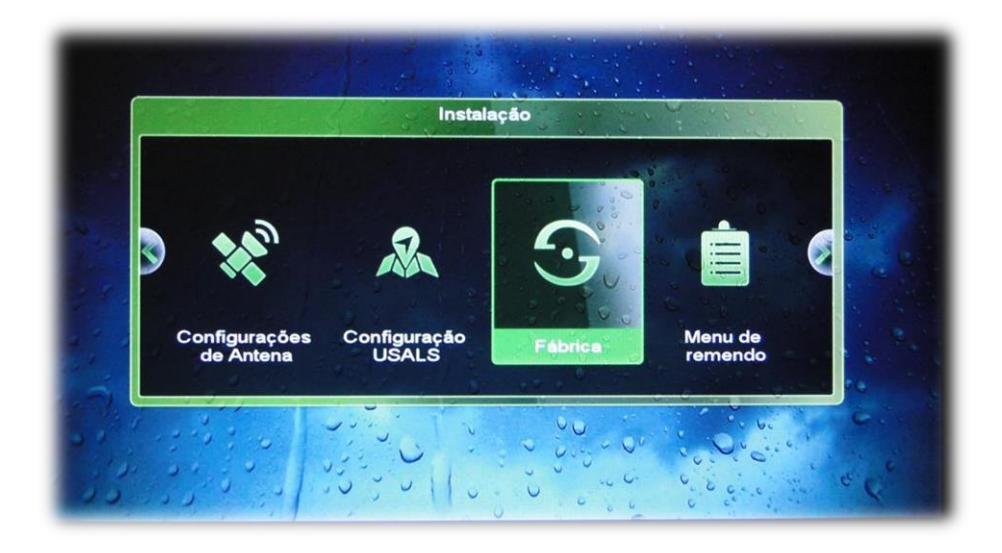

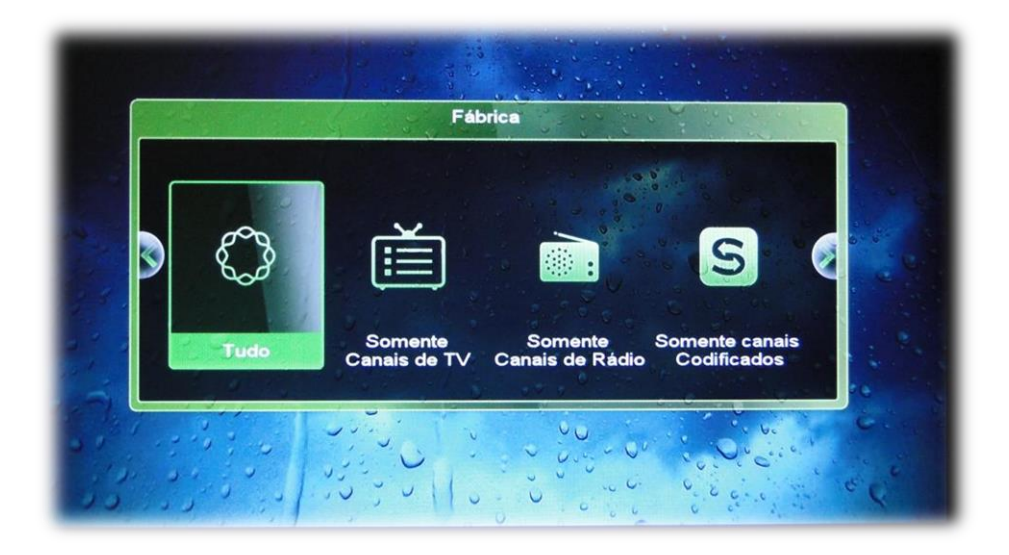

**OBS:** aconselha-se a fazer reset de fábrica (opção TUDO) após cada atualização para que todas as configurações do usuário sejam retiradas do sistema e o seu decodificador volte à condição de configuração de fabrica. Caberá nova configuração de acordo com suas preferências e necessidades.

### For www.azaforum.com Digital Television Forum

**4.4) Menu>>instalação>>Menu de remendo:** Sub Menu destinado à configuração criptografia de diversos modos de recepção de canais

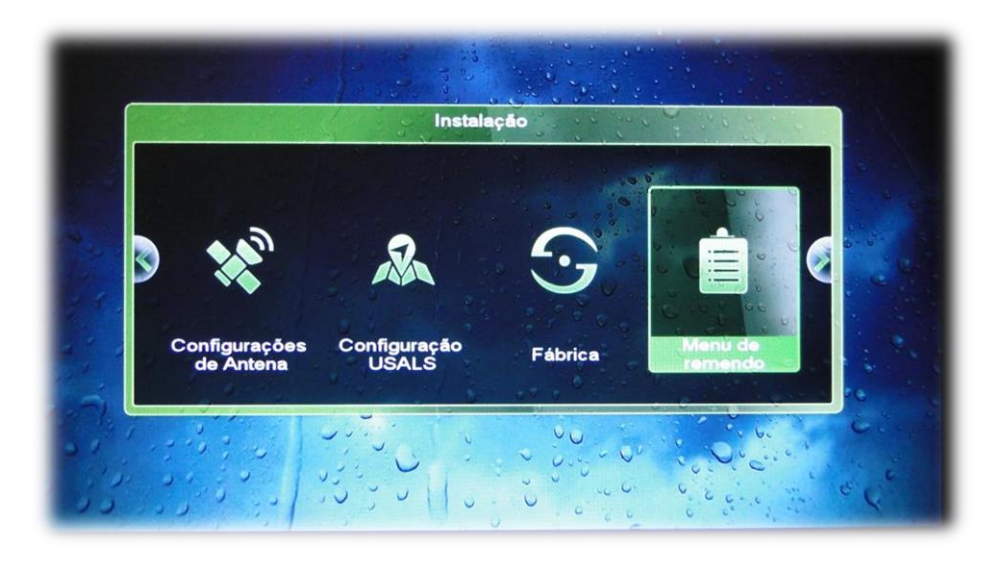

Modos selecionáveis:

 Viaccess1, Nagra1, Irdeto1, Seca, Viaccess2, Conax, BISS, Nagra2, Constante DW, Cryptoworks e Irdeto

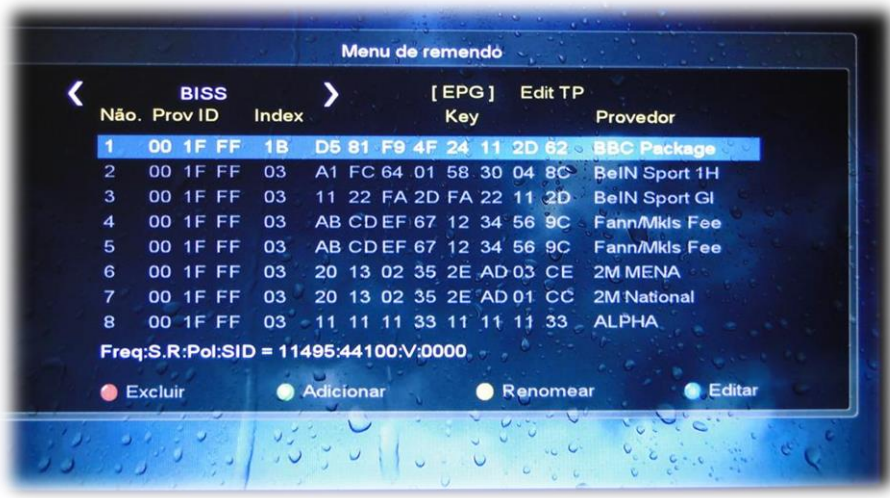

Ao acessar cada uma das opções será possível configurar os dados utilizando-se as teclas coloridas do controle remoto conforme legenda apresentada no rodapé da página.

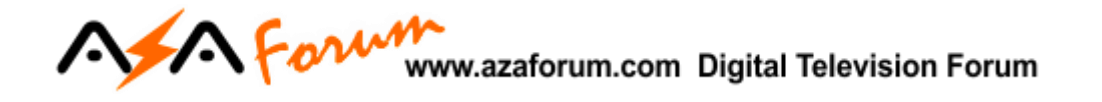

**4.5) Menu>>Instalação>>CA Menu:** Sem acesso a configurações pelo usuário.

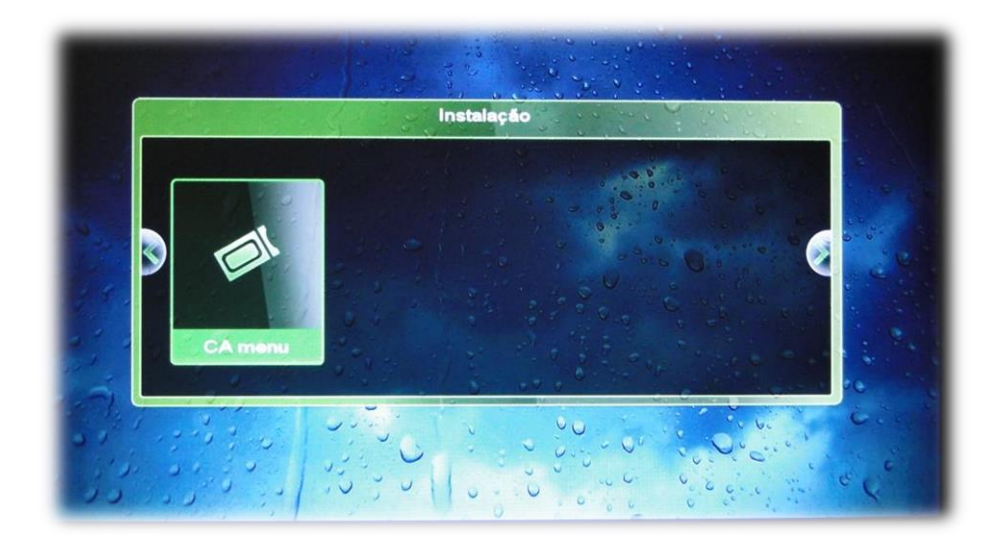

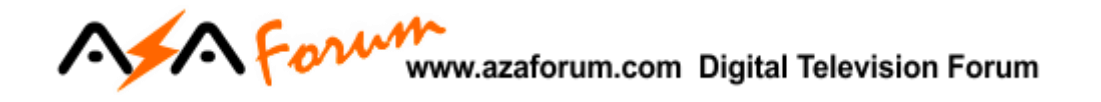

## **5) MENU REDE**

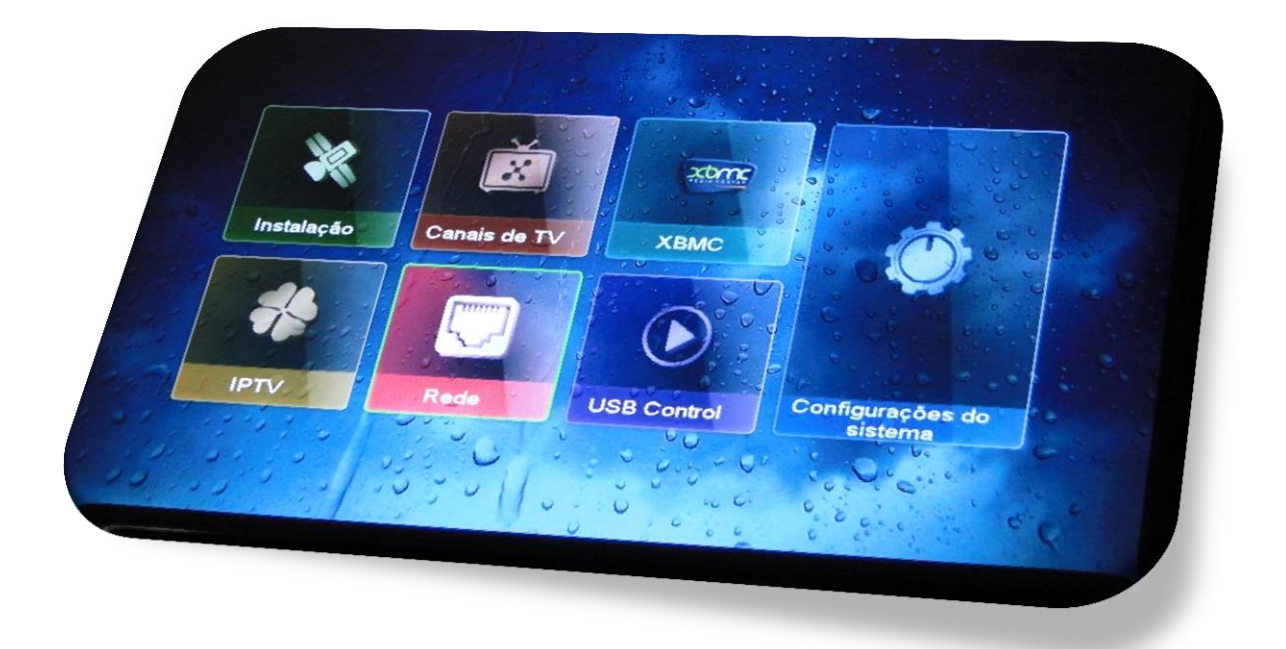

Composto de dois ícones com funções pré-determinadas:

- **Config Network**
- **Aplicativos de rede**

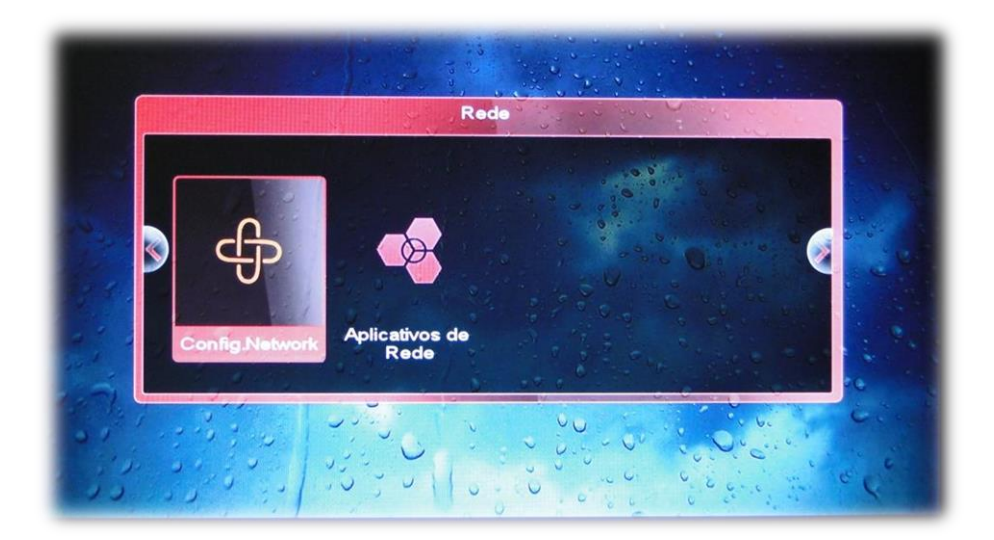

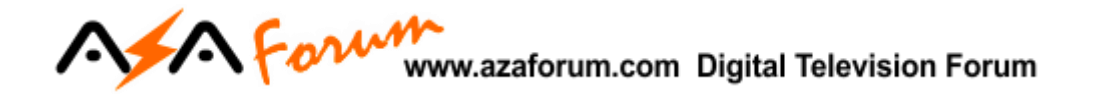

#### **5.1) Menu>>Rede>>Config.Network:** sub menu destinado a configurações de sua internet.

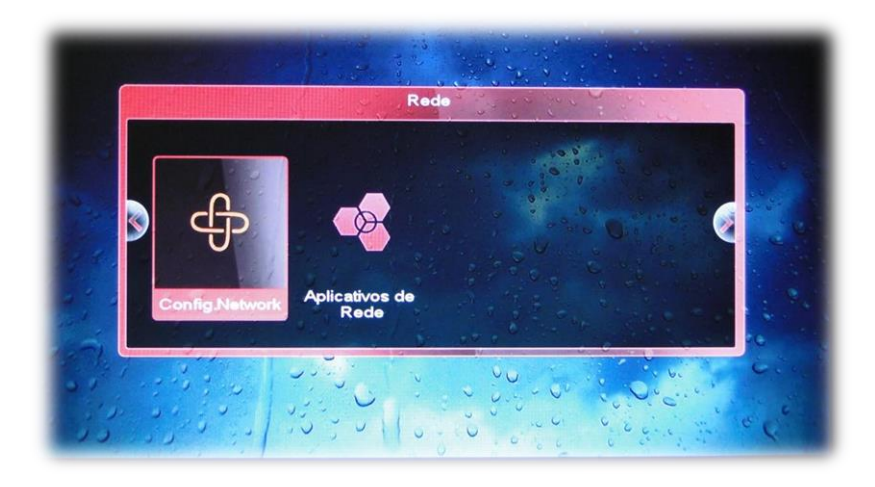

É composto de 5 sub menus com funções específicas:

- **Configuração do Servidor;**
- **IP Config;**
- **Configuração Sem Fio**
- **3G Setup**

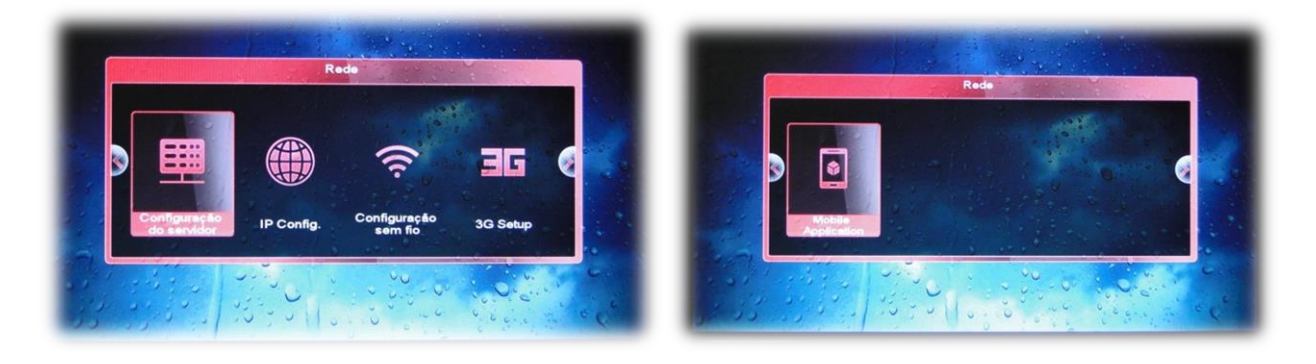

**5.1.1) Menu Rede>>Config. Network>>Configuração do Servidor>**> sub menu onde serão realizados os ajustes e configurações para o uso do servidor 40 que é exclusivo para IKS nativo (Azamerica) ou de servidor eleito pelo usuário. Atente que o servidor nº 40 não deve ser utilizado para outro fim que não seja o IKS nativo. Caso não o queira ativado, use a tecla Verde do controle remoto para essa tarefa. Demais

Se após a configuração inicial seu IKS pelo Menu secreto, ainda estiver com problemas no funcionamento dos canais ou aplicativos Azamerica verifique:

### Aform www.azaforum.com Digital Television Forum

- a) Se foi atribuído IP ao seu decodificador caso esteja usando cabo de rede. Acesse o Menu>>Rede>>Config. Network>>IP Config.
- b) Se foi selecionada rede e aposta senha para ingresso no wi-fi;
- c) Se o seu 3G está funcionando adequadamente e atribuindo IP ao seu decodificador. Em caso de necessidade, desligue decodificador, o roteador e modem >>aguarde 10 segundos e volte a liga-los. Verifique se o IP agora está atribuído adequadamente ao seu decodificador.

### 5.1.1.1) ATIVANDO O SERVIDOR 40 PARA USO DOS APLICATIVOS E DO IKS

Entre no servidor 40 e veja o status de conexão ao servidor da Azamerica:

Configuração do servidor  $40$ Porta TCP DES.che CSMgc Declinade **C** Detail Info Excluir [1] Copie  $[2]$  Cola [3] Carregar Se

Servidor 40 DESATIVADO:

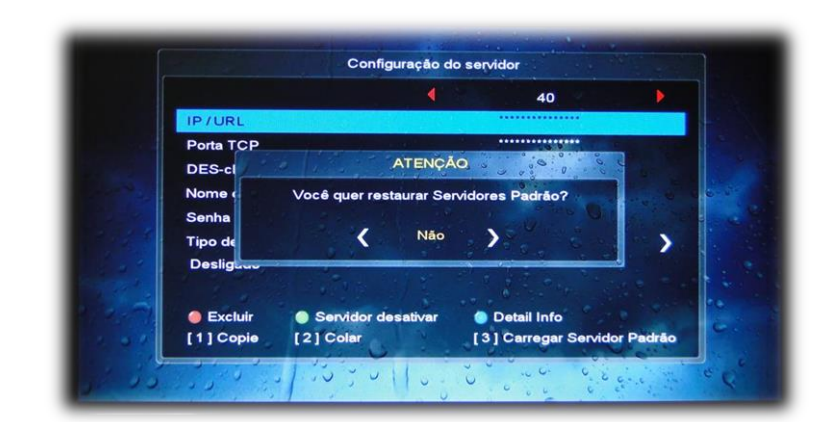

Pressione numeral 3 do controle remoto ou tecla verde o seu controle remoto:

Mude a caixa de diálogo para SIM, usando a tecla de navegação [>] do controle remoto:

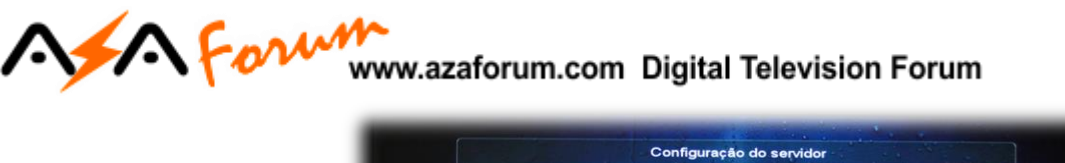

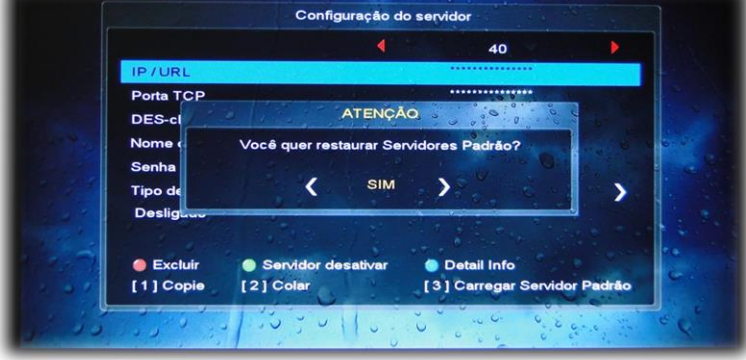

Observe que o servidor agora esta com status de Conectado e seu IKS estará desbloqueando os canais.

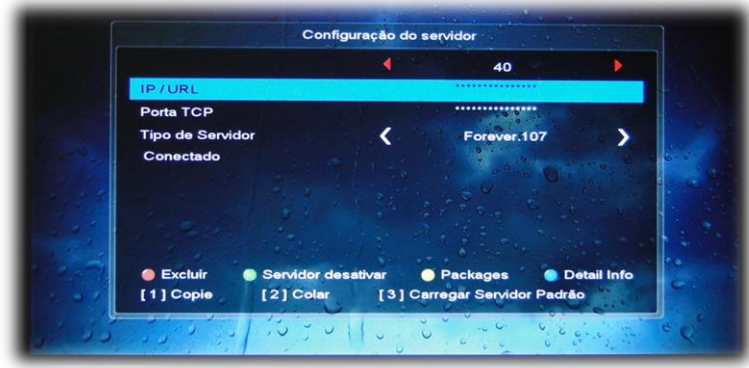

**Nota:** IKS e SKS podem trabalhar em conjunto, porém o SKS tem prioridade sobre o IKS. Somente será acionado o IKS em substituição ao SKS quando da inexistência de sinal no TP dos dados (chaves) do satélite utilizado.

**5.1.2) Menu>>Rede>>Config. Network>>IP Config:** Nesse sub menu configure o modo de recepção da internet via cabo (cable) em seu receptor.

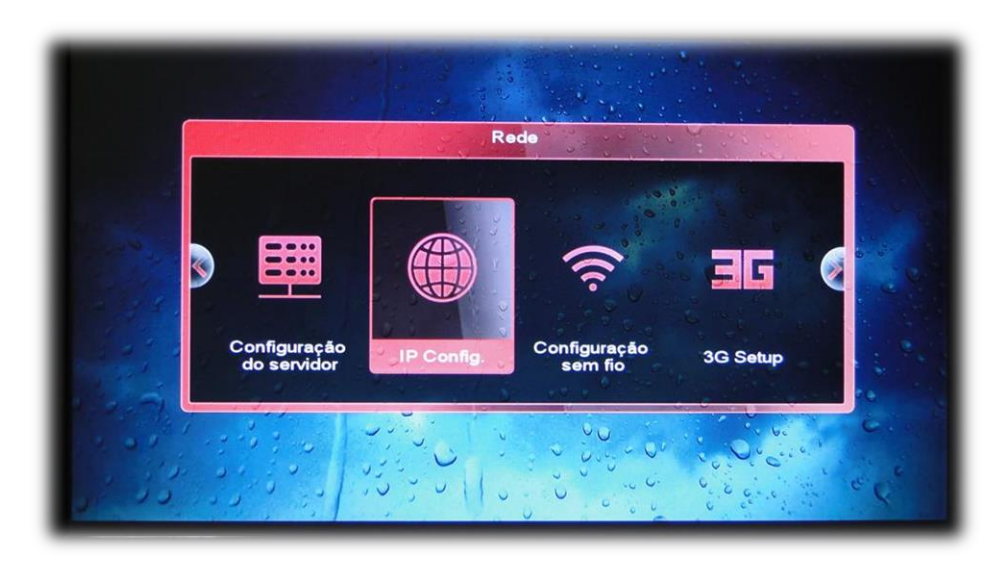

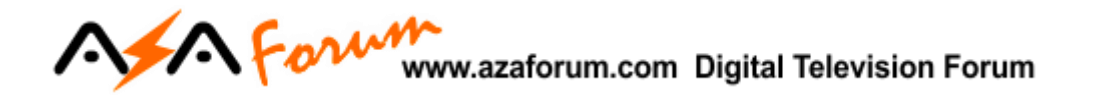

É possível atribuir IP estático ou dinâmico, assim como buscar IP automaticamente mediante uso das teclas coloridas de acordo com a legenda aparente no rodapé da página de configuração:

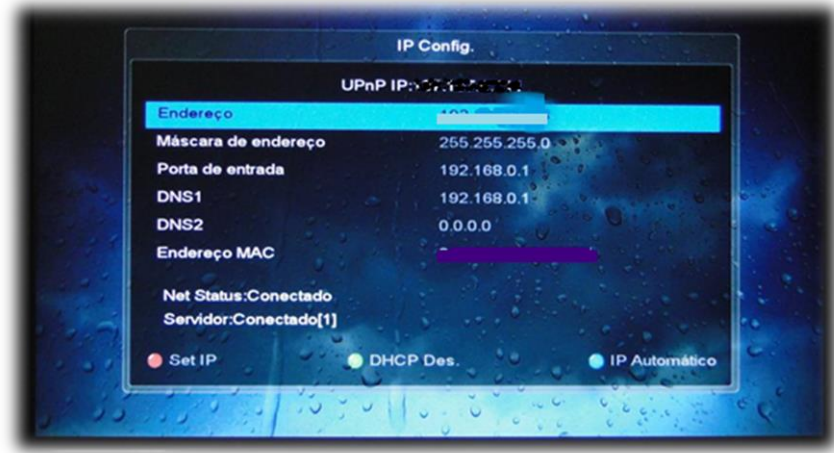

**5.1.3) Menu>>REDE>>Config. Network>>Configuração sem fio>>** Utilizado para configuração de rede sem fio (wi-fi) em seu decodificador.

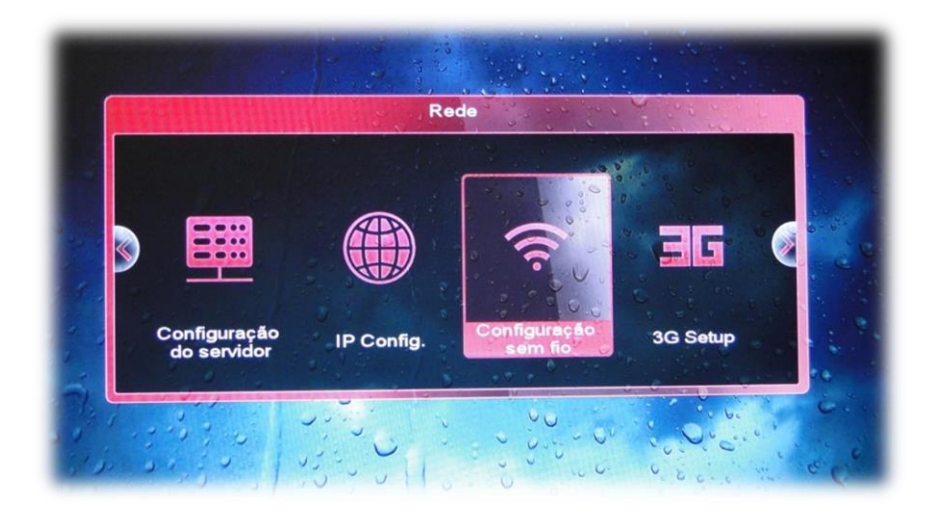

Ao abrir esse sub menu, será possível buscar e conectar com a rede de wi-fi disponível, verificar a status da conexão e habilitar ou desabilitar a conexão wi-fi conforme sua necessidade.

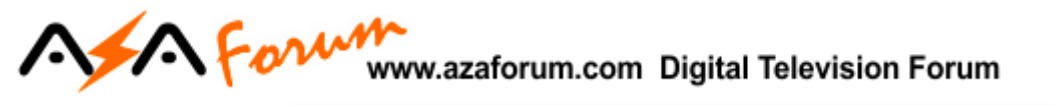

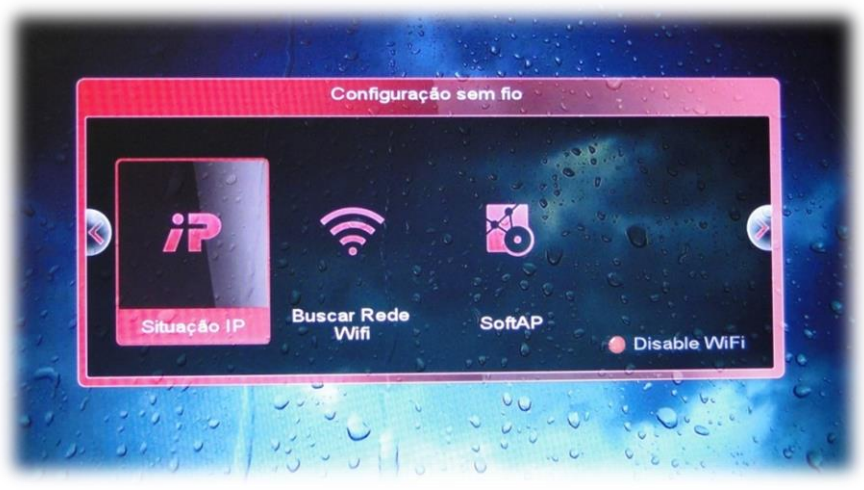

São 3 sub menus com as seguintes funções:

**5.1.3.1) Situação IP:** mostra a conexão atual via cabo de rede, seu status, endereço IP e endereço MAC atribuído.

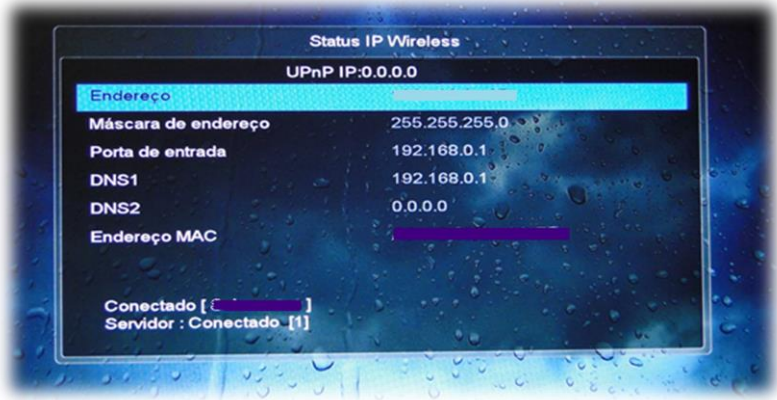

**5.1.3.2) Buscar rede wi-fi**: destinado à busca e configuração de rede wi-fi disponível. Use Tecla Vermelha [AUDIO] para habilitar ou desabilitar o WIFI.

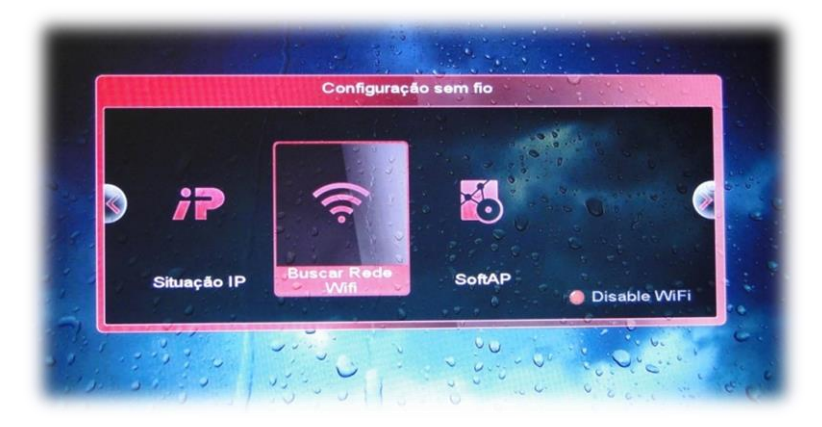

Selecione a rede desejada e pressione tecla [OK] do controle remoto. Informe senha e aguarde a conexão.

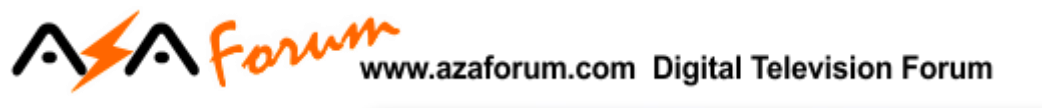

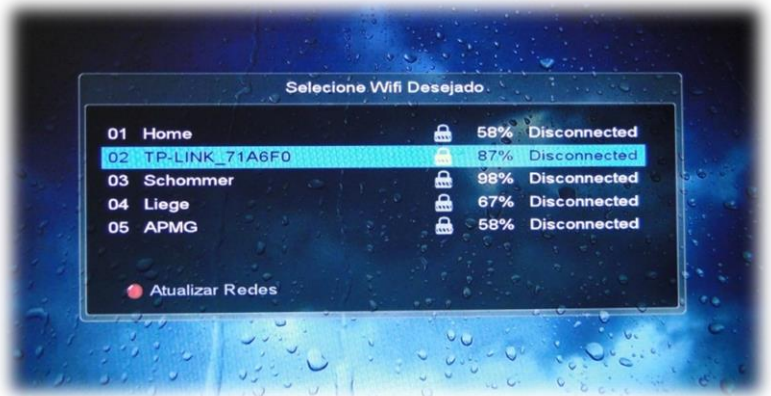

Use a tecla vermelha [AUDIO] para atualizar redes disponíveis (refresh).

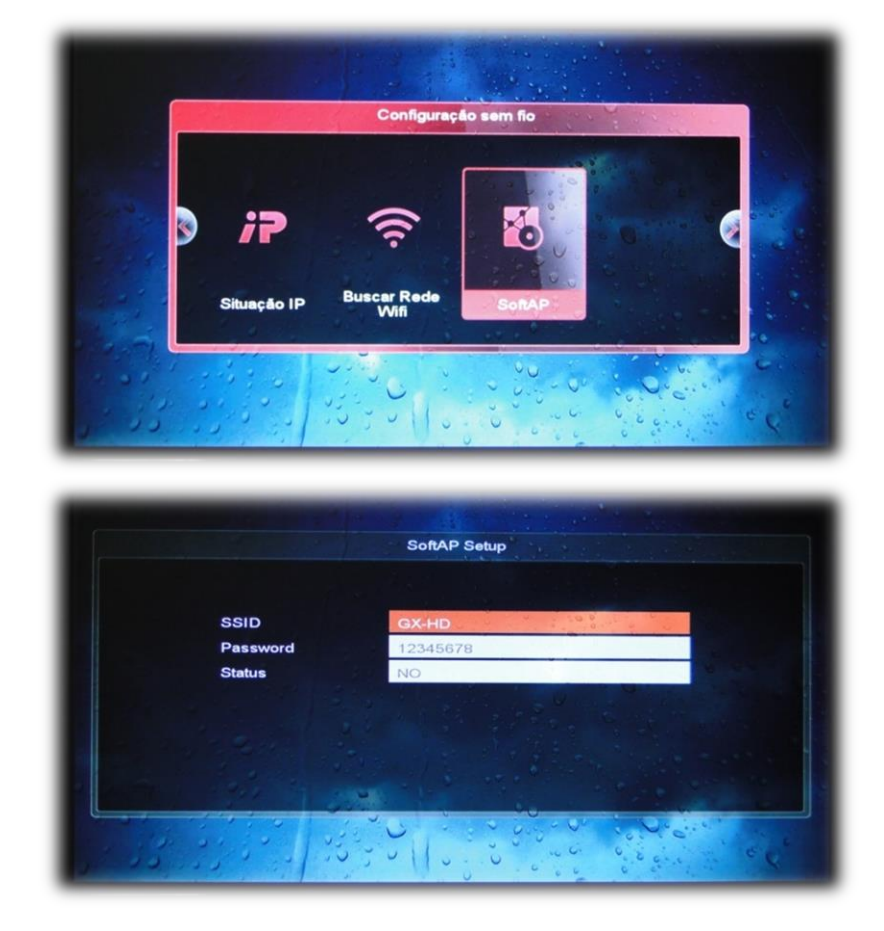

**5.1.3.3) SoftAP**: uso específico para configuração de SW de Access Point.

**5.1.4) Menu>>Rede>>Config. Network>>3G Setup:** Destinado à habilitação e configuração de conexão 3G em seu decodificador.

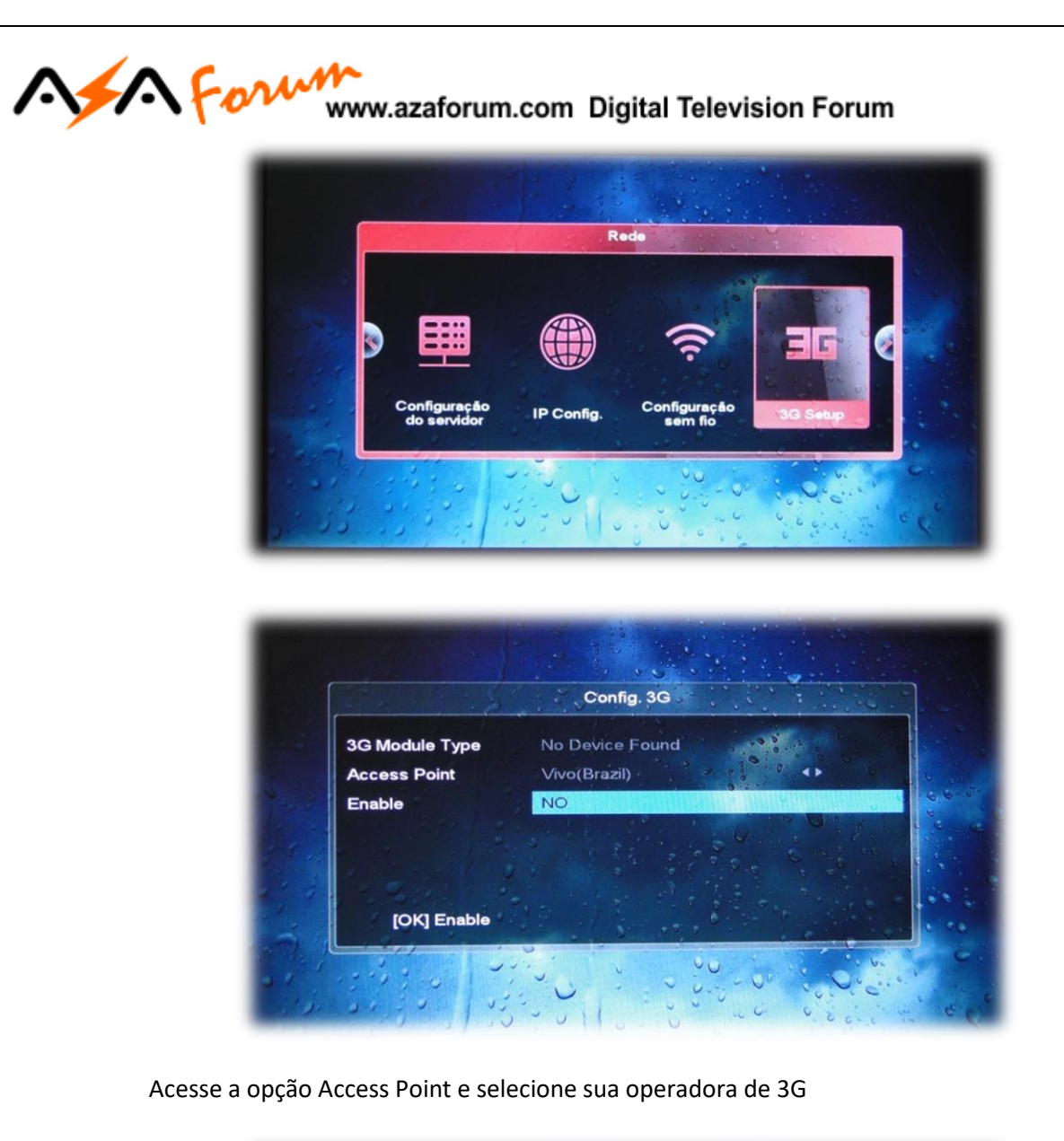

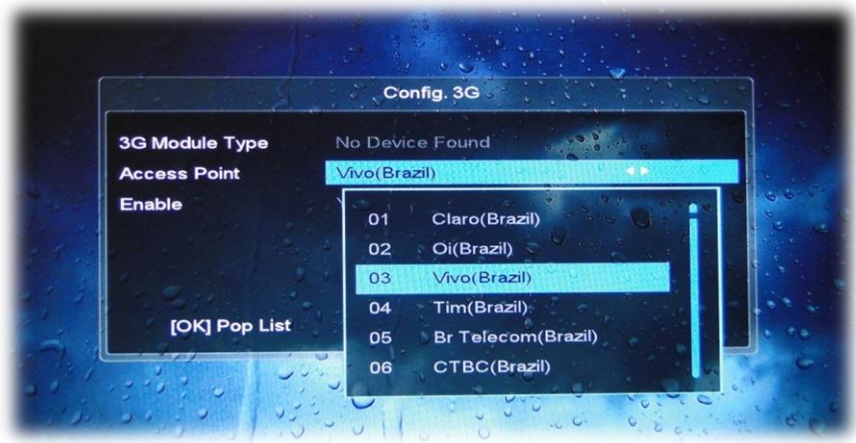

Habilite o 3G via opção Enable, alterando para YES>>pressione [OK] no controle remoto.

# A Form www.azaforum.com Digital Television Forum

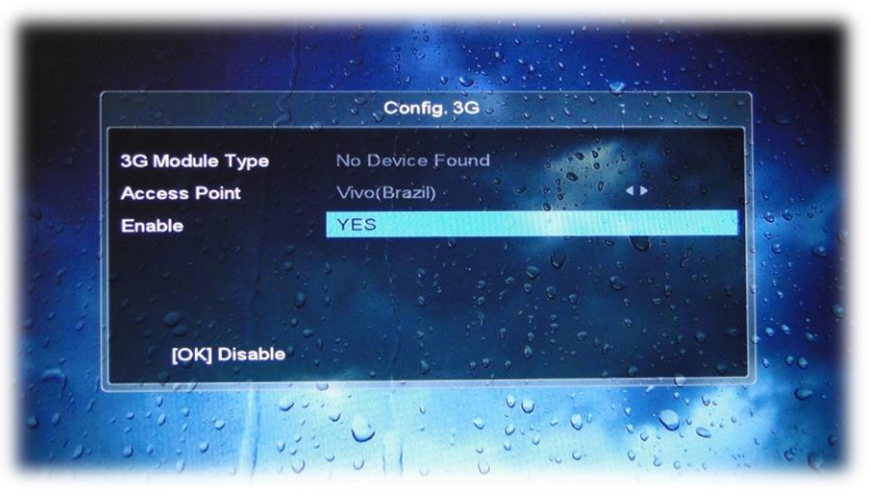

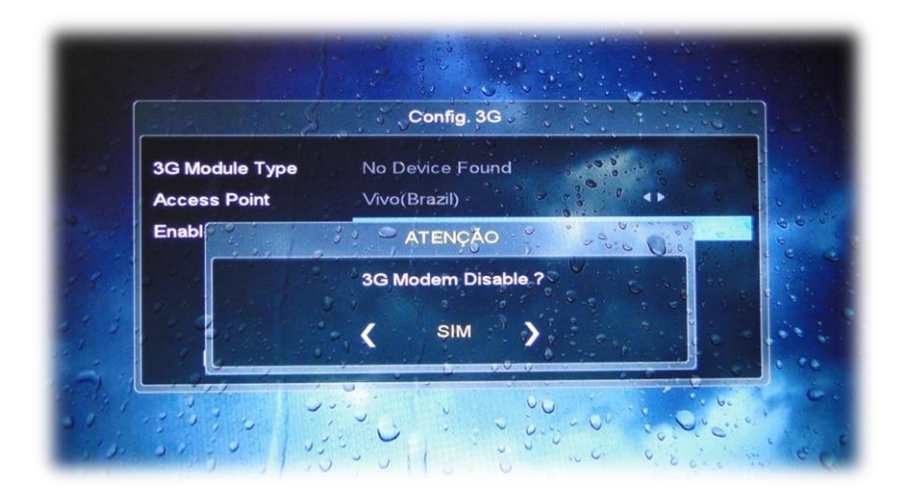

Aguarde conexão:

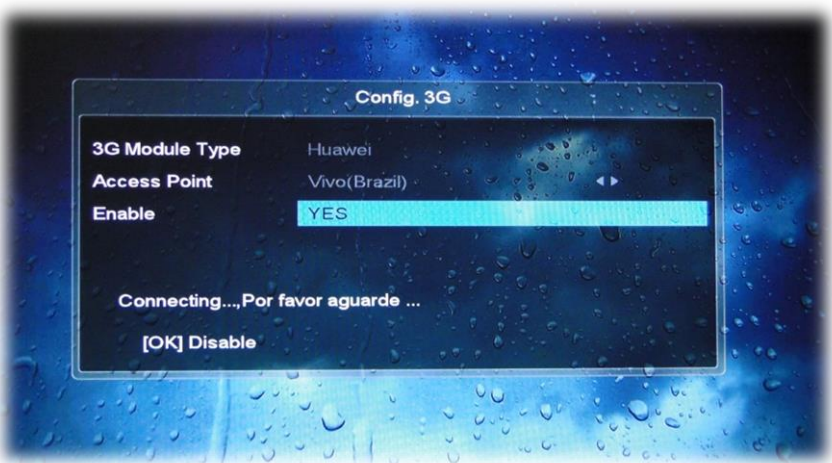

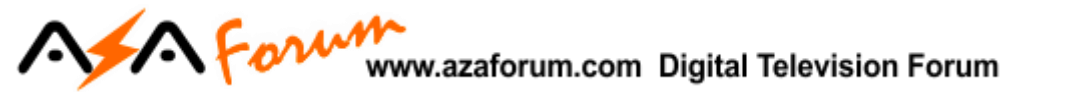

Verifique o status 3G Modem Conectado, seguido do IP atribuído. Desabilite o 3G pressionando tecla [OK] do seu controle remoto, conforme sua necessidade.

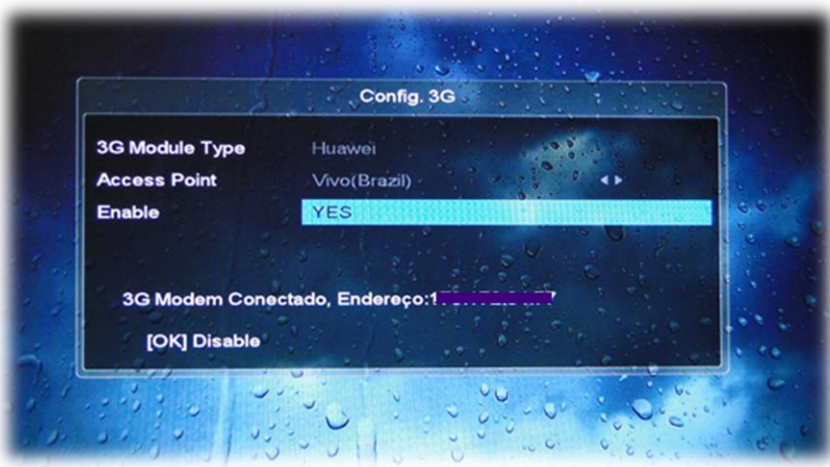

**5.1.5) Menu>>Rede>>Config. Network>>Mobile Application:** Aplicativo G-MScreen (Controle remoto Virtual )para sistema Android ou IOS para o seu decodificador Azamerica. Use aplicativo QR ler e buscar o endereço da URL do produto.

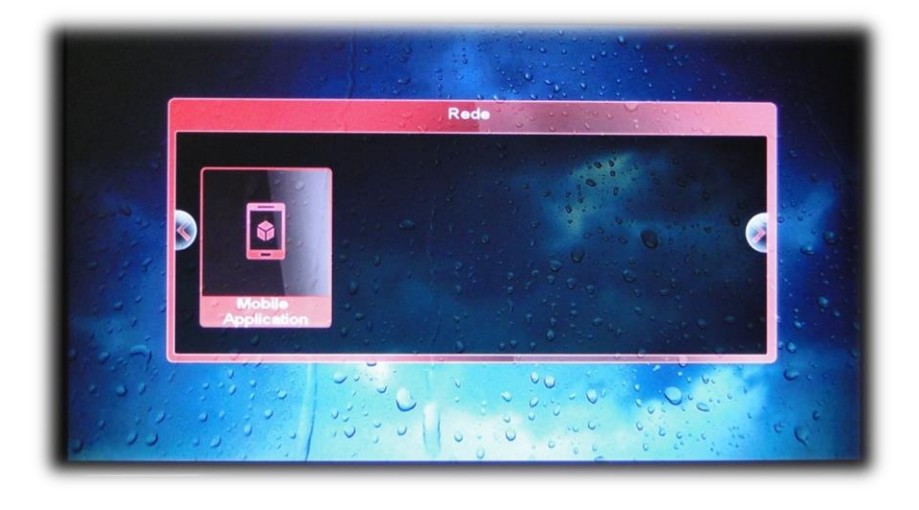

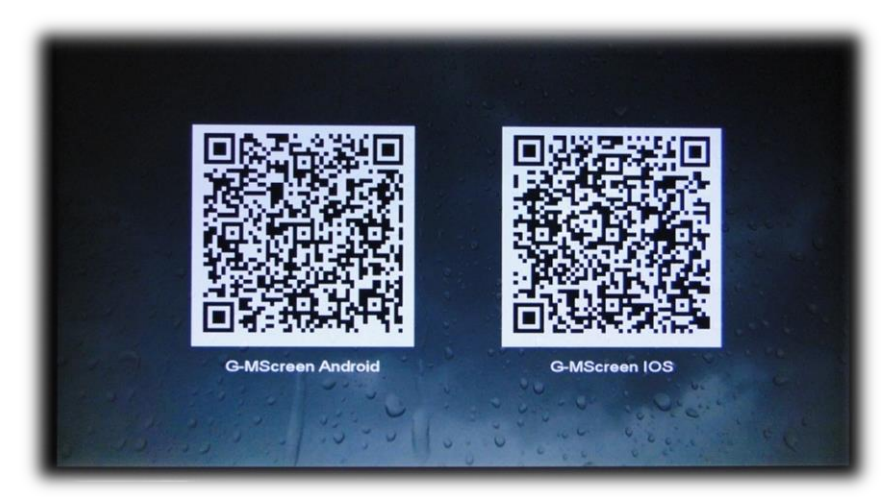

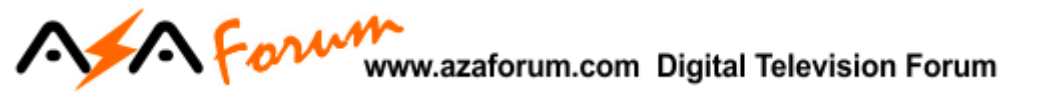

Acesse o leitor QR baixado em seu celular e aponte a câmera do seu celular para o quadro acima para baixar o G-MScreen

**5.2) Menu>>Rede>>Aplicativos de Rede:** nesse menu serão encontrados os aplicativos via internet desenvolvidos para o seu decodificador:

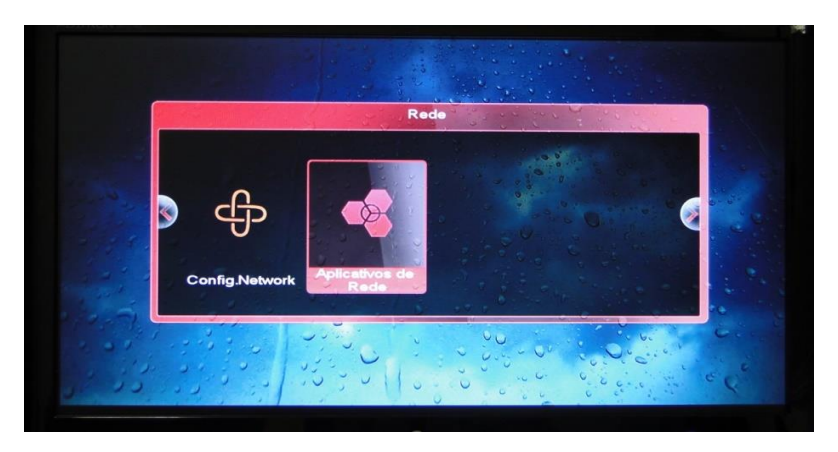

São 11 aplicativos via internet para o seu uso. Acesso via teclas de navegação [>] e [OK] do seu controle remoto. Basta entrar e navegar

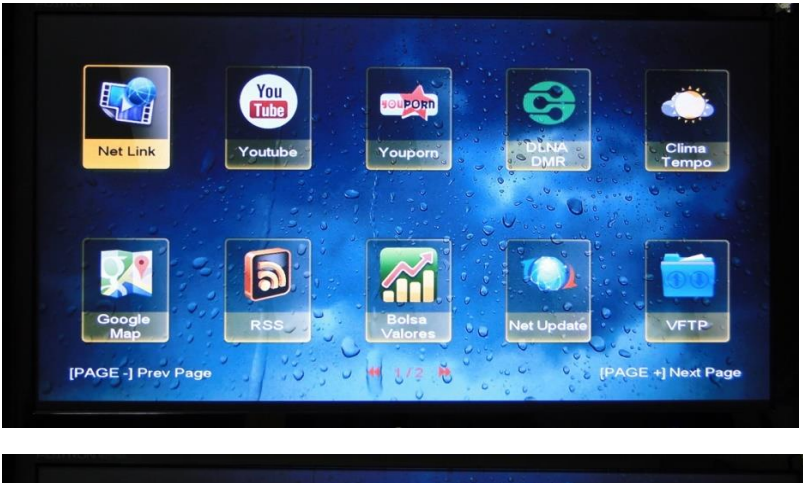

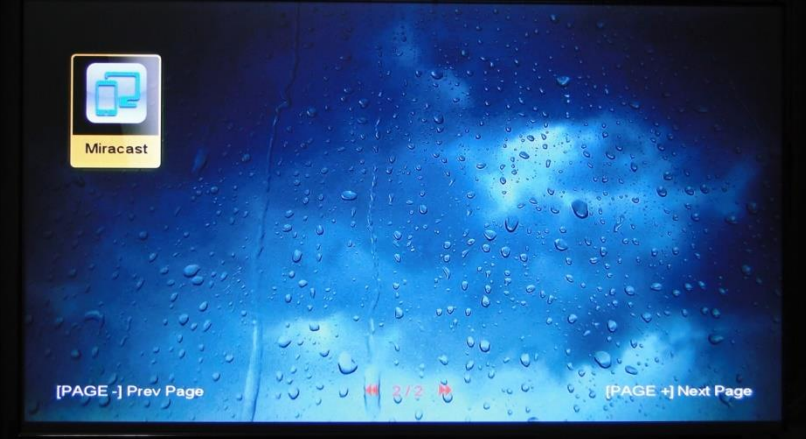

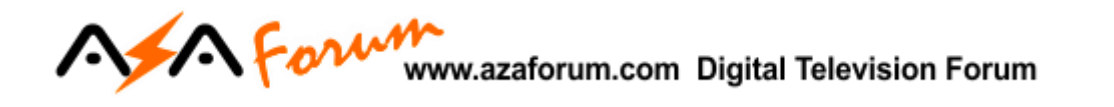

## **6 - MENU IPTV**

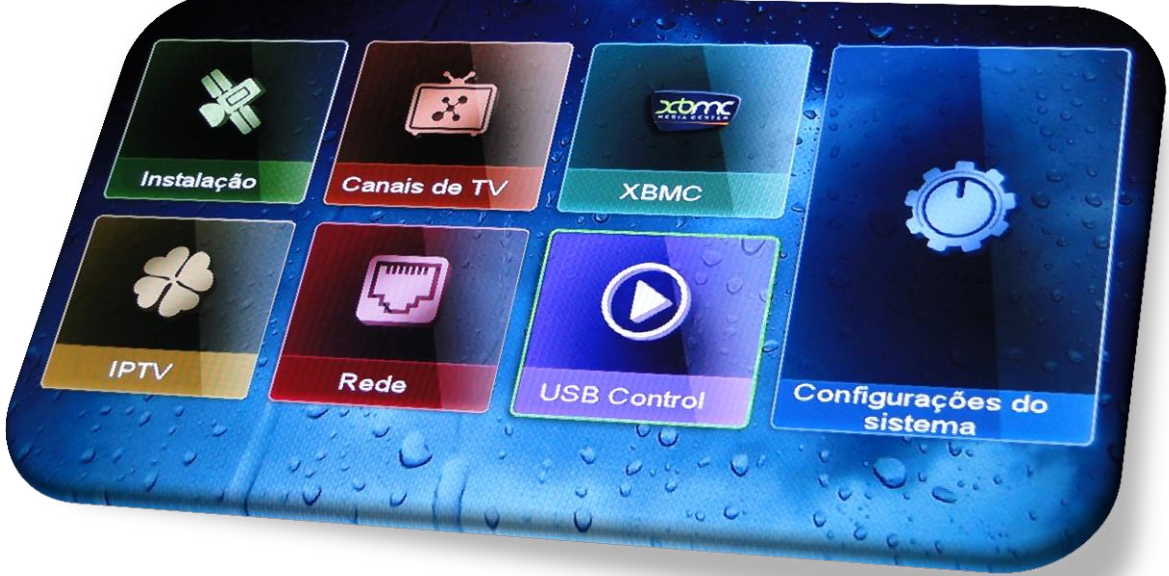

Menu Composto de quatro ícones com funções predefinidas para acesso aos aplicativos

- **IPTV**
- **VOD**
- **AZ-TV**
- **AZA-Flix**

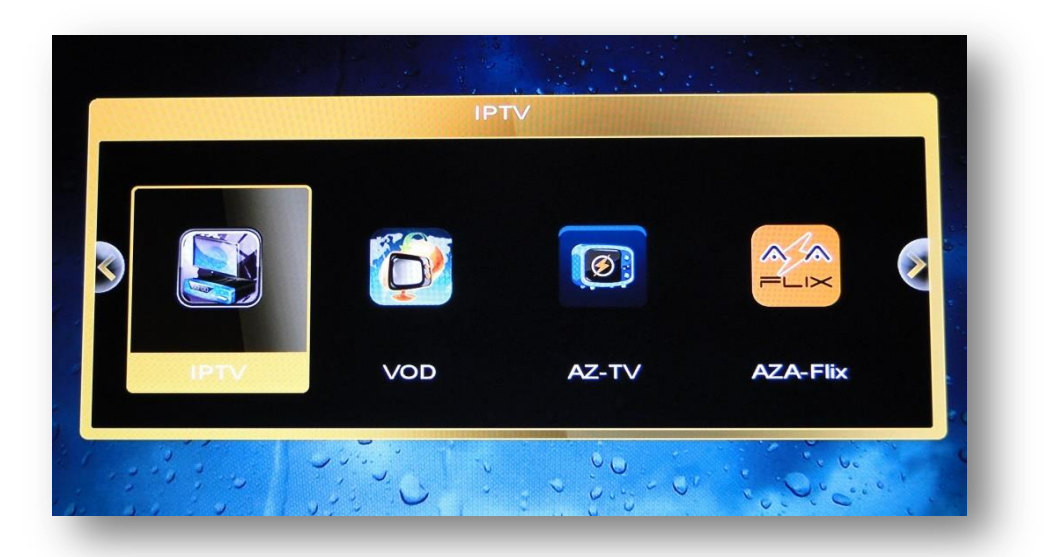

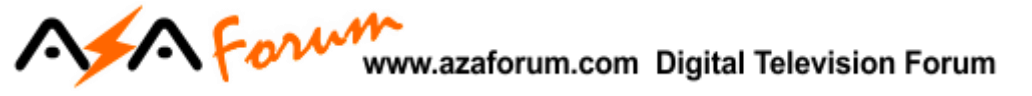

**6.1) Menu>>IPTV>IPTV:** Acesso aos programas de IPTV (Internet Protocol TV):

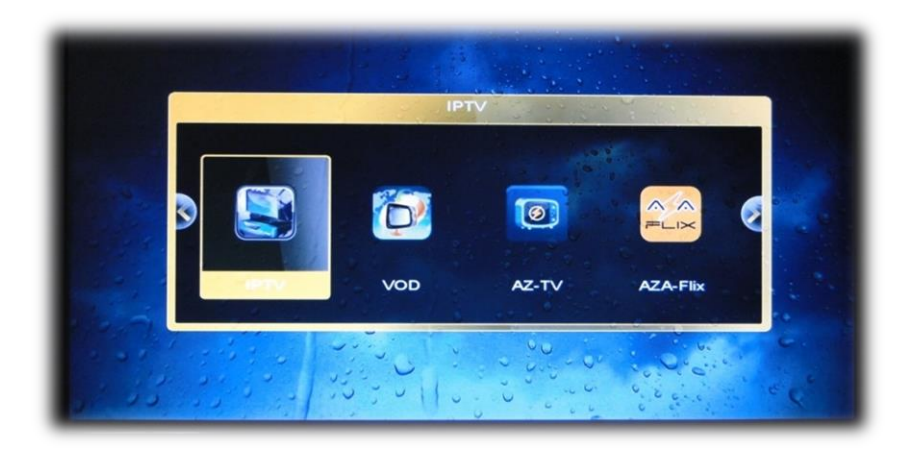

Acesse e navegue. Pelas várias categorias do conteúdo IPTV disponíveis em seu decodificador:

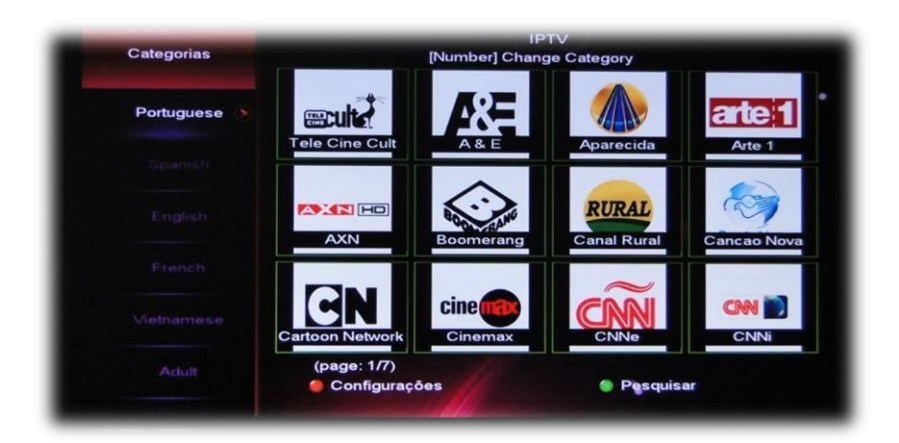

As configurações estão disponíveis ao pressionar a tecla vermelha [AUDIO] do seu controle remoto, assim como a possibilidade de pesquisas pela tecla verde [ZOOM].

**6.2) Menu>>IPTV>VOD:** Acesso ao conteúdo de VOD (Vídeo On Demand) disponibilizado pelo servidor Azamerica.

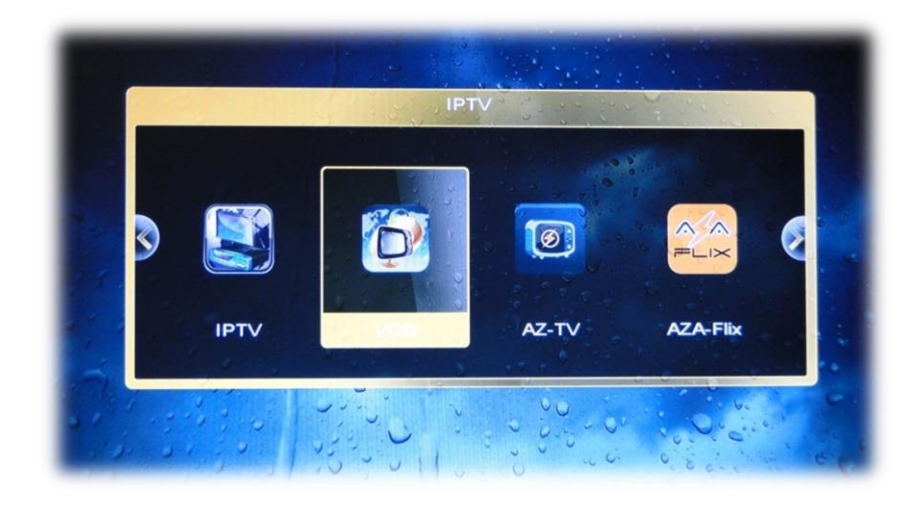

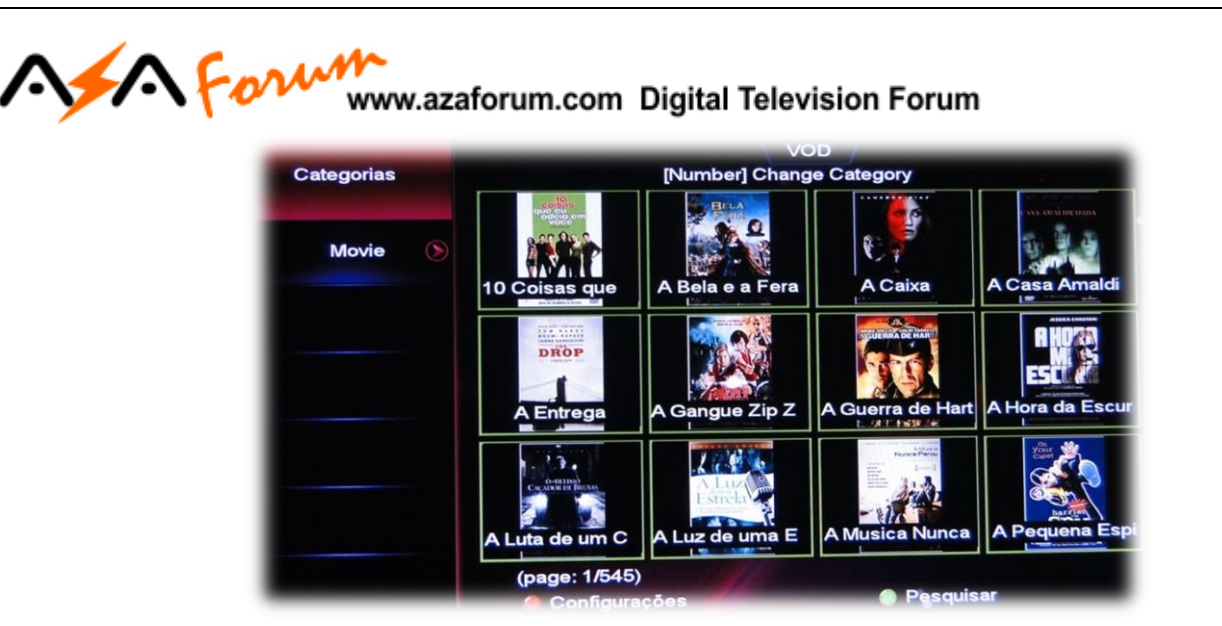

As configurações estão disponíveis ao pressionar a tecla vermelha [AUDIO] do seu controle remoto, assim como a possibilidade de pesquisas pela tecla verde [ZOOM].

**6.3) Menu>IPTV>>AZ-TV**: Acesso ao conteúdo das diversas categorias do AZ-TV (Cracked, Discovery Channel, Zie, WhatchMojo, EscapisMagazine, FUNNYYORDIE e RedTube**.**

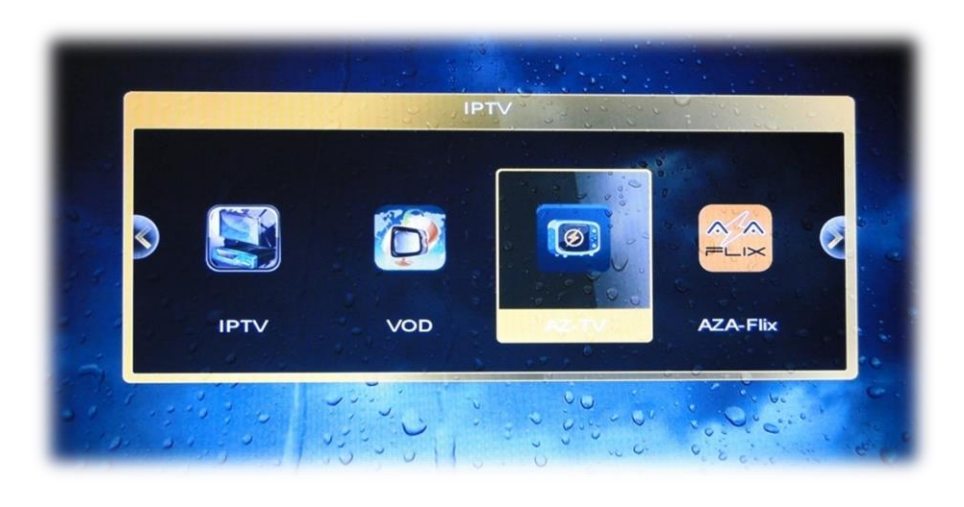

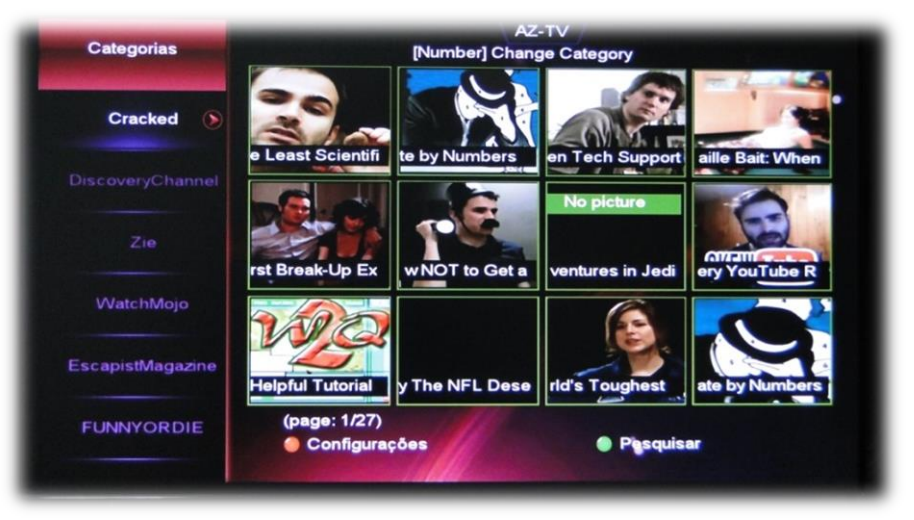

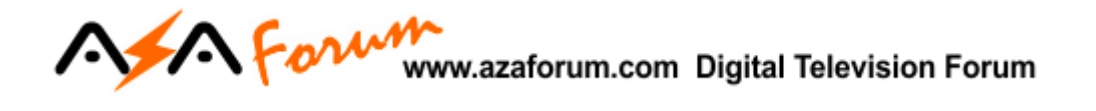

As configurações estão disponíveis ao pressionar a tecla vermelha [AUDIO] do seu controle remoto, assim como a possibilidade de pesquisas pela tecla verde [ZOOM].

**6.4) Menu>>IPTV>>AZAFlix:** Acesse e navegue pelo conteúdo das diversas categorias do AZAFlix.

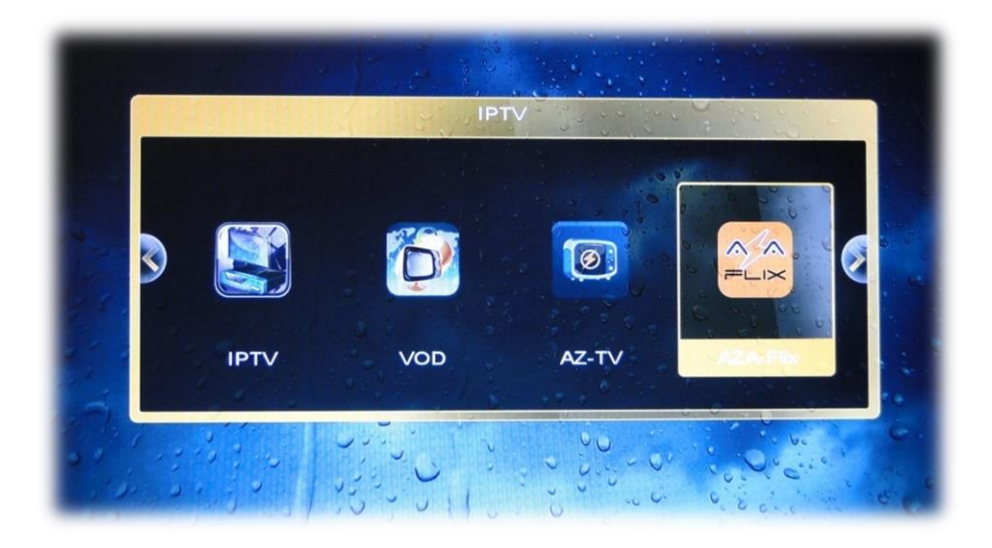

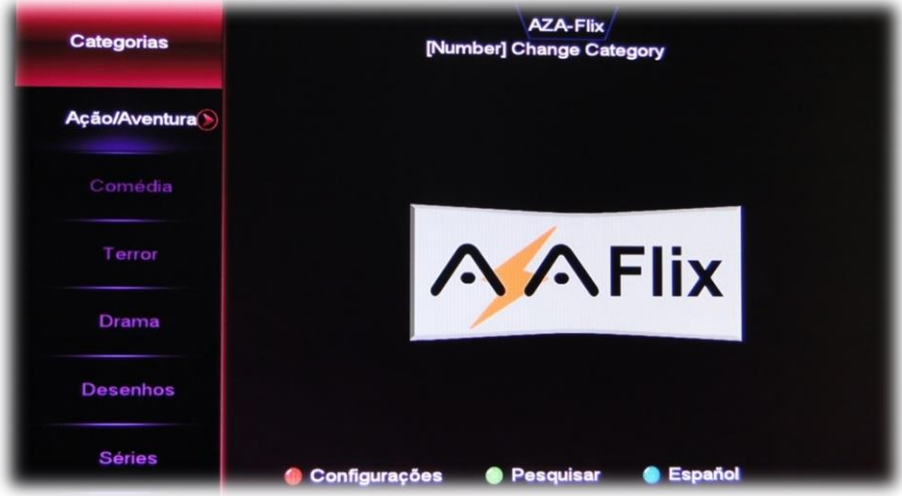

As configurações estão disponíveis ao pressionar a tecla vermelha [AUDIO] do seu controle remoto, assim como a possibilidade de pesquisas pela tecla verde [ZOOM].

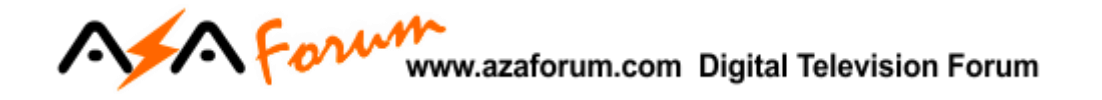

## **7 - MENU USB CONTROL**

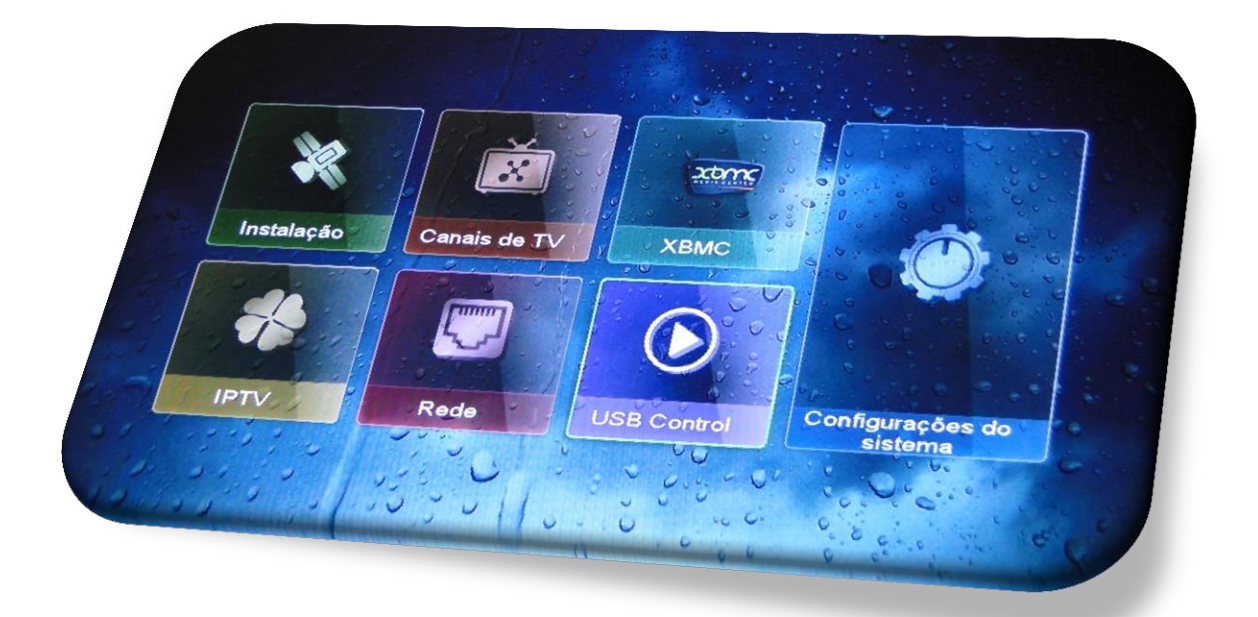

Composto de seis icones para gerenciamento do conteúdo do HDD/USB conectado ao decodificador, podendo acessar e exibir filmes, músicas, fotografias em diversos formatos, além de gerenciar a baixa de software no seu equipamento.

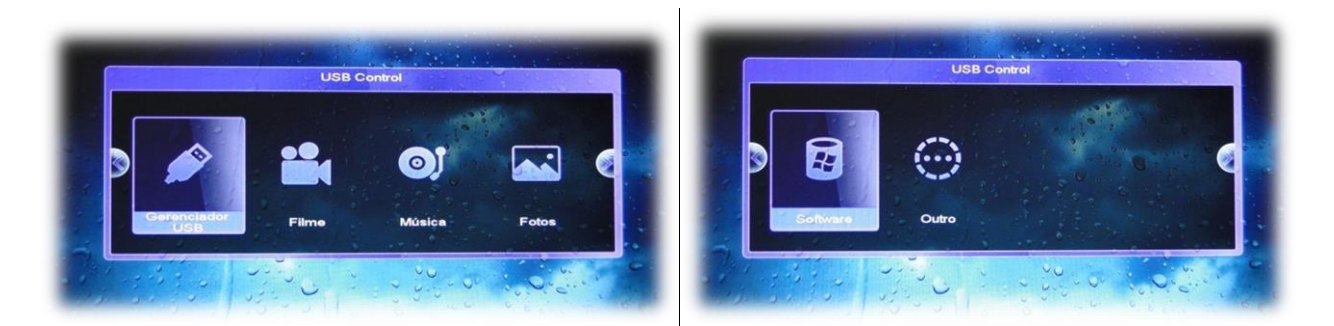

Navegue pelos diversos ícones para exibir e gerenciar o conteúdo do USB ou HDD conectado ao seu decodificador.

Ex: **Gerenciador de USB**

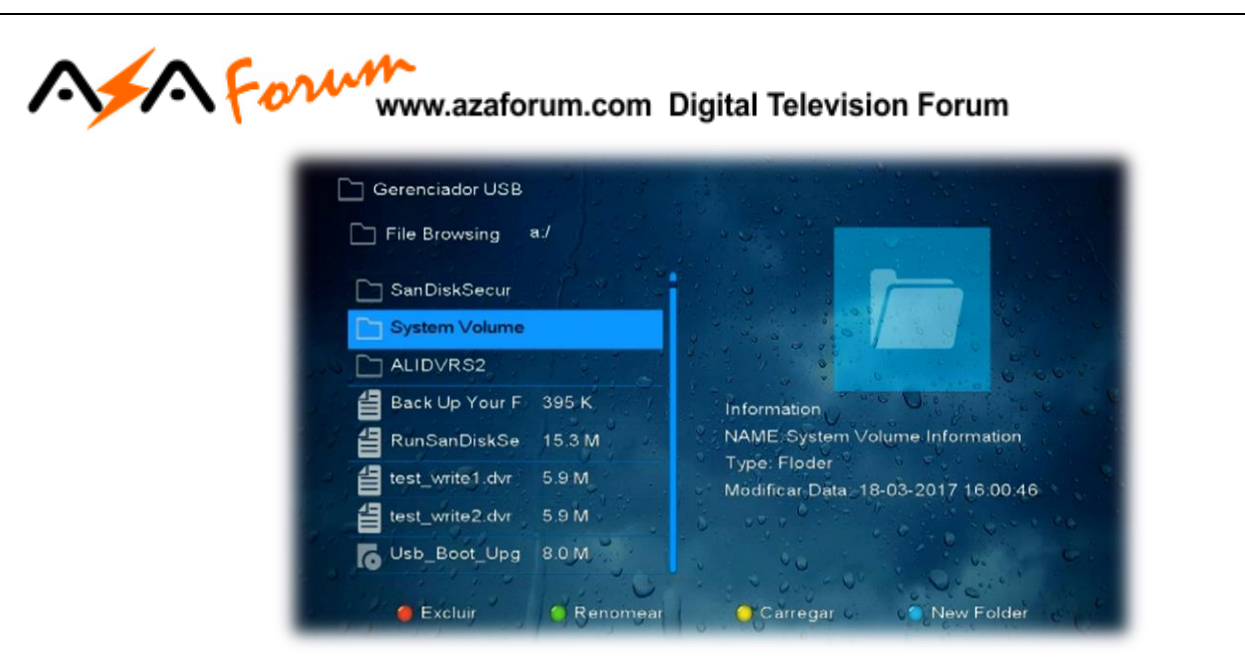

Nesse menu, *utilizando-se a tecla amarela do controle remoto*, poderá ser realizado um *backup em HDD ou pendrive* das configurações do seu decodificador.

Para maiores detalhes *veja o capítulo 9.5)*

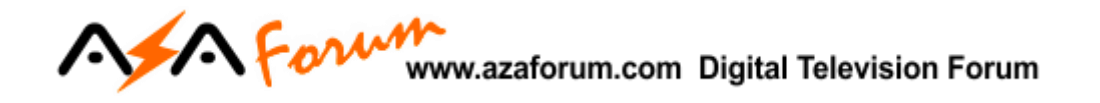

## **8 - MENU XBMC**

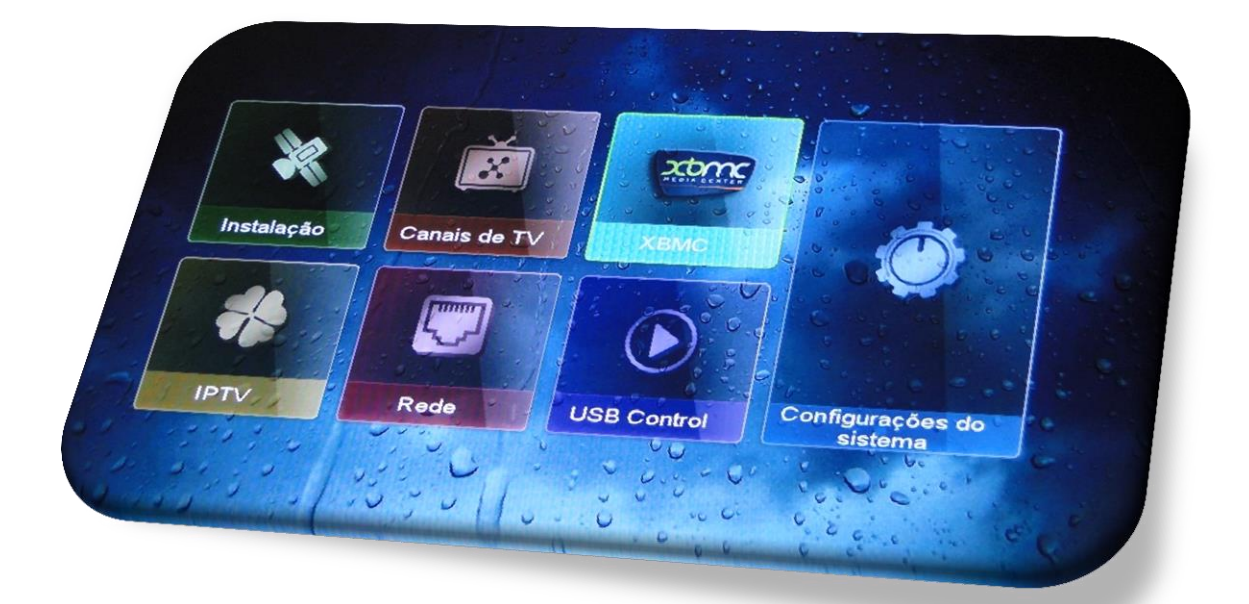

#### Acesse

o menu XBMC para usufruir dos recursos da versão simplificada desse aplicativo de mídia, acessar menus, configurações, instalar arquivos, habilitar add-ons, desabilitar add-ons e demais recursos disponíveis.

Atualizações do aplicativo XBMC somente serão possíveis através de FW do fabricante.

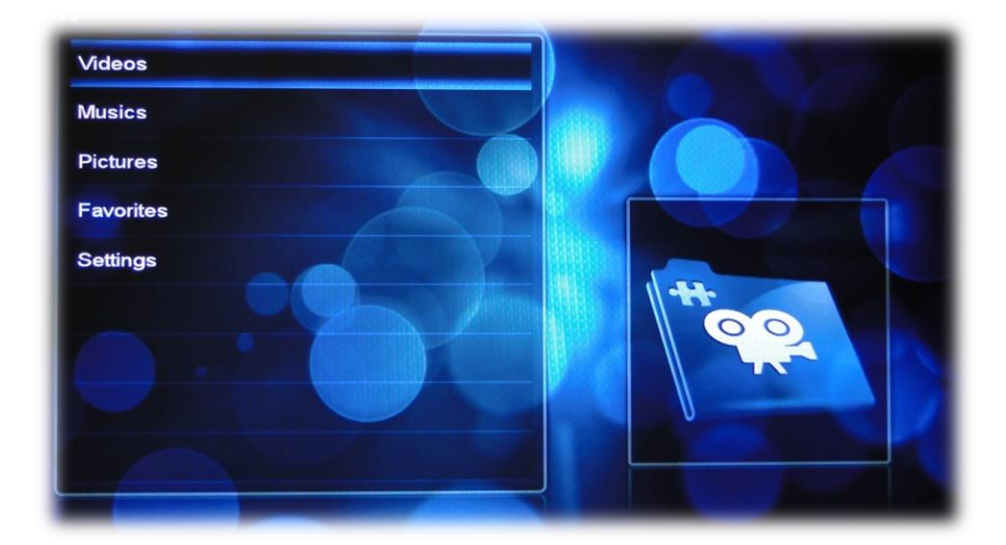

# A Form www.azaforum.com Digital Television Forum

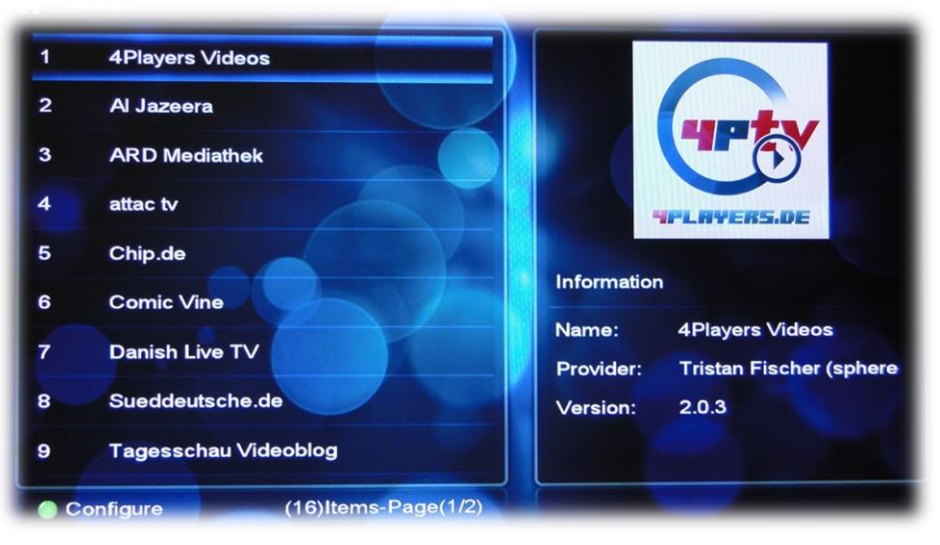

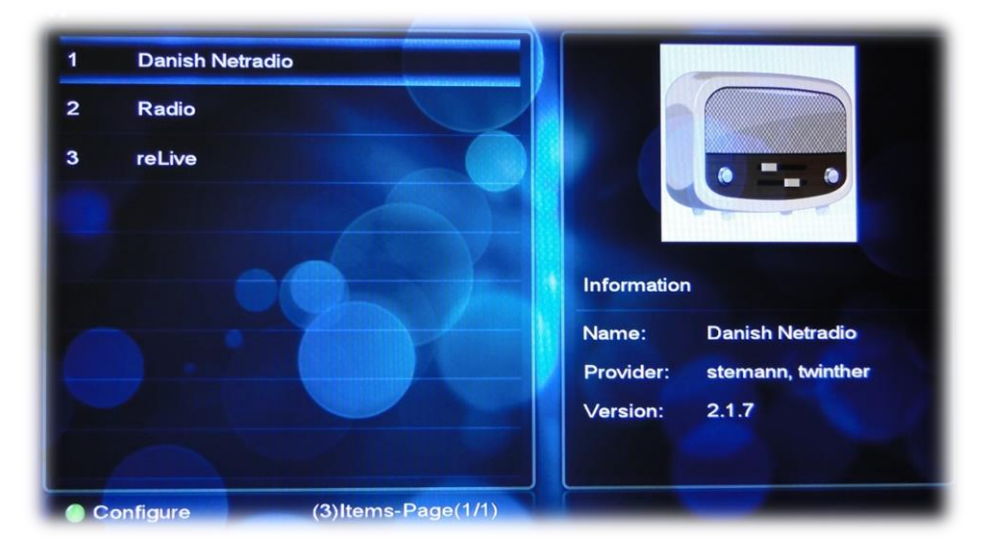

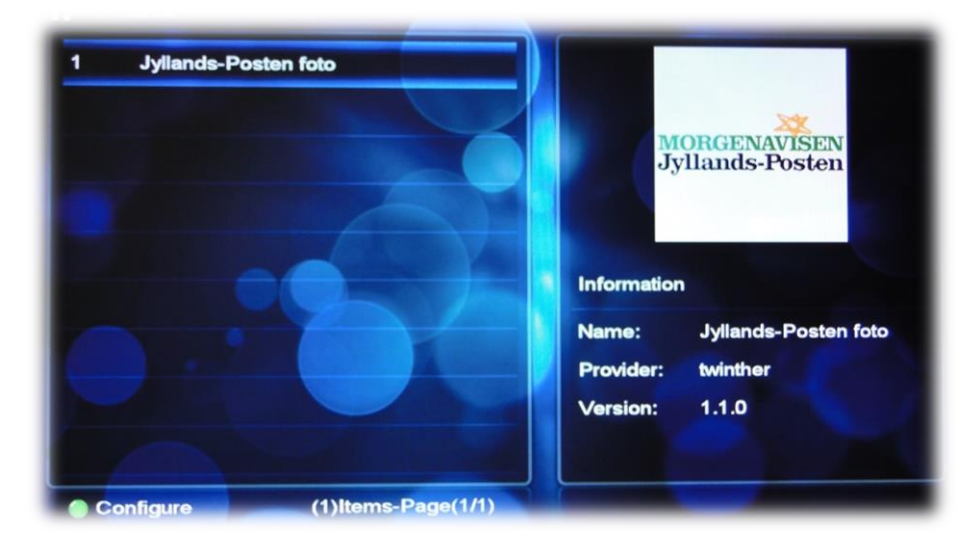

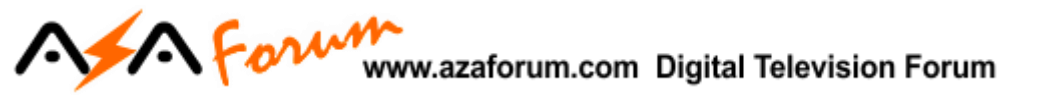

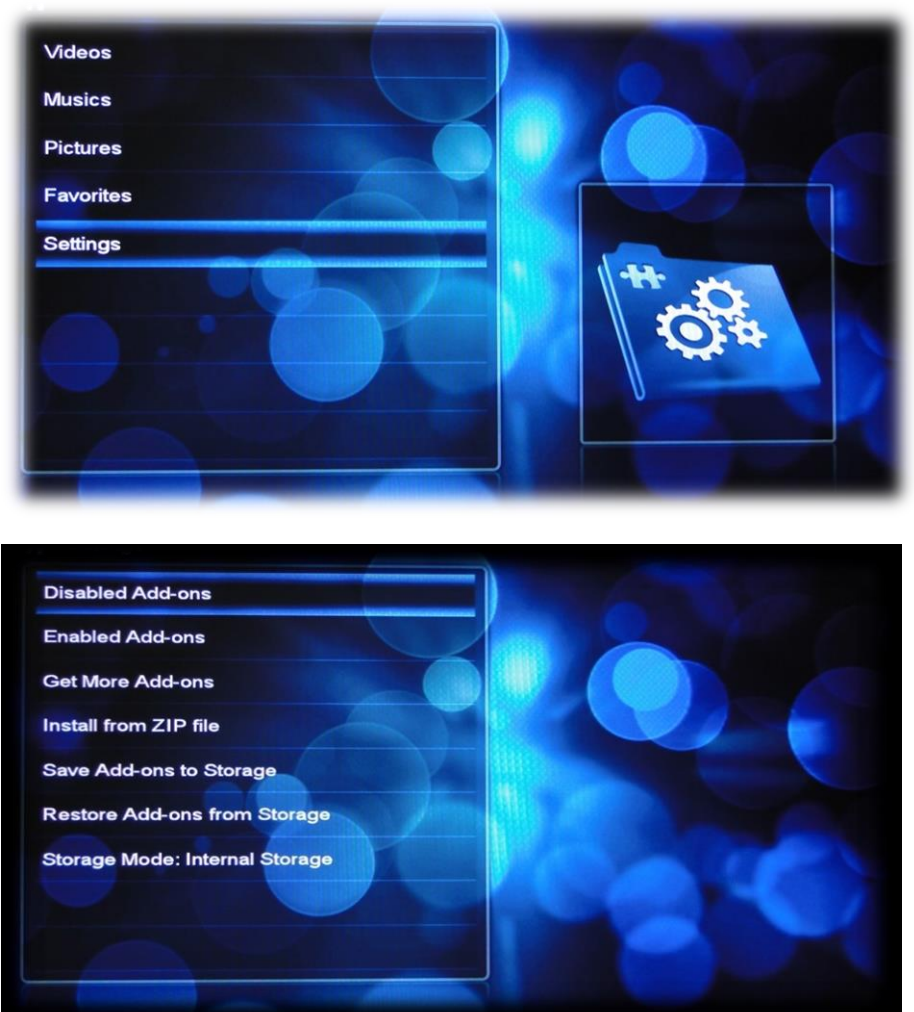

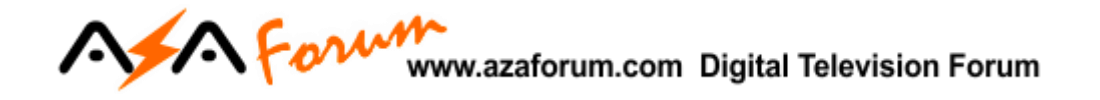

## 9 - MENU CANAIS DE TV

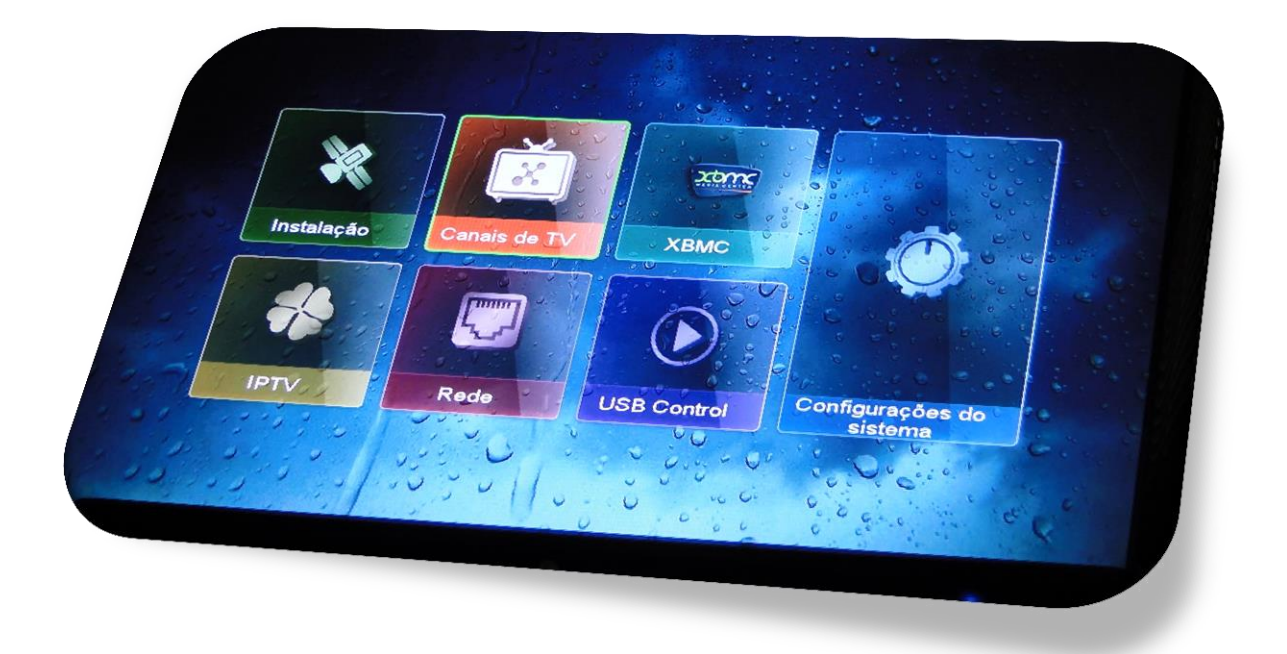

Composto de cinco sub menus com as seguintes funções:

- **Canais de TV:**
- **Editar favoritos**
- **Ordenar Canais**
- **Deletar Canais de Satélite**
- **Usar Lista de Canais**

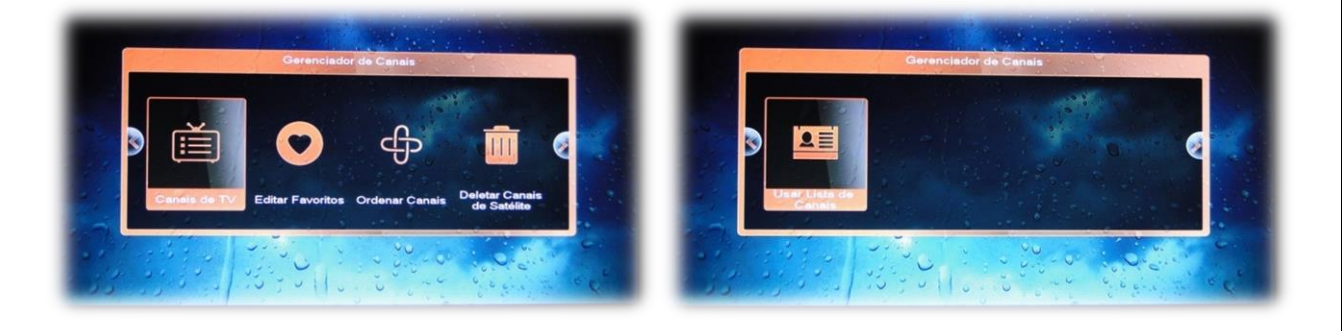

### Forn www.azaforum.com Digital Television Forum

**9.1) Menu>>Canais de TV>>Canais de TV:** Sub menu destinado ao gerenciamento de canais de TV, contendo comandos de Excluir, Bloquear, Renomear e Mover de acordo com a preferencia do usuário.

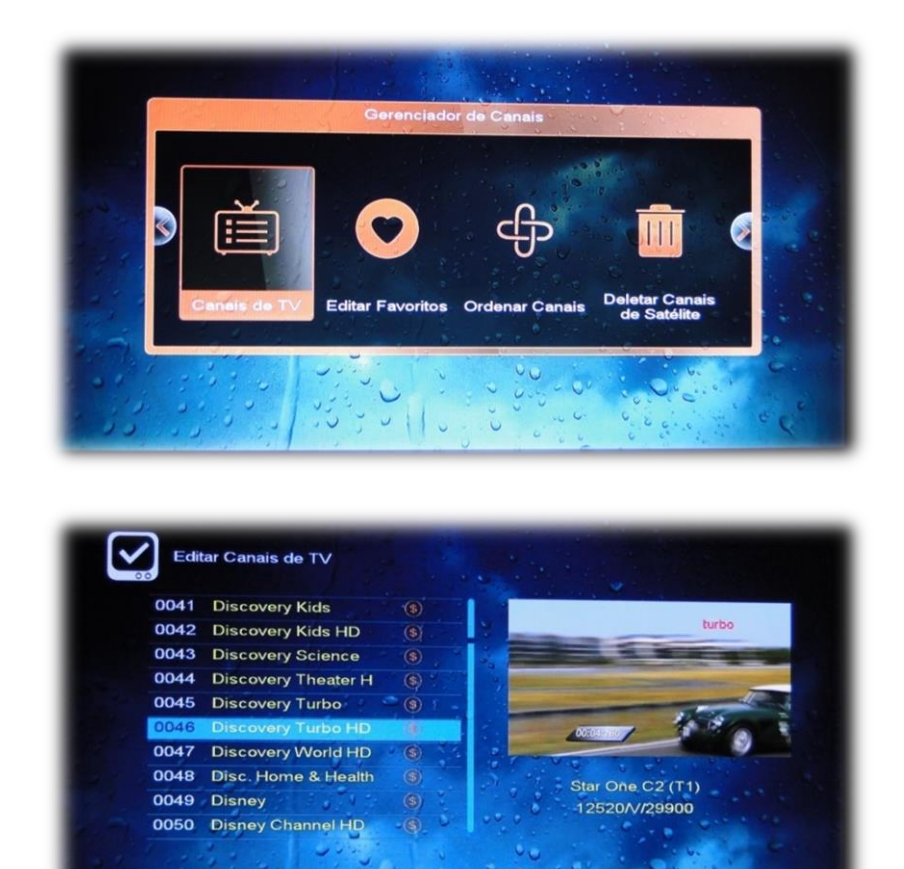

**9.2) Menu>>Canais de TV>>Editar favoritos:** Sub menu destinado ao salvamento dos canais nos 8 grupos de favoritos disponíveis e editáveis em sua nomenclatura.

Excluir

TЩ

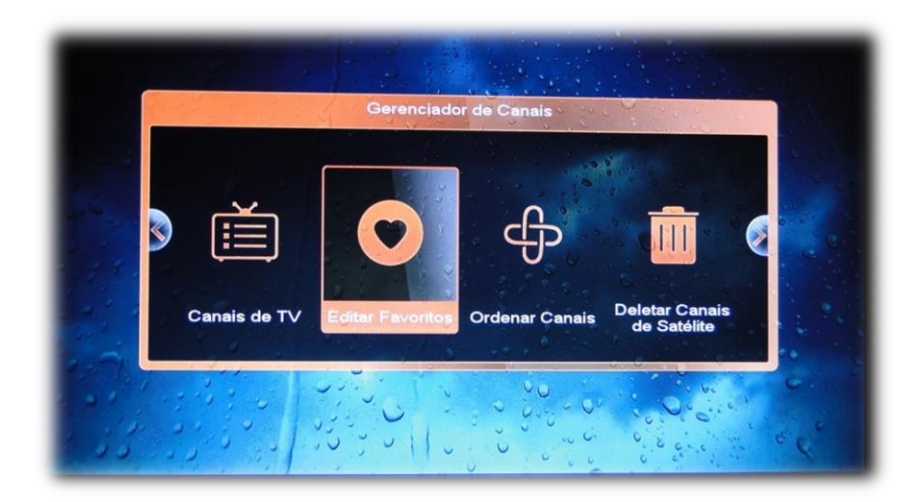

 $\lambda$ 

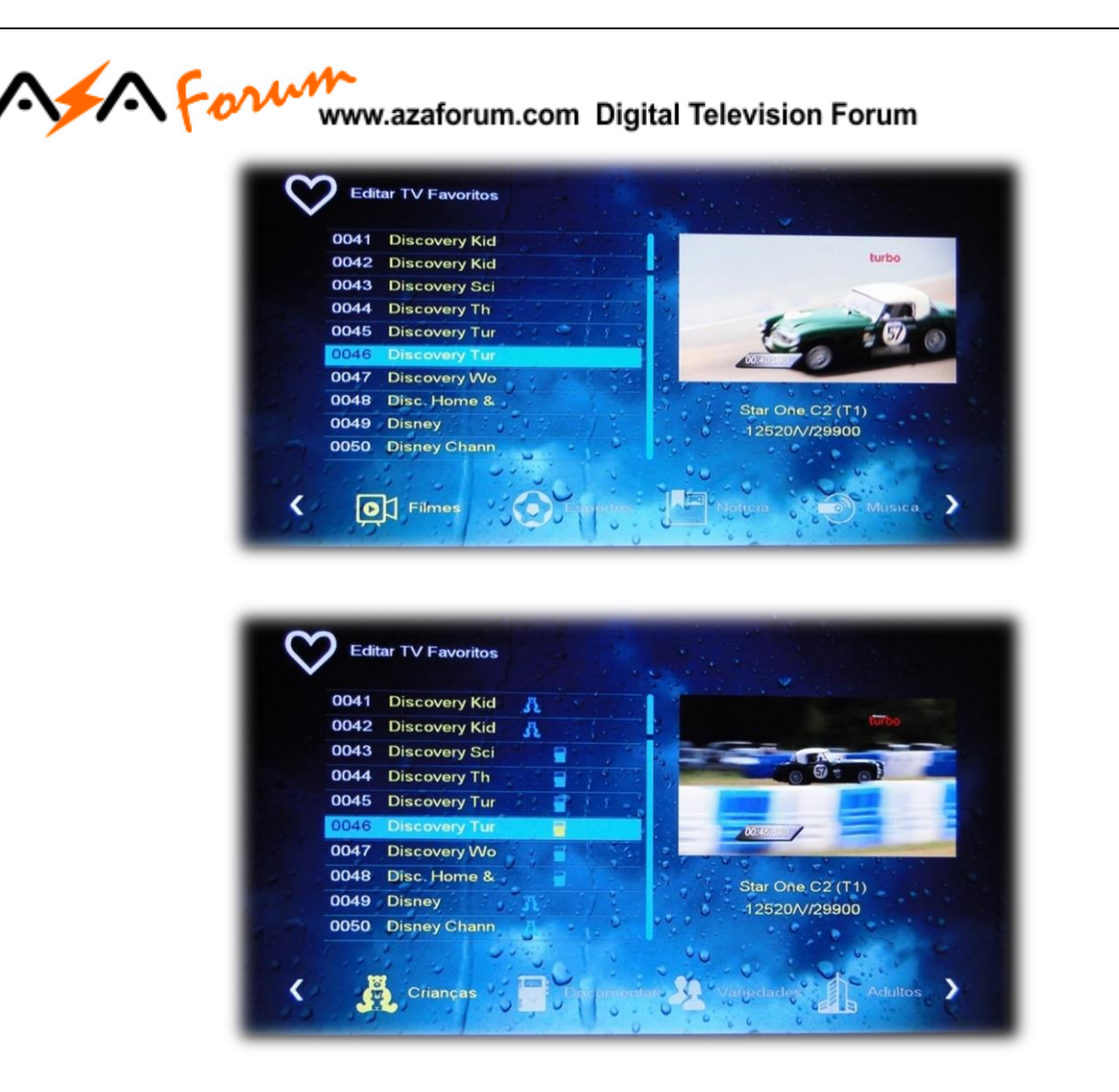

Após o salvamento dos canais em seus respectivos grupos, será possível alterar a nomenclatura dos grupos de Favoritos:

- a) Pressione a tecla [FAV] do controle remoto
- b) Pressione a tecla de navegação [>] do controle remoto e escolha o grupamento de favoritos que deseja alterar a nomenclatura:

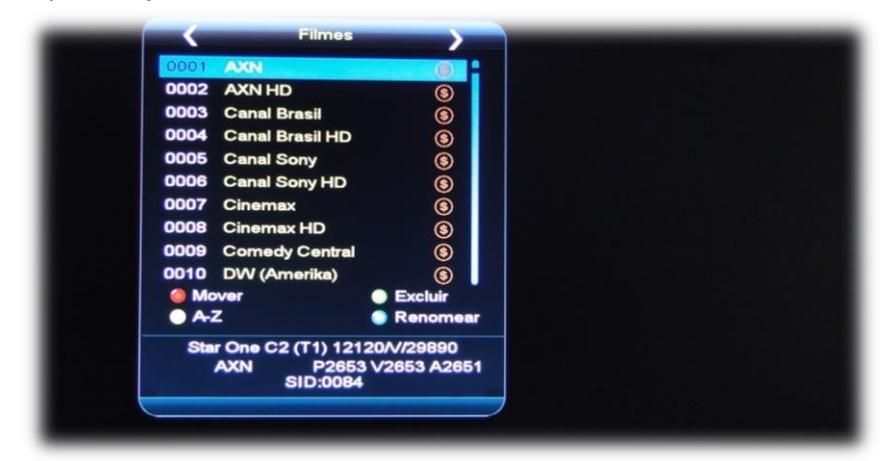

c) Pressione a tecla Azul [PAUSE] do controle remoto, será exibida a caixa de diálogo abaixo:

#### **A Forum** www.azaforum.com Digital Television Forum Nome Favorito  $\boxed{d}$ Estender  $\vert \cdot \vert$  $\lceil n \rceil$  $\epsilon$ Caps On  $\mathbf{I}$  $\mathbf k$  $\mathbf{m}$  $\blacksquare$  $\boxed{\mathbf{P}}$  $\mathbf{q}$  $\bullet$ Ok  $\mathbf{v}$  $\mathbf{z}$  $\overline{\mathbf{z}}$ Cancelar  $\epsilon$  $\Box$  $\lfloor \cdot \rfloor$  $\lfloor \epsilon \rfloor$  :  $\prec$ **IEPGIA**

Caps On

 $\bullet$  Ok

d) Apague o nome do grupamento de favoritos que deseja alterar usando a tecla verde [ZOOM] do controle remoto;

<sup>O</sup> Apagar

**C** Estender

- e) Use as teclas de navegação [>] [<] do controle remoto, atribua a nomenclatura desejada pelo no teclado alfa numérico da caixa de diálogo.
- f) Pressione tecla vermelha para salvar a nomenclatura atribuída ao grupo de favoritos.

**OBS:** Use as teclas coloridas de acordo com a legenda para Alternar entre maiúsculas e minúsculas e/ou estender o grupo de caracteres (caracteres especiais)

**9.3) Menu>>Canais de TV>>Ordenar Canais:** sub menu destinado à ordenação da listagem de canais de acordo com a necessidade do usuário.

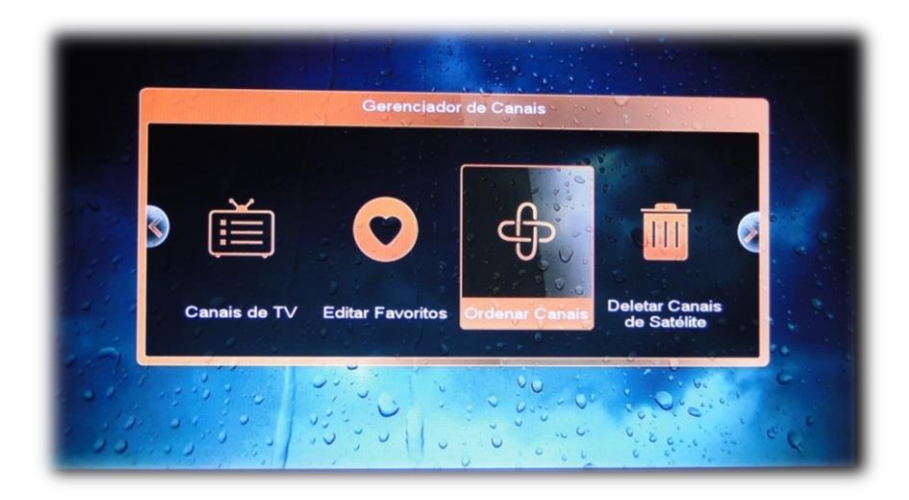

Esse sub menu permite ordenar os canais por:

- **FTA:** ordenação apenas dos canais Free To Air (FTA);
- **Satélite:** ordenação de canais levando em consideração cada um dos satélites;

- **Transponder:** ordenação de canais por transponder;
- **Alfabeto:** ordenação de canais em ordem alfabética;
- **SID:** ordena os canais na ordem de SID (Service ID).

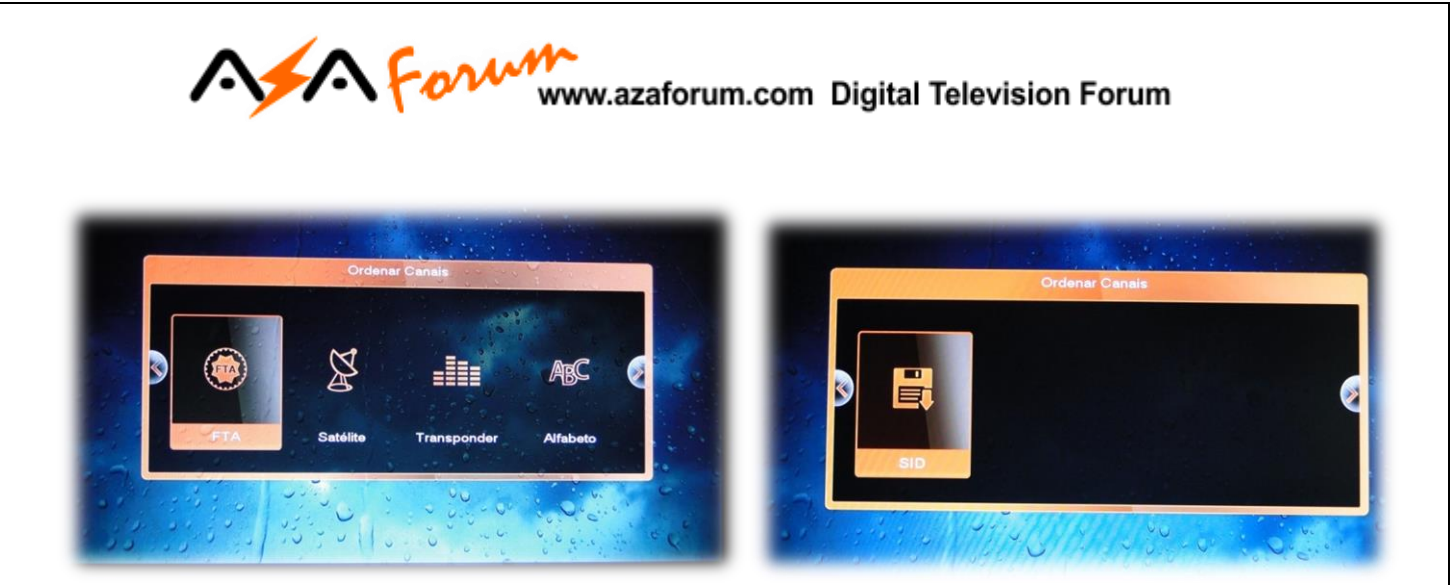

**9.4) Menu>>Canais de TV>>Deletar Canais de Satélite:** Permite ao usuário deletar os canais de determinado satélite de acordo com sua necessidade.

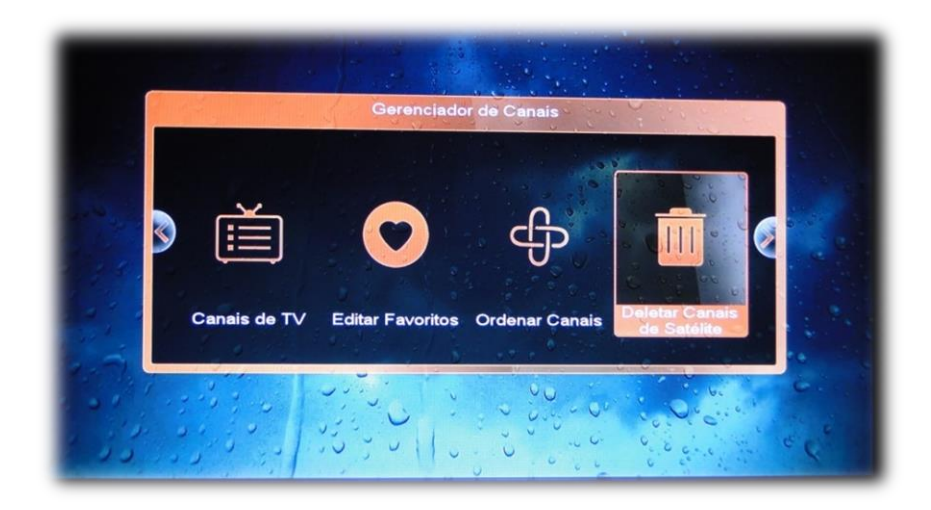

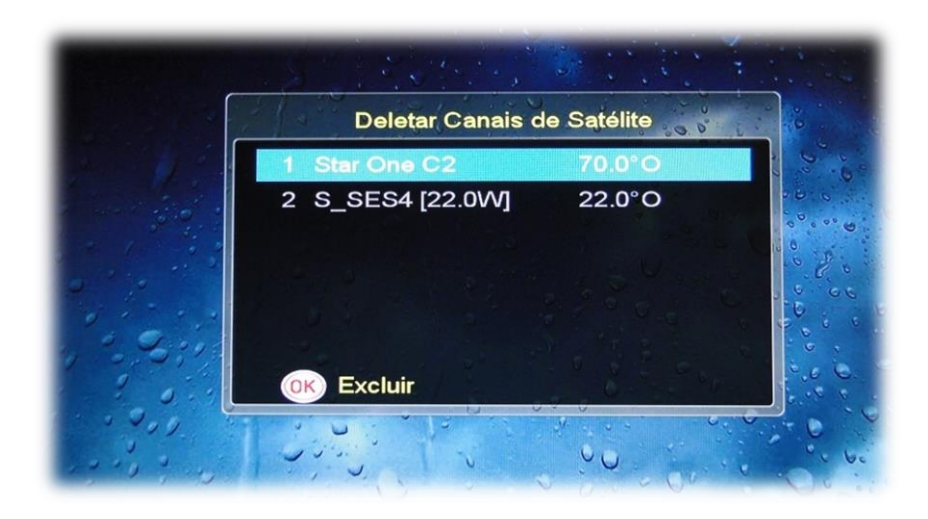

# www.azaforum.com Digital Television Forum

**9.5) Menu>>Canais de TV>>Usar Lista de Canais:** Permite salvar ou carregar lista de lista de canais do usuário

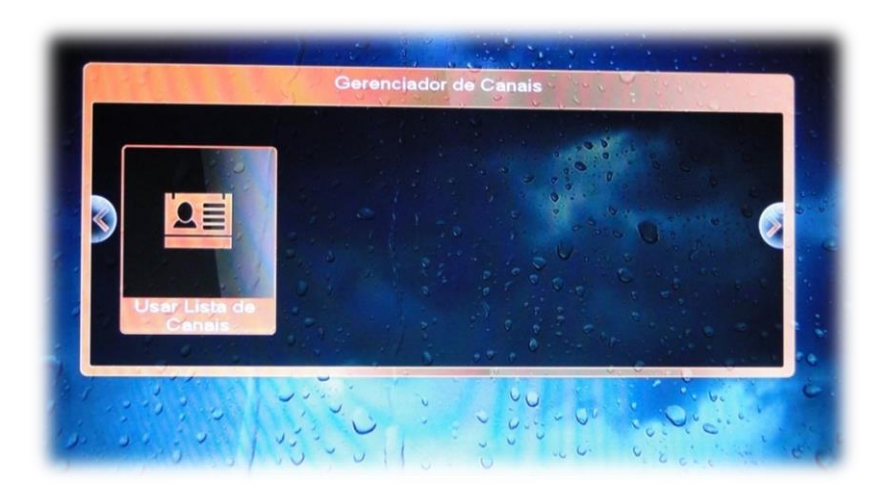

**9.5.1) Salvando Arquivo de Configurações de Canais:** No primeiro sub menu (Salvar) é possível salvar sua listagem de canais no próprio decodificador.

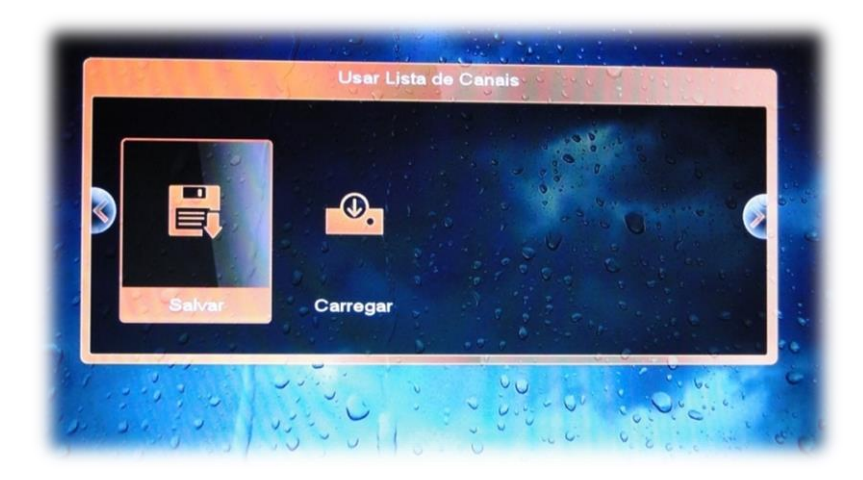

Selecione o ícone do sub menu "Salvar" e pressione [OK] no controle remoto:

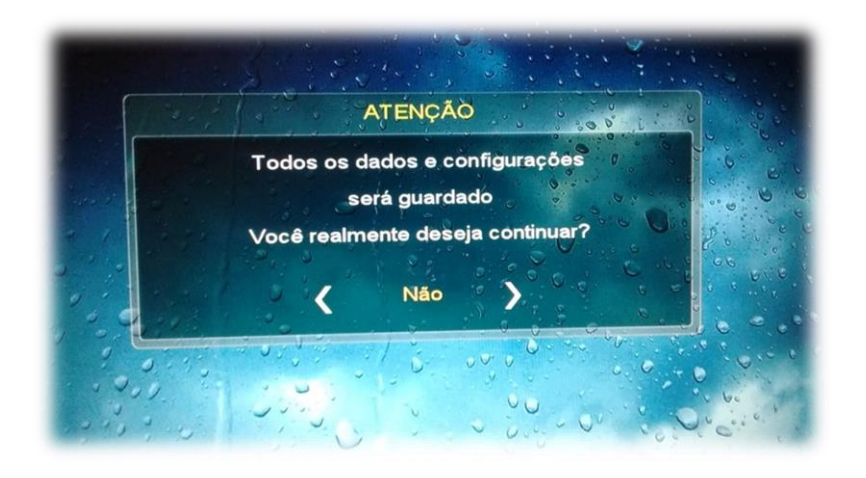

### For www.azaforum.com Digital Television Forum

Alterne para "SIM" na caixa de diálogo. Será convidado a nomear o arquivo a ser salvo ao ser aberta a tela do teclado virtual:

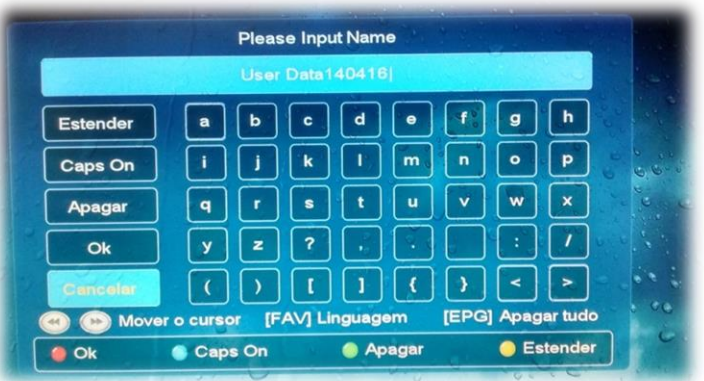

Escreva o nome desejado e pressione tecla vermelha [AUDIO] do controle remoto para salvar o arquivo no seu decodificador.

**9.5.2) Carregando Arquivo de Configurações de Canais do Usuário:-** No segundo sub menu(Carregar) é possível usar o backup de canais realizados pelo comando Salvar descrito no item anterior.

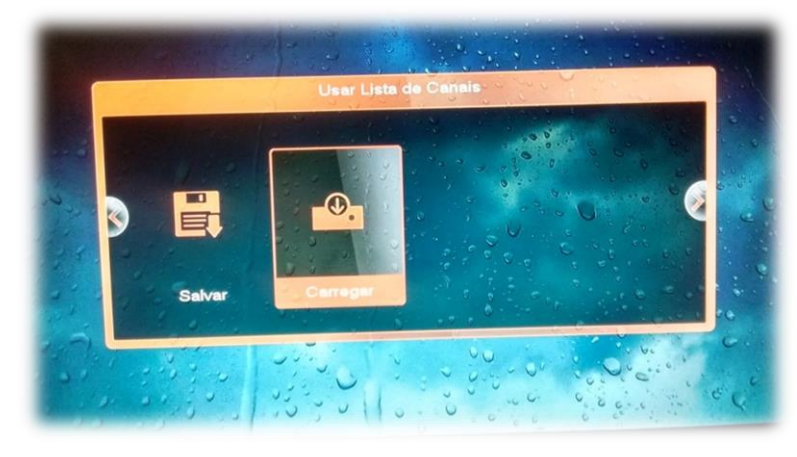

Selecione o arquivo salvo no seu decodificador conforme o item 9.5.1) acima e pressione [OK] no controle remoto:

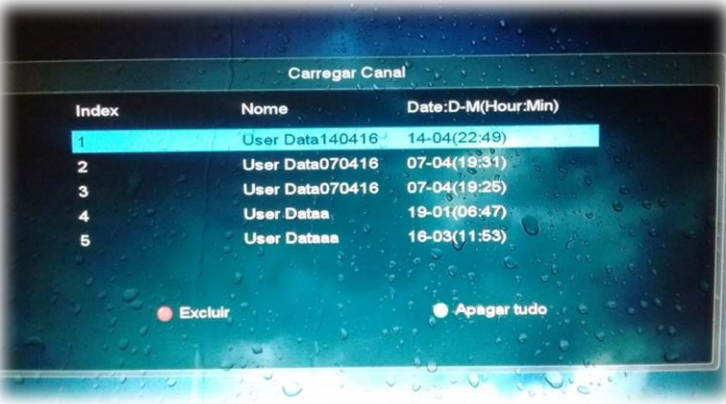

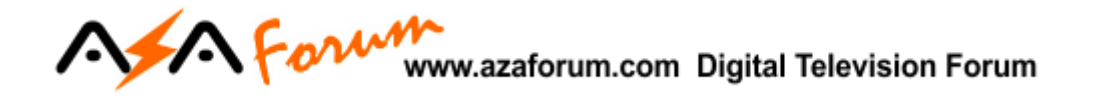

Siga as instruções da tela para baixar as configurações salvas.

#### **9.5.3) BACKUP DAS CONFIGURAÇÕES E CANAIS DO USUÁRIO**

Para gravar arquivo em um HDD ou pendrive contendo todas a configurações e canais do seu decodificador, use o comando "Carregar" (tecla amarela) do **Menu>>USB Control>> Gerenciador USB>>OK**

Use a *tecla amarela* do controle remoto para **transferir os dados** de suas configurações para o HDD ou pendrive inserido no decodificador:

Escolha a opção "Transferir dados para USB".

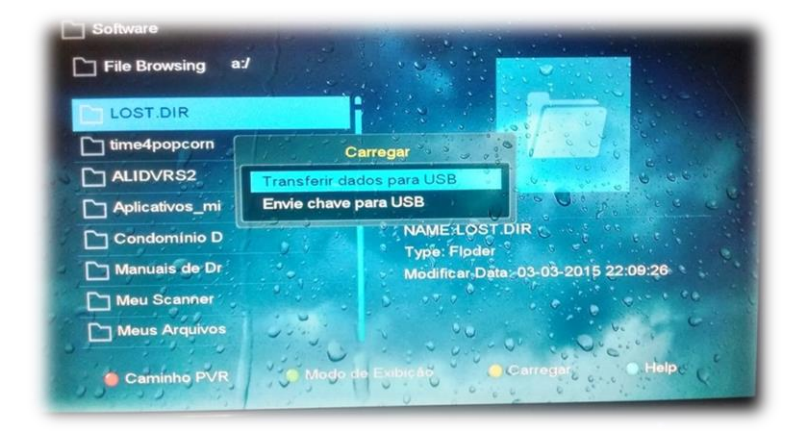

Selecione "SIM" e pressione [OK] no controle remoto.

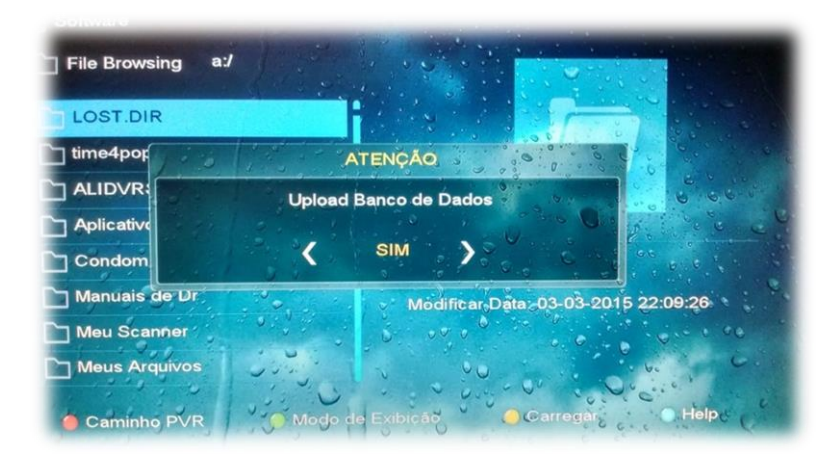

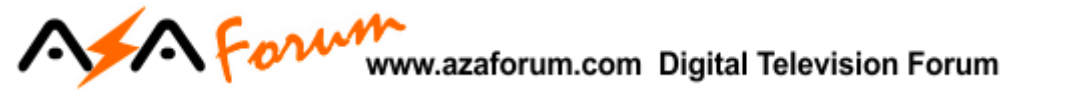

Será **criado** no HDD ou pendrive, arquivo nomeado **GX\_HD\_DatabaseV1.00\_1.sdx** contendo todas as configurações realizadas no seu decodificador. Guarde-a para uso futuro.

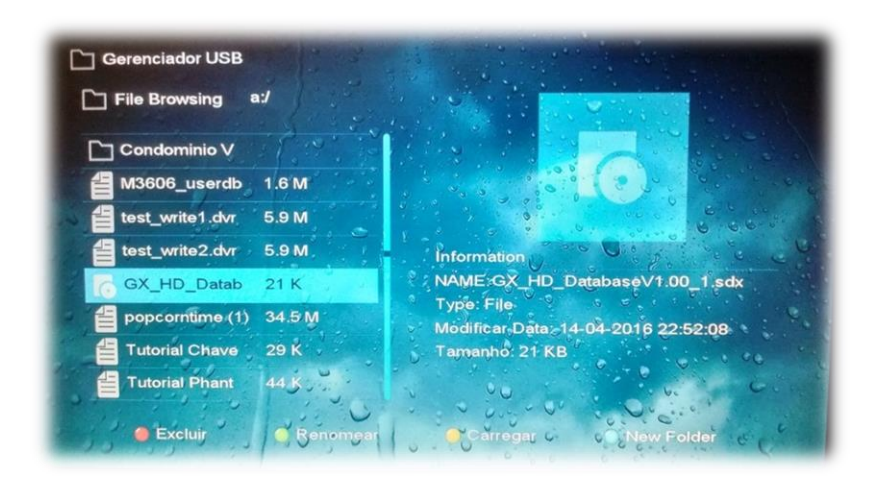

Para utilizá-lo, basta selecionar e pressionar OK no controle remoto.

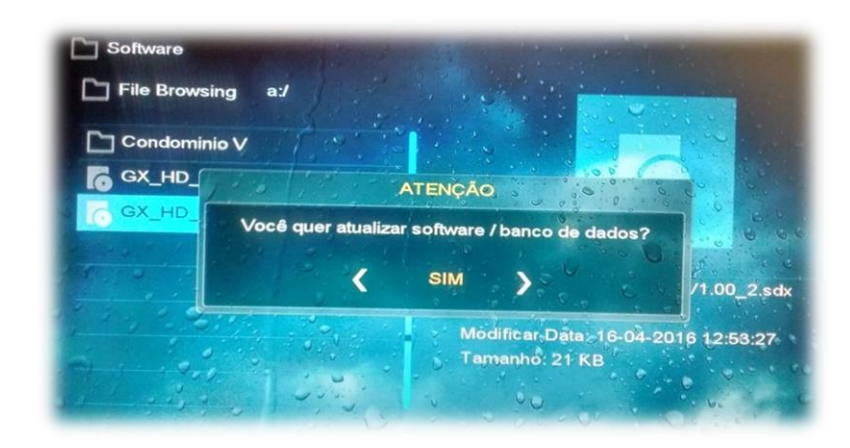

Pressione OK>>aguarde alguns instantes e verá a notificação de "**success**" na tela, indicando que todas as configurações foram transferidas para o seu decodificador, inclusive seus grupos de favoritos.

Bem ao S1009 PLUS.

Bom divertimento!